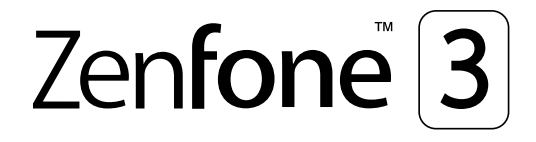

# **ZS570KL Benutzerhandbuch**

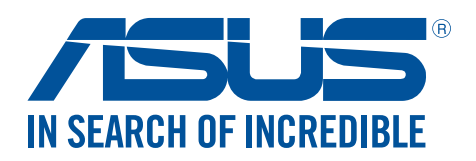

#### **G11574**

**August 2016 Erste Ausgabe**

#### Pflege und Sicherheit

#### Richtlinien

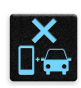

Sicherheit im Straßenverkehr geht vor. Wir empfehlen dringend, das Gerät nicht während der Fahrt oder beim Betrieb jeder Art von Fahrzeug, zu verwenden.

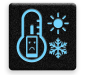

Dieses ASUS Tablet darf nur in einer Umgebung mit einer Temperatur zwischen 0°C (32°F) und 35°C (95°F) verwendet werden.

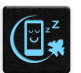

Schalten Sie Ihr Gerät in Sicherheitsbereichen aus, in denen die Verwendung von mobilen Geräten verboten ist. Befolgen Sie immer die Regeln und Vorschriften in Sicherheitsbereichen, wie z. B., in Flugzeugen, Kino, in Krankenhäusern oder in der Nähe von medizinischen Geräten, in der Nähe von Gas oder Kraftstoff, Baustellen, Sprengbereichen und anderen Bereichen.

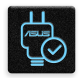

Verwenden Sie nur AC-Adapter und Kabel von ASUS, die für die Verwendung mit diesem Gerät zugelassen sind. Prüfen Sie am Aufkleber an der Geräte-Unterseite, ob Ihr Netzteil den Stromversorgungsanforderungen entspricht.

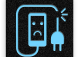

Benutzen Sie KEINE beschädigten Netzkabel, Zubehörteile oder Peripheriegeräte.

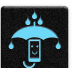

Halten Sie das Gerät trocken. Benutzen Sie das Gerät NICHT in der Nähe von Flüssigkeiten, Regen oder Feuchtigkeit.

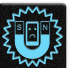

Sie können Ihr Gerät durch Röntgengeräte (z. B. in Förderbänder für Flughafensicherheit) führen, aber setzen Sie das Gerät keinen Magnetkontakten und Stäben aus.

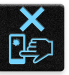

Der Bildschirm des Geräts besteht aus Glas. Wenn das Glas gebrochen ist, hören Sie aus, das Gerät zu benutzen und berühren Sie nicht die Glasscherben. Senden Sie das Gerät unverzüglich zu qualifiziertem Service-Personal von ASUS zur Reparatur.

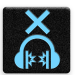

Setzen Sie sich zur Vermeidung von Hörschäden nicht über einen längeren Zeitraum hohen Lautstärken aus.

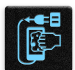

Trennen Sie das Gerät vor der Reinigung vom Netzstrom. Verwenden Sie nur einen sauberen Zellstoffschwamm oder Gemsentuch, wenn Sie Ihren Bildschirm reinigen.

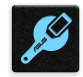

Senden Sie Ihr Gerät nur an ASUS qualifiziertes Service-Personal.

#### Richtige Entsorgung

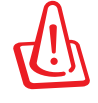

Falls der Akku durch einen falschen Typ ersetzt wird, besteht Explosionsgefahr. Entsorgen Sie defekte Akkus entsprechend den örtlichen Bestimmungen.

Die Batterien NICHT im normalen Hausmüll entsorgen. Das Symbol der durchgestrichenen Mülltonne zeigt an, dass Batterien nicht im normalen Hausmüll entsorgt werden dürfen.

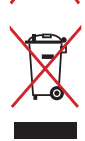

Dieses Produkt NICHT im normalen Hausmüll entsorgen. Dieses Produkt wurde entwickelt, um ordnungsgemäß wiederverwertet und entsorgt werden zu können. Das durchgestrichene Symbol der Mülltonne zeigt an, dass das Produkt (elektrisches und elektronisches Zubehör) nicht im normalen Hausmüll entsorgt werden darf. Erkundigen Sie sich bei Ihren lokalen Behörden über die ordnungsgemäße Entsorgung elektronischer Produkte.

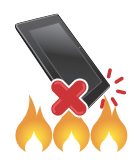

Werfen Sie das Produkt NICHT ins Feuer. schließen Sie keine Kontakte kurz. Nehmen Sie das Produkt NICHT auseinander.

#### **ZenTalk-Fanforum (http://www.asus.com/zentalk/global\_forward.php)**

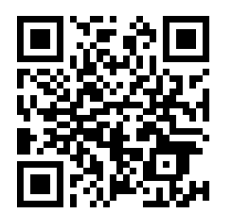

#### Hi-Res Audio

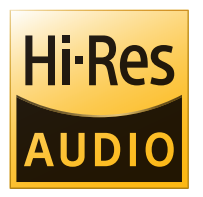

- Unterstützt die digitale USB-Audioausgabe zu externem USB-HP-Verstärker; der Verstärker integriert DAC zur HP-Ausgabe.
- Unterstützt FLAC, WAVE Audioformate in 192 kHz/24-bit, 88,2 kHz/24-bit, 48 kHz/24-bit, 44,1 kHz/24-bit.

#### Inhaltsverzeichnis

#### **Grundlagen**  $\mathbf{1}$

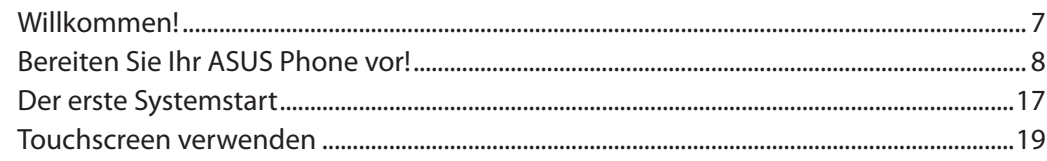

#### Es gibt keinen Platz wie Zuhause  $\overline{2}$

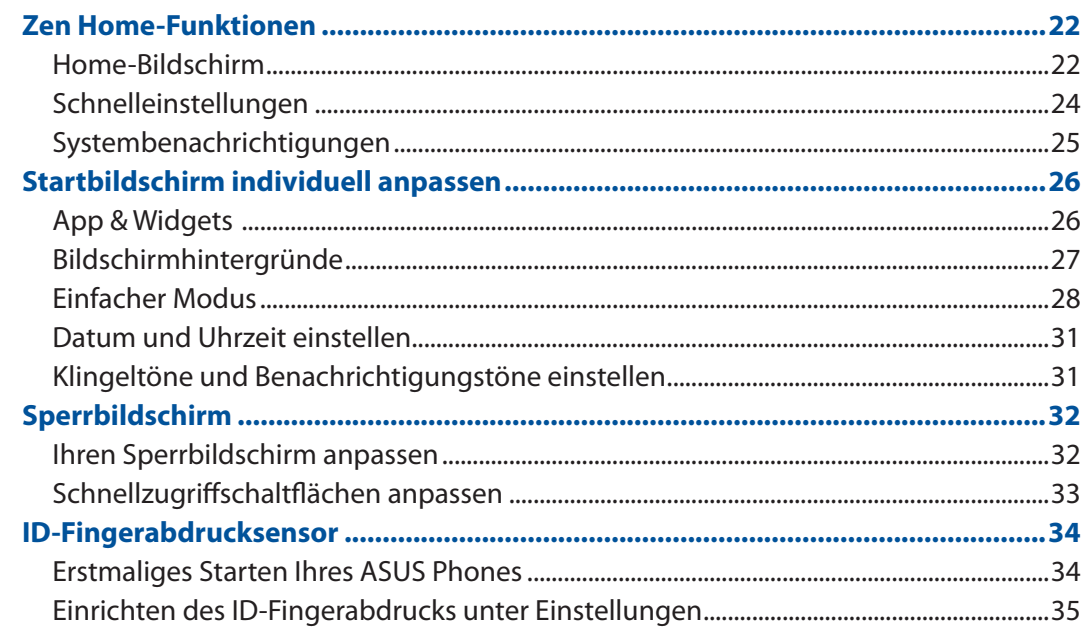

#### Arbeite hart, spiele härter  $3<sup>7</sup>$

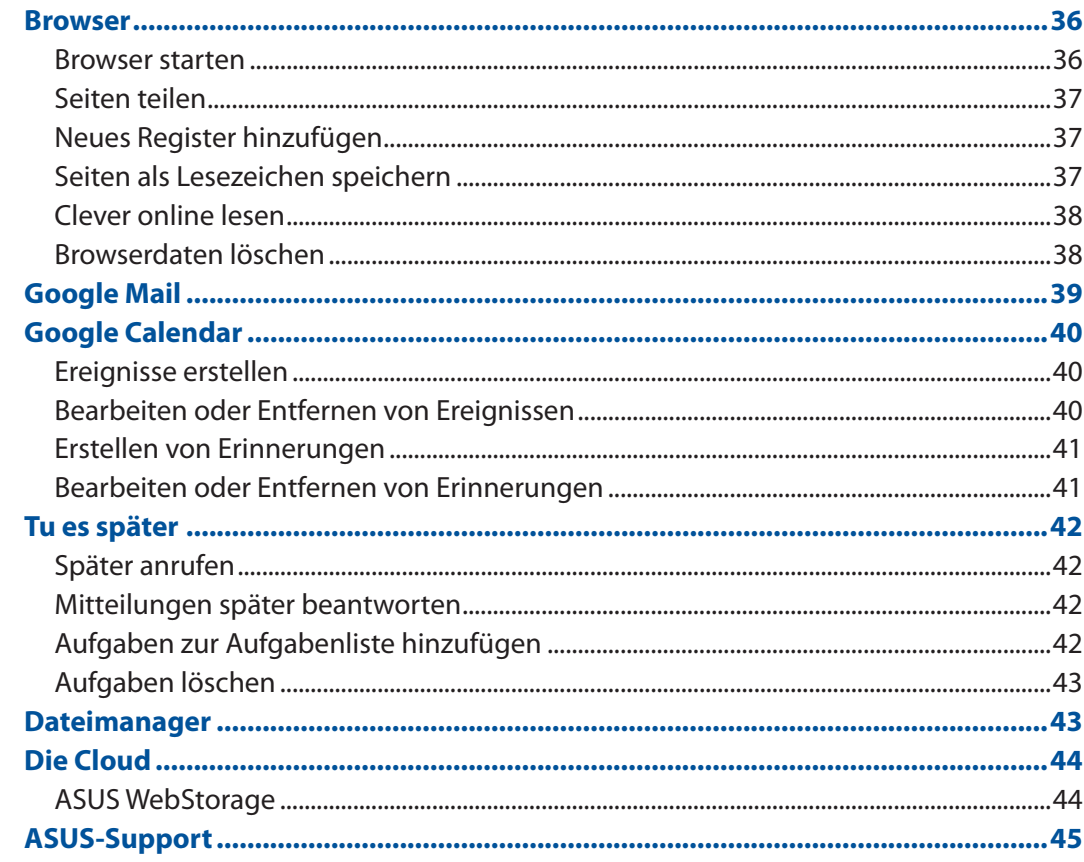

#### In Verbindung bleiben  $\overline{\mathbf{4}}$

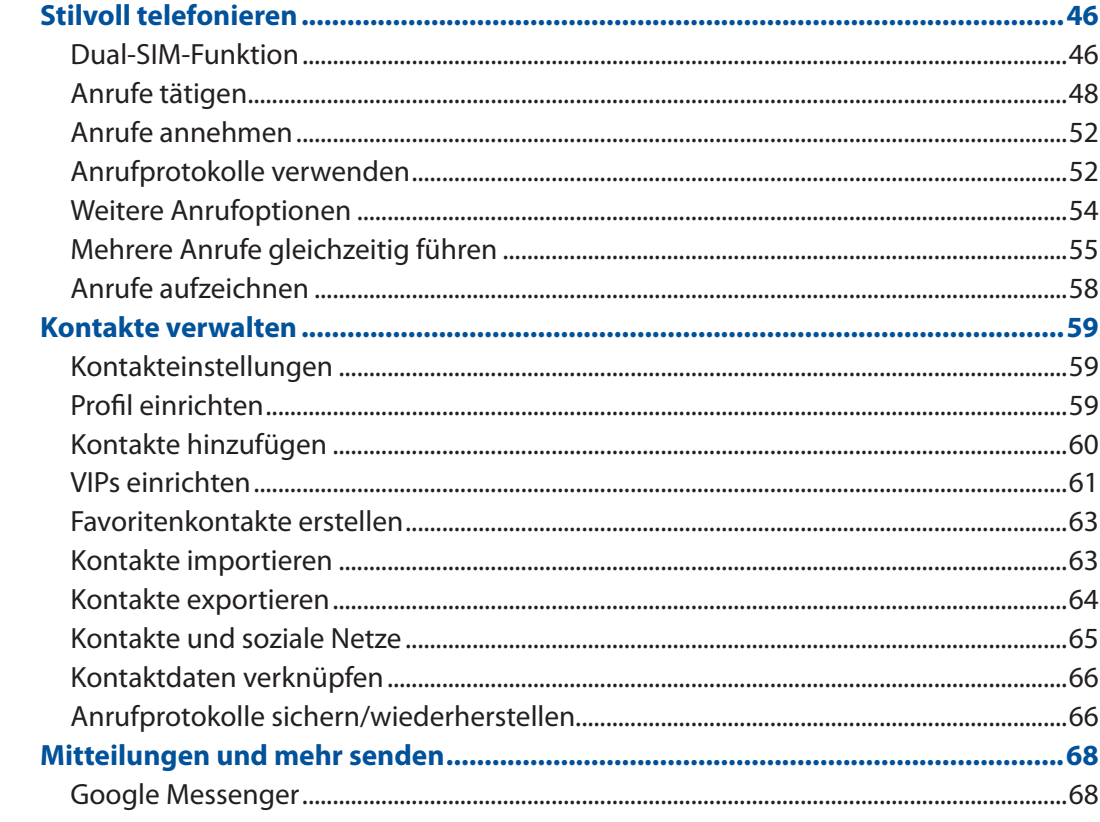

#### **Spaß und Unterhaltung**  $\overline{\mathbf{5}}$

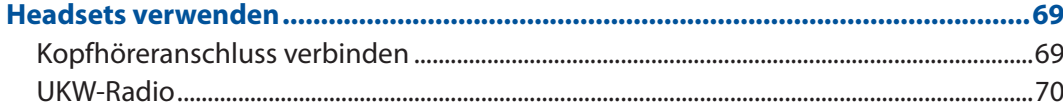

#### **Kostbare Momente festhalten**  $6\overline{6}$

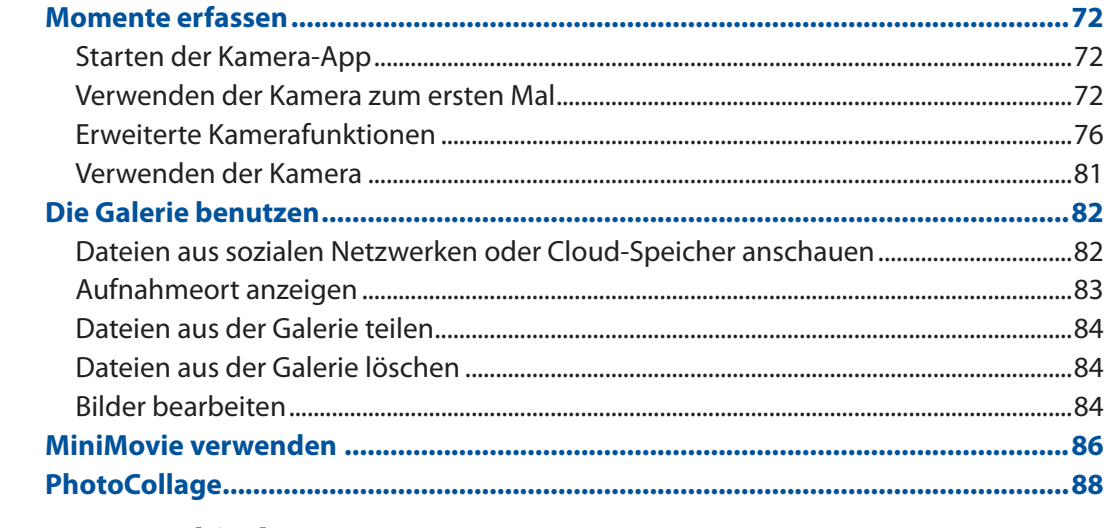

#### **Beste Verbindungen**  $\overline{7}$

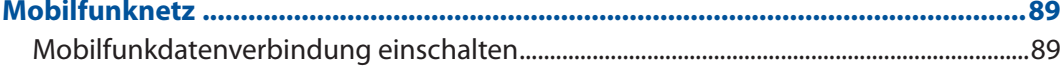

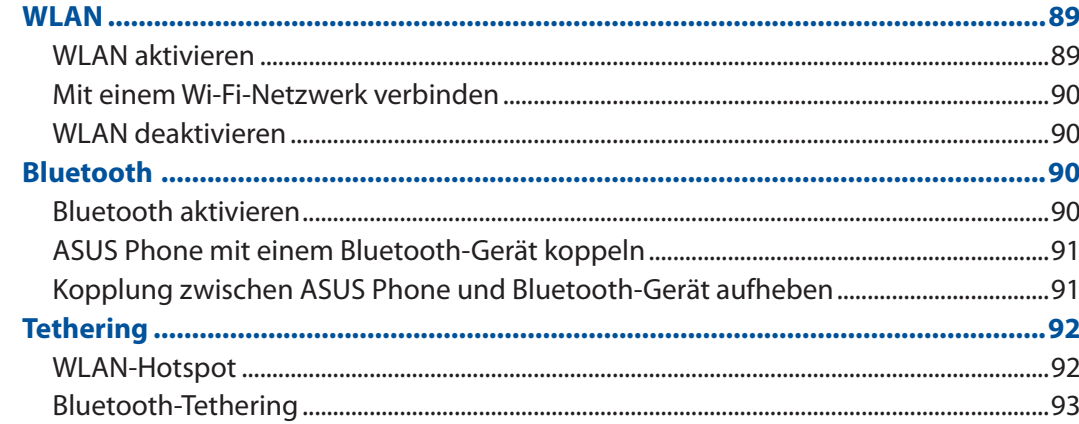

#### **Reisen und Karten** 8

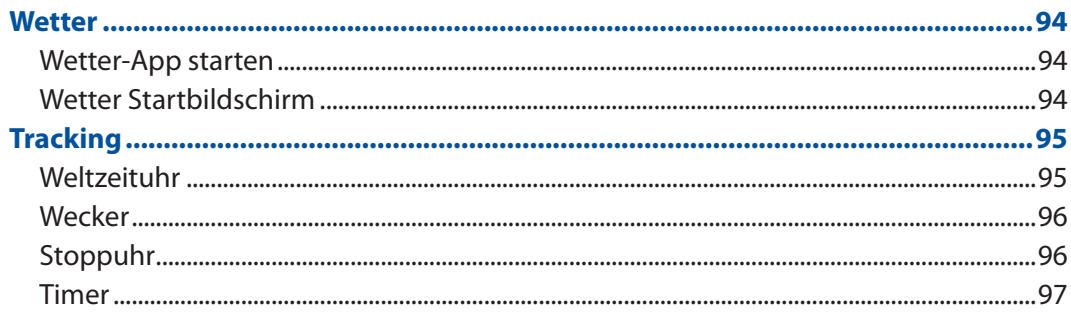

#### ZenLink  $\overline{9}$

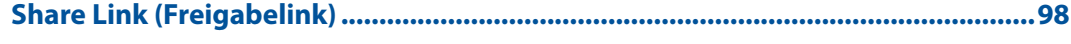

#### 10 Zen Allüberall

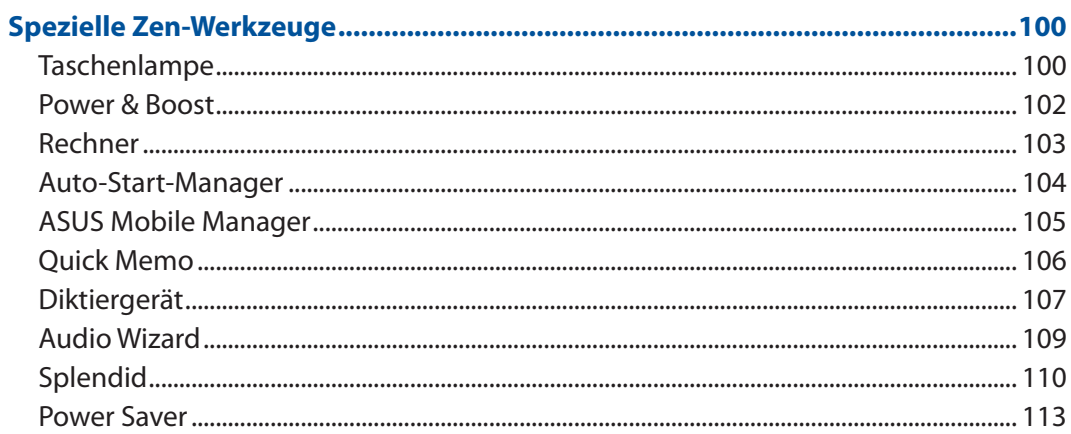

#### 11 Ihr Zen pflegen

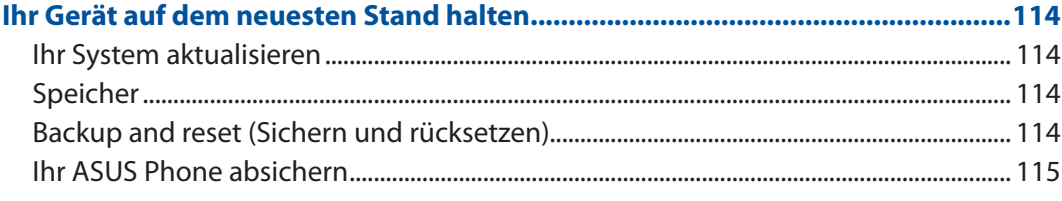

#### **Anhang**

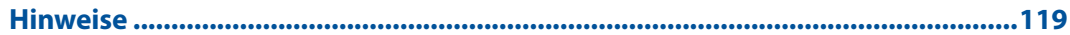

# <span id="page-6-0"></span>*Grundlagen 1*

#### **Willkommen!**

Entdecken Sie die intuitive Einfachheit der ASUS Zen UI (ASUS-Zen-Oberfläche)!

ASUS Zen UI ist eine reizende und intuitive Benutzeroberfläche exklusiv für ASUS Phones. Es bietet Ihnen spezielle Apps, die in oder mit anderen Apps integriert sind; dies ermöglicht die Anpassung an Ihre individuellen Anforderungen und vereinfacht Ihr Leben, während Sie gleichzeitig Spaß mit Ihrem ASUS Phone haben.

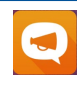

#### **[ASUS-Support](#page-44-1)**

Suchen Sie in den FAQs (Häufig gestellte Fragen) nach Antworten und teilen Sie Ihre Erfahrungen im Benutzerforum mit.

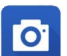

#### **[Kamera](#page-71-1)**

Mit der PixelMaster-Technologie halten Sie tolle Momente mit lebendigen Fotos und Videos in bestechender Qualität fest.

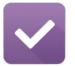

#### **[Tu es später](#page-41-1)**

Behalten Sie wichtige E-Mails, SMS, interessante Internetseiten und andere wichtige Dinge im Griff, reagieren Sie darauf, wann es Ihnen am besten passt.

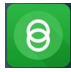

#### **Share Link (Freigabelink)**

Teilen und empfangen Sie schnell Dateien, Apps oder Medieninhalte von anderen Android-Geräten oder PCs.

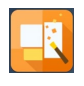

#### **PhotoCollage**

Peppen Sie Ihr Foto mit Aufklebern auf oder werden Sie kreativ mit Effekten - alles mit dieser kostenlosen Collagensoftware.

**HINWEIS:** Die Verfügbarkeit von ASUS Zen UI-Apps variiert je nach Region und ASUS Phone-Modell. Tippen Sie am Startbildschirm zum Prüfen der an Ihrem ASUS Tablet verfügbaren Apps auf  $\blacksquare\blacksquare\blacksquare$ 

#### <span id="page-7-0"></span>**Bereiten Sie Ihr ASUS Phone vor!**

#### Teile und Funktionen

Ergreifen Sie Ihr Gerät und bringen Sie es im Handumdrehen zum Laufen.

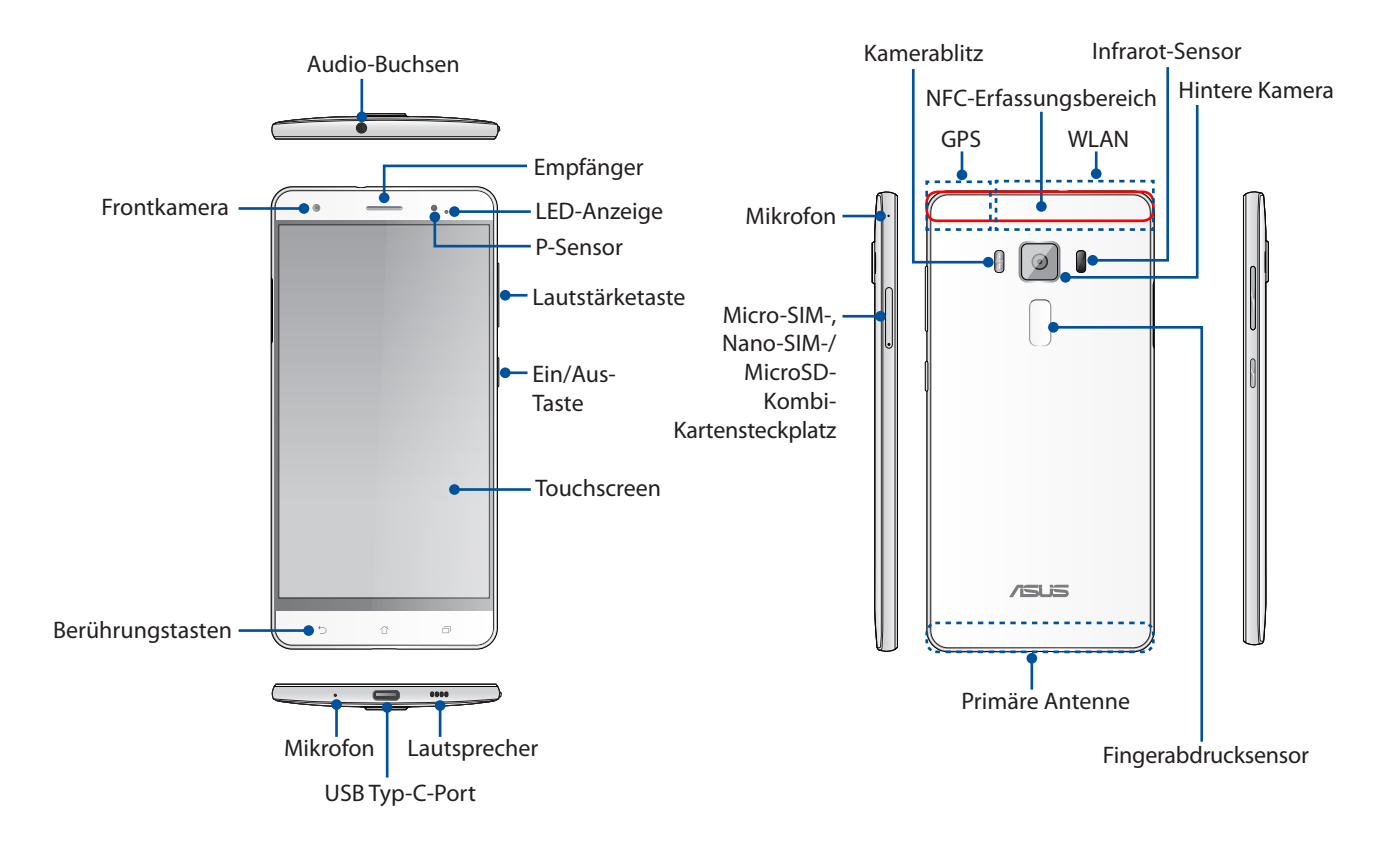

#### **Warnung!**

- So vermeiden Sie Probleme mit der Netzwerkverbindung und dem Akku:
	- • Kleben Sie KEINE metallischen Aufkleber auf den Antennenbereich.
	- • Verwenden Sie KEINE metallischen Schutzhüllen mit Ihrem ASUS Phone.
	- • Decken Sie den Antennenbereich NICHT mit Ihren Händen oder anderen Gegenständen ab, während Sie bestimmte Funktionen nutzen, wie das Führen von Telefonaten oder die Benutzung der mobilen Datenverbindung.
- • Wir empfehlen die Verwendung von ASUS-kompatiblen Display-Schutzfolien. Die Verwendung von Display-Schutzfolien, die nicht mit ASUS kompatibel sind, kann zu Fehlfunktionen des Sensors Ihres ASUS Phones führen.

#### **HINWEISE:**

- Der micro-SIM-Kartensteckplatz unterstützt GSM/GPRS/EDGE, WCDMA/HSPA+/DC-HSPA+, TD-SCDMA, CDMA2000, FDD-LTE und TD-LTE DSDS Netzwerkbänder.
- Der microSD-Kartensteckplatz unterstützt microSD und microSDHC Kartenformate.

#### **WICHTIG!**

- • Wir raten Ihnen von der Verwendung eines Bildschirmschutzes ab, da dieser den Näherungssensor beeinträchtigen kann. Falls Sie einen Bildschirmschutz verwenden möchten, achten Sie darauf, dass der Näherungssensor nicht blockiert wird.
- Halten Sie Ihr Gerät, vor allem dem Touchscreen, zu jeder Zeit trocken. Wasser oder andere Flüssigkeiten können beim Touchscreen zu Fehlfunktionen führen.

#### Installieren einer Micro-SIM-/Nano-SIM-Karte

Eine Micro-/Nano-SIM (Subscriber Identity Module)-Karte speichert Informationen, wie Ihre Mobiltelefonnummer, Kontakte, Mitteilungen und andere Daten, die Ihnen Zugriff auf ein Mobilfunknetz bieten.

Ihr ASUS Phone ist mit einem Micro-SIM-Kartensteckplatz und einem Nano-SIM-Kartensteckplatz ausgestattet, wodurch Sie zwei Mobilfunknetzdienste einrichten und nutzen können, ohne zwei Mobilgeräte bei sich führen zu müssen.

#### **ACHTUNG!**

- • Dieses Gerät ist nur für die Nutzung mit einer vom Mobilfunkanbieter zugelassenen Micro-SIM-/ Nano-SIM-Karte ausgelegt.
- • Wir raten von der Nutzung zugeschnittener SIM-Karten im Micro-SIM-/Nano-SIM-Kartensteckplatz ab.
- • Schalten Sie Ihr Gerät ab, bevor Sie eine Micro-SIM-/Nano-SIM-Karte einstecken.
- Seien Sie besonders vorsichtig beim Umgang mit einer Micro-SIM-/Nano-SIM-Karte. ASUS ist nicht verantwortlich für den Verlust von Daten oder Schäden an Ihrer Micro-SIM-/Nano-SIM-Karte.
- • Stecken Sie keine Speicherkarte in den Micro-SIM-/Nano-SIM-Kartensteckplatz! Falls versehentlich eine Speicherkarte in den Micro-SIM-/Nano-SIM-Schlitz gesteckt wurde, senden Sie Ihr Gerät an einen qualifizierten ASUS-Kundendienst.

So installieren Sie eine Micro-SIM-/Nano-SIM-Karte:

- 1. Schalten Sie Ihr Gerät ab.
- 2. Stecken Sie eine Nadel in die Öffnung am Micro-SIM-, Nano-SIM-/ MicroSD-Kombi-Kartensteckplatz, um das Kartenfach auszuwerfen.

**WICHTIG!** Sie können jeweils nur die Nano-SIM-Karte oder die microSD-Karte verwenden.

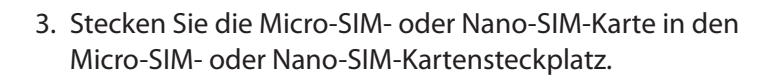

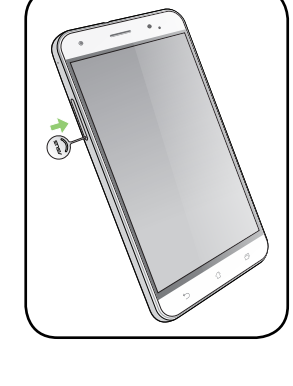

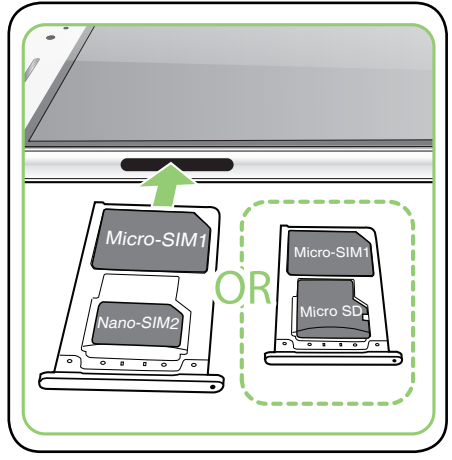

4. Schieben Sie das Kartenfach zu, um es zu schließen.

#### **ACHTUNG!**

- • Verwenden Sie keine scharfen Gegenstände oder Lösungsmittel auf Ihrem Gerät, um Kratzer zu vermeiden.
- • Verwenden Sie für Ihr ASUS Phone ausschließlich eine standardmäßige microSIM-Karte.. Ein Nano-zu-Micro-SIM-Adapter oder eine zugeschnittene SIM-Karte passen möglicherweise nicht richtig hinein und werden möglicherweise von Ihrem ASUS Phone nicht erkannt.
- **• Installieren Sie KEINEN leeren Nano-zu-Micro-SIM-Adapter in den micro-SIM-Kartensteckplatz, um bleibende Beschädigungen zu vermeiden.**

#### Entfernen einer Micro-SIM-/Nano-SIM-Karte

**ACHTUNG:** Seien Sie besonders vorsichtig beim Umgang mit einer Micro-SIM-/Nano-SIM-Karte. ASUS ist nicht verantwortlich für den Verlust von Daten oder Schäden an Ihrer Micro-SIM-/Nano-SIM-Karte.

So entfernen Sie eine Micro-SIM-/Nano-SIM-Karte:

- 1. Schalten Sie Ihr Gerät ab.
- 2. Stecken Sie eine Nadel in die Öffnung am Micro-SIM-, Nano-SIM-/ MicroSD-Kombi-Kartensteckplatz, um das Kartenfach auszuwerfen.

Micro-SIM-, Nano-SIM-/MicroSD-Kombi-Kartensteckplatz.

3. Entfernen Sie die Micro-SIM-/Nano-SIM-Karte aus dem

4. Schieben Sie das Kartenfach zu, um es zu schließen.

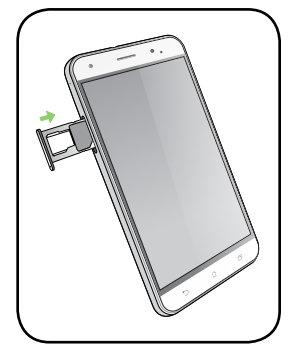

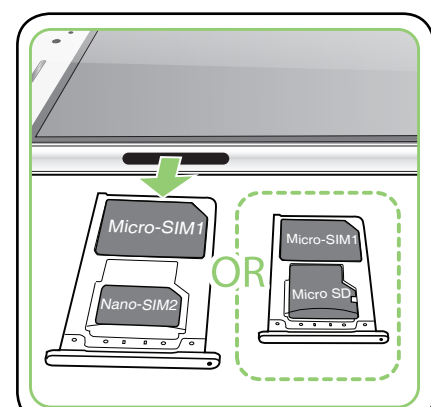

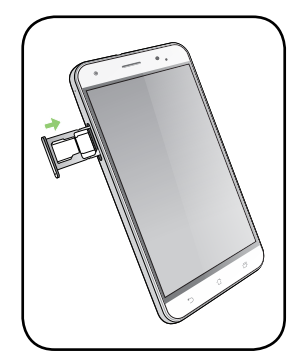

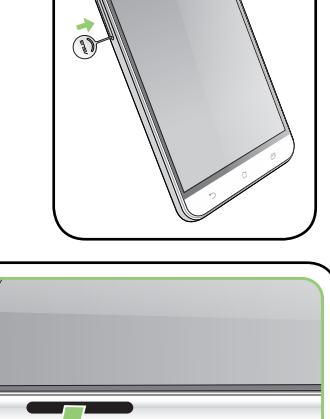

#### Installieren einer Speicherkarte

Ihr ASUS Phone unterstützt eine MicroSD™- und MicroSDHC™-Speicherkarte mit bis zu 2 TB Kapazität.

**HINWEIS:** Einige Speicherkarten sind möglicherweise nicht kompatibel mit dem ASUS Phone. Stellen Sie sicher, dass Sie nur kompatible Speicherkarten verwenden, um Datenverlust, Schäden an Ihrem Gerät oder Speicherkarte oder beiden zu verhindern.

**ACHTUNG!** Seien Sie besonders vorsichtig beim Umgang mit einer Speicherkarte. ASUS ist nicht verantwortlich für den Verlust von Daten oder Schäden an der Speicherkarte.

So installieren Sie eine Speicherkarte:

- 1. Schalten Sie Ihr Gerät ab.
- 2. Stecken Sie eine Nadel in die Öffnung am Micro-SIM-, Nano-SIM-/ MicroSD-Kombi-Kartensteckplatz, um das Kartenfach auszuwerfen.

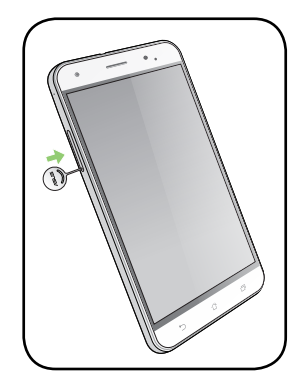

3. Stecken Sie die MicroSD-Karte in den Nano-SIM-/MicroSD-Kombi-Kartensteckplatz.

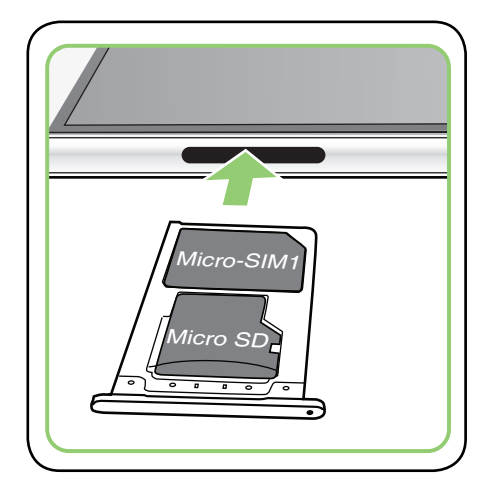

4. Schieben Sie das Kartenfach zu, um es zu schließen.

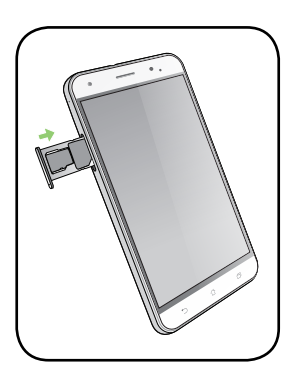

#### Entfernen einer Speicherkarte

#### **ACHTUNG!**

- Seien Sie besonders vorsichtig beim Umgang mit einer Speicherkarte. ASUS ist nicht verantwortlich für den Verlust von Daten oder Schäden an der Speicherkarte.
- • Werfen Sie die Speicherkarte richtig aus, um sie sicher aus dem Gerät zu entfernen. Um die Speicherkarte auswerfen, gehen Sie zu **Home** > **Alle Apps** > **Einstellungen** > **Speicher** > **Externen Speicher auswerfen**.

So entfernen Sie eine Speicherkarte:

- 1. Schalten Sie Ihr Gerät ab.
- 2. Stecken Sie eine Nadel in die Öffnung am Micro-SIM-, Nano-SIM-/ MicroSD-Kombi-Kartensteckplatz, um das Kartenfach auszuwerfen.

3. Entfernen Sie die MicroSD-Karte aus dem Nano-SIM-/ MicroSD-Kombi-Kartensteckplatz.

4. Schieben Sie das Kartenfach zu, um es zu schließen.

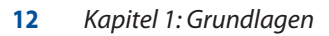

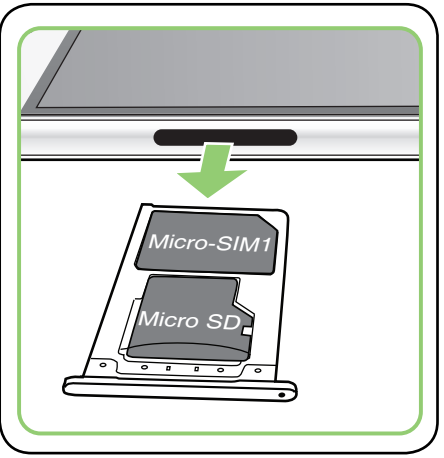

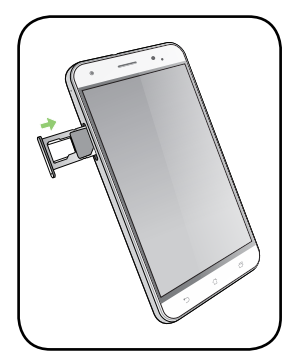

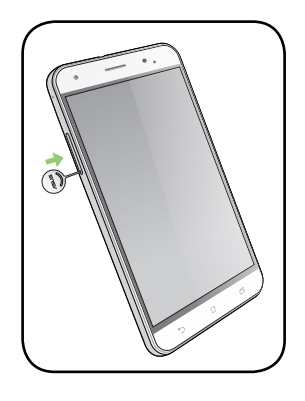

#### Aufladen Ihres ASUS Phones

Ihr ASUS Phone wird teilweise aufgeladen geliefert, aber müssen Sie es vor der ersten Verwendung vollständig laden. Lesen Sie die folgenden wichtigen Hinweise und Vorsichtsmaßnahmen, bevor Sie Ihr Gerät aufladen.

#### **WICHTIG!**

- Benutzen Sie ausschließlich das mitgelieferte Netzteil und USB-Typ-C-Kabel, um Ihr ASUS Phone aufzuladen. Ein anderes Netzteil und Kabel kann Ihr Tablet beschädigen.
- • Ziehen Sie vor der Verwendung mit Ihrem Gerät die Schutzfolie vom Netzteil und USB-Typ-C-Kabel ab.
- Stecken Sie das Netzteil in eine kompatible Steckdose. Sie können das Netzteil in jede kompatible 100 ~ 240 V-Steckdose stecken.
- Die Ausgangsspannung des Netzteils für dieses Gerät beträgt +9V=2A, 18W / +5V=2A, 10W.
- Wenn Sie Ihr ASUS Phone im Netzstrombetrieb verwenden, muss sich die Steckdose in der Nähe befinden und leicht erreichbar sein.
- Um Strom zu sparen, trennen Sie das Netzteil von der Steckdose, wenn nicht in Gebrauch.
- Stellen Sie KEINE Objekte auf das ASUS Phone.

#### **ACHTUNG!**

- • Während des Ladevorgangs kann Ihr ASUS Phone warm werden. Das ist normal, jedoch, wenn Ihr Gerät ungewöhnlich heiß wird, trennen Sie das USB-Typ-C-Kabel von Ihrem Gerät und senden Sie das Gerät, einschließlich des AC-Netzteils und der Kabel an einen qualifizierten ASUS-Kundendienst.
- Um Schäden an Ihrem ASUS Phone, Netzteil oder USB-Typ-C-Kabel zu vermeiden,. stellen Sie sicher, dass das USB-Typ-C-Kabel, Netzteil und Ihr Gerät vor dem Ladevorgang korrekt angeschlossen sind.

So laden Sie Ihr ASUS Phone auf:

- 1. Verbinden Sie das USB-Typ-C-Kabel mit dem Netzteil.
- 2. Verbinden Sie das USB-Typ-C-Kabel mit Ihrem ASUS Phone.
- 3. Schließen Sie das Netzteil an eine geerdete Steckdose an.

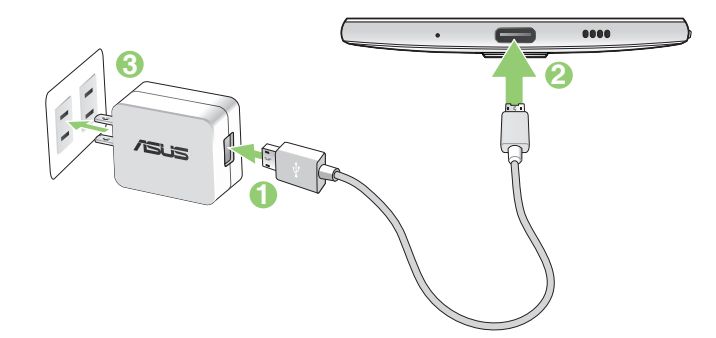

#### **WICHTIG!**

- • Wenn Sie Ihr ASUS Phone im Netzstrombetrieb verwenden, muss sich die geerdete Steckdose in der Nähe befinden und leicht zugänglich sein.
- Wenn Sie Ihr ASUS Phone über Ihren Computer aufladen, stellen Sie sicher, dass Sie das USB-Typ-C-Kabel mit einem USB 2.0- / USB 3.0-Anschluss an Ihrem Computer verbinden.
- • Vermeiden Sie es, Ihr ASUS Phone in einer Umgebungstemperatur von über 35° C (95° F) aufzuladen.
- Laden Sie den Akku vor der ersten Benutzung für 8 Stunden auf.
- Der Status der Batterieladung wird durch folgende Symbole gekennzeichnet:

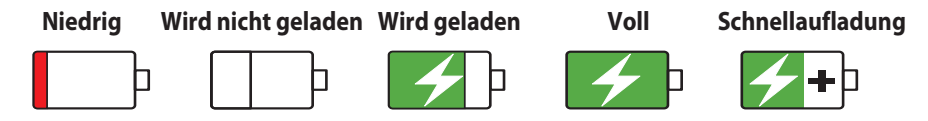

Ihr Telefon kann heiß werden, während die Schnellaufladung genutzt wird.

#### **HINWEISE:**

- • Verwenden Sie nur das Netzteil, das Sie zusammen mit dem Gerät erhalten haben. Bei Verwendung eines anderen Netzteils kann das Gerät beschädigt werden.
- Am besten laden Sie Ihr ASUS Phone auf, indem Sie es über das mitgelieferte Netzteil und Signalkabel mit einer Steckdose verbinden.
- Der Eingangsspannungsbereich zwischen der Netzsteckdose und diesem Netzteil liegt zwischen AC 100 V und 240 V. Die Ausgangsspannung des Geräts beträgt +9V=2A, 18W / +5V=2A, 10W.
- 4. Wenn voll aufgeladen, trennen Sie zunächst das USB-Kabel von Ihrem ASUS Phone, bevor Sie das Netzteil aus der Steckdose herausziehen.

#### **HINWEISE:**

- Sie können Ihr Gerät während des Ladevorgangs verwenden, aber es dauert länger, bis das Gerät vollständig aufgeladen ist.
- Beim Aufladen Ihres Geräts über den USB-Anschluss eines Computers dauert es länger, bis das Gerät vollständig aufgeladen ist.
- Falls Ihr Computer nicht genügend Strom zum Aufladen über den USB-Anschluss liefert, laden Sie das Gerät über eine geerdete Steckdose auf.

#### NFC verwenden

Sie können NFC für die folgenden drei Szenarien verwenden:

**Lesemodus**: Ihr Telefon liest Informationen von einer kontaktlosen Karte oder von einem NFC-Anhänger bzw. anderen NFC-Geräten.

Legen Sie den NFC-Bereich Ihres Telefons auf die kontaktlose Karte, den NFC-Anhänger oder das NFC-Gerät.

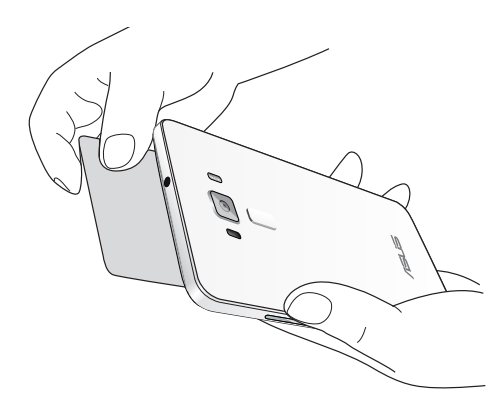

**Karten-Emulationsmodus**: Ihr Telefon kann wie eine kontaktlose Karte benutzt werden.

Legen Sie den NFC-Bereich Ihres Telefons auf den NFC-Bereich des NFC-Lesegeräts.

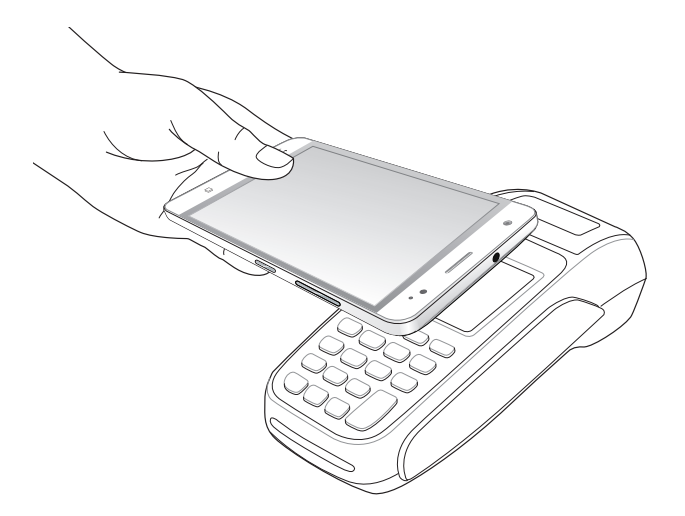

**Peer-to-Peer-Modus**: Übertragen Sie Fotos, Kontakte oder andere Daten zwischen Ihrem Telefon und einem NFC-fähigen Smartphone.

Legen Sie die NFC-Bereiche beider Smartphones so aneinander, dass kein Platz mehr zwischen ihnen ist.

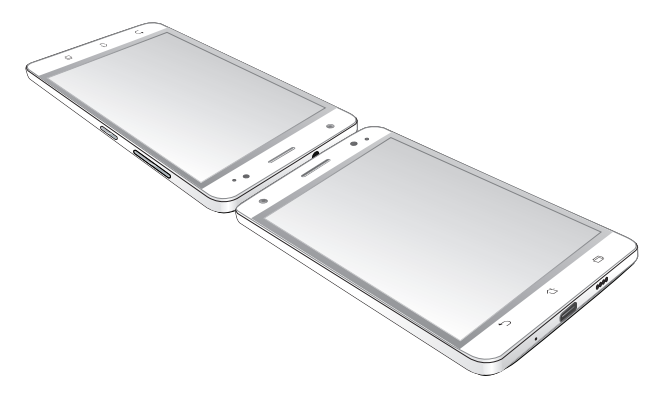

#### Ihr ASUS Phone ein- oder ausschalten

#### Ihr Gerät einschalten

Um das Gerät einzuschalten, drücken und halten Sie die Power-Taste, bis das Gerät startet.

#### Ihr Gerät ausschalten

Ihr ASUS Tablet ausschalten:

- 1. Wenn Ihr Bildschirm ausgeschaltet ist, drücken Sie die Power-Taste, um ihn einzuschalten. Wenn der Bildschirm gesperrt ist, entsperren Sie den Bildschirm des Geräts.
- 2. Halten Sie die Power-Taste gedrückt, tippen Sie bei Aufforderung auf **Ausschalten** und anschließend auf **OK**.

#### Ruhezustand

Um Ihr Gerät in den Ruhezustand zu setzen, drücken Sie einmal die Power-Taste, bis sich der Bildschirm ausschaltet.

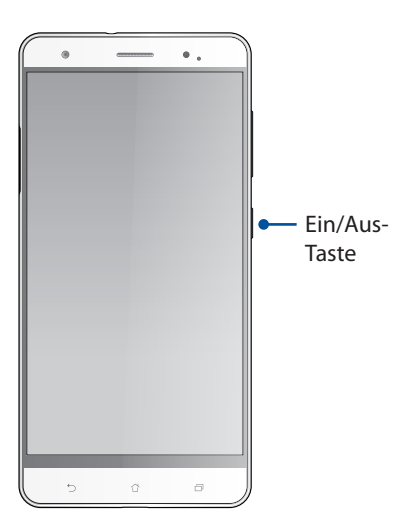

#### <span id="page-16-0"></span>**Der erste Systemstart**

Wenn Sie Ihr ASUS Phone zum ersten Mal einschalten, führt der Setup-Assistent Sie durch den Setup-Vorgang. Folgen Sie zur Auswahl Ihrer Sprache und Eingabemethoden, zur Einrichtung Ihres Mobilfunknetzes, WLANs und der Sicherheitsfunktionen, zur Kontensynchronisierung und zur Konfiguration Ihrer Standortdienste den Bildschirmanweisungen.

Verwenden Sie Ihr Google oder ASUS Konto, um Ihr Gerät einzurichten, wenn Sie kein Google oder ASUS Konto haben, gehen Sie voran und erstellen Sie eins.

#### Google-Konto

Mit einem Google Konto können Sie diese Android OS-Funktionen in vollem Umfang nutzen:

- • Organisieren und sehen Sie alle Ihre Daten von überall.
- • Sichern Sie alle Ihre Daten automatisch.
- Nutzen Sie Google-Services bequem von überall aus.

#### ASUS Konto

Mit einem ASUS-Konto können Sie folgende Vorteile genießen:

- • Personalisierter ASUS Support Service und Garantie-Erweiterung für registrierte Produkte.
- • Kostenlose 5 GB Cloud-Speicherplatz.
- • Erhalten Sie die neuesten Geräte und Firmware-Updates.

#### Erhaltungstipps für Akkuleistung

Die Akkukapazität ist die Lebensader Ihres ASUS Phones. Hier sind ein paar Erhaltungstipps für die Akkuleistung, die helfen die Leistung Ihres Akkus zu bewahren.

- Schließen Sie alle laufenden Apps, die nicht benutzt werden.
- Drücken Sie bei Nichtgebrauch den Netzschalter, um das Gerät in den Ruhezustand zu schalten.
- Aktivieren Sie Smart Switch (Intelligentes Umschalten) in der Power Saver App.
- Setzen Sie Audio auf Smart-Modus.
- Verringern Sie die Bildschirmhelligkeit.
- Halten Sie die Lautstärke der Lautsprecher auf ein niedriges Niveau.
- Deaktivieren Sie die WLAN-Funktion.
- Deaktivieren Sie die Bluetooth-Funktion.
- Deaktivieren Sie die Bildschirm automatisch drehen -Funktion.
- Deaktivieren Sie alle Auto-Sync-Funktionen in Ihrem Gerät.

#### <span id="page-18-0"></span>**Touchscreen verwenden**

Nutzen Sie diese Gesten am Touchscreen zum Ausführen von Apps, zum Zugreifen auf einige Einstellungen und zum Navigieren Ihres ASUS Phones.

#### Apps starten und Elemente auswählen

Wählen Sie eine der folgenden Optionen:

- • Wenn Sie eine App starten möchten, tippen Sie einfach darauf.
- Zum Auswählen eines Elementes, beispielsweise der Dateimanager-App, tippen Sie einfach auf das Symbol.

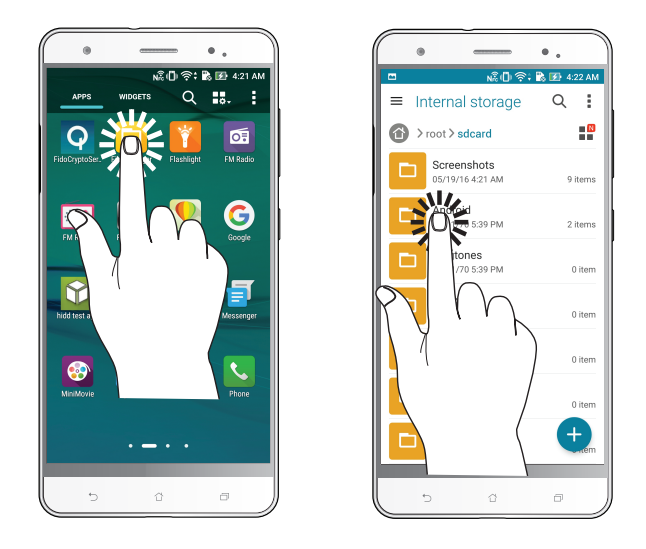

#### Elemente verschieben und löschen

Wählen Sie eine der folgenden Optionen:

- • Zum Verschieben einer App oder eines Widgets halten Sie das Element angetippt (also antippen, den Finger aber nicht wieder abheben) und ziehen es mit dem Finger an die gewünschte Stelle.
- Halten Sie eine App oder ein Widget zum Löschen vom Startbildschirm angetippt, ziehen Sie sie/ es dann auf **Entfernen**.

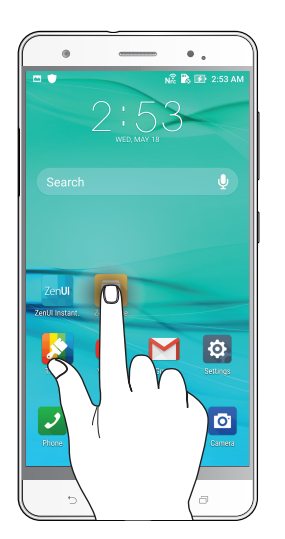

#### Auf Seiten oder in Bildschirmen navigieren

Wählen Sie eine der folgenden Optionen:

- • Wischen Sie mit dem Finger nach links oder rechts, wenn Sie zwischen Bildschirmen wechseln oder eine Galerie mit Bildern durchblättern möchten.
- • Wischen Sie mit dem Finger nach oben oder unten, wenn Sie auf Internetseiten oder in Listen aufwärts oder abwärts blättern möchten.

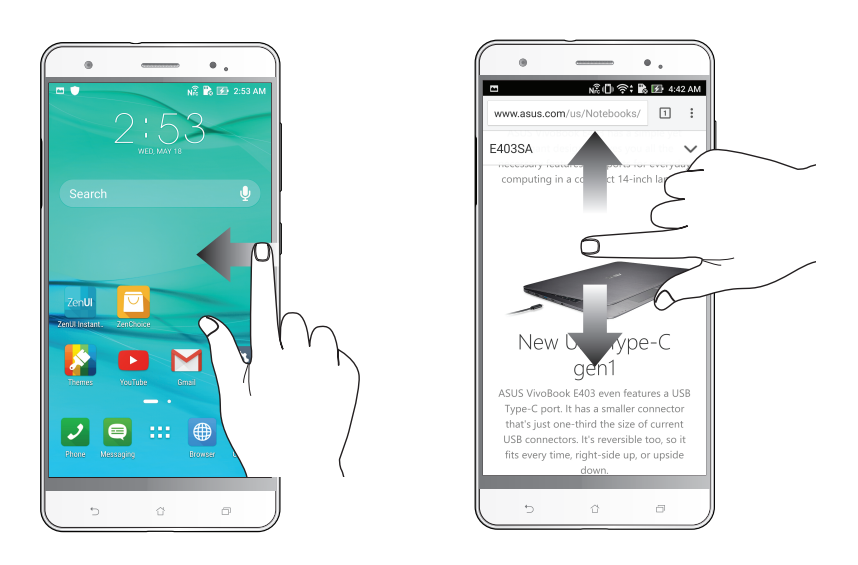

#### Vergrößern

Ziehen Sie zwei Finger auf dem Touchpanel zum Vergrößern eines Bildes in Gallery (Galerie) oder Maps (Karten) bzw. zum Vergrößern einer Webseite auseinander.

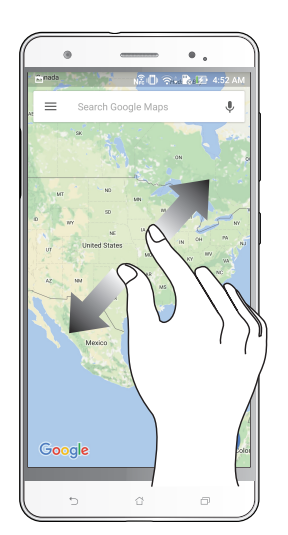

#### Verkleinern

Führen Sie zwei Finger auf dem Touchpanel zum Verkleinern eines Bildes in Gallery (Galerie) oder Maps (Karten) bzw. zum Verkleinern einer Webseite zusammen.

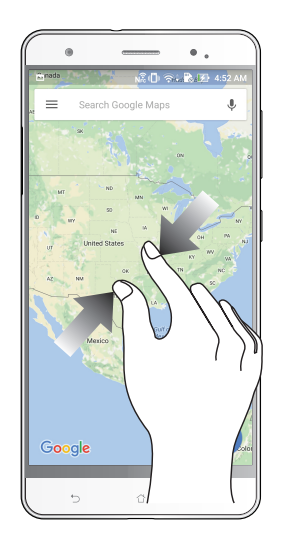

**HINWEIS:** Sie sind möglicherweise nicht in der Lage, auf einigen Web-Seiten herein- oder herauszuzoomen, da diese Seiten möglicherweise speziell entworfen wurden, um Ihr Handy-Display genau auszufüllen.

# <span id="page-21-0"></span>*Es gibt keinen Platz wie Zuhause 2*

## **Zen Home-Funktionen**

#### **Home-Bildschirm**

Erhalten Sie Erinnerungen an wichtige Ereignisse, App und System-Updates, Wettervorhersagen und SMS-Nachrichten von Leuten, die wirklich wichtig für Sie sind, direkt von Ihrem Home-Bildschirm.

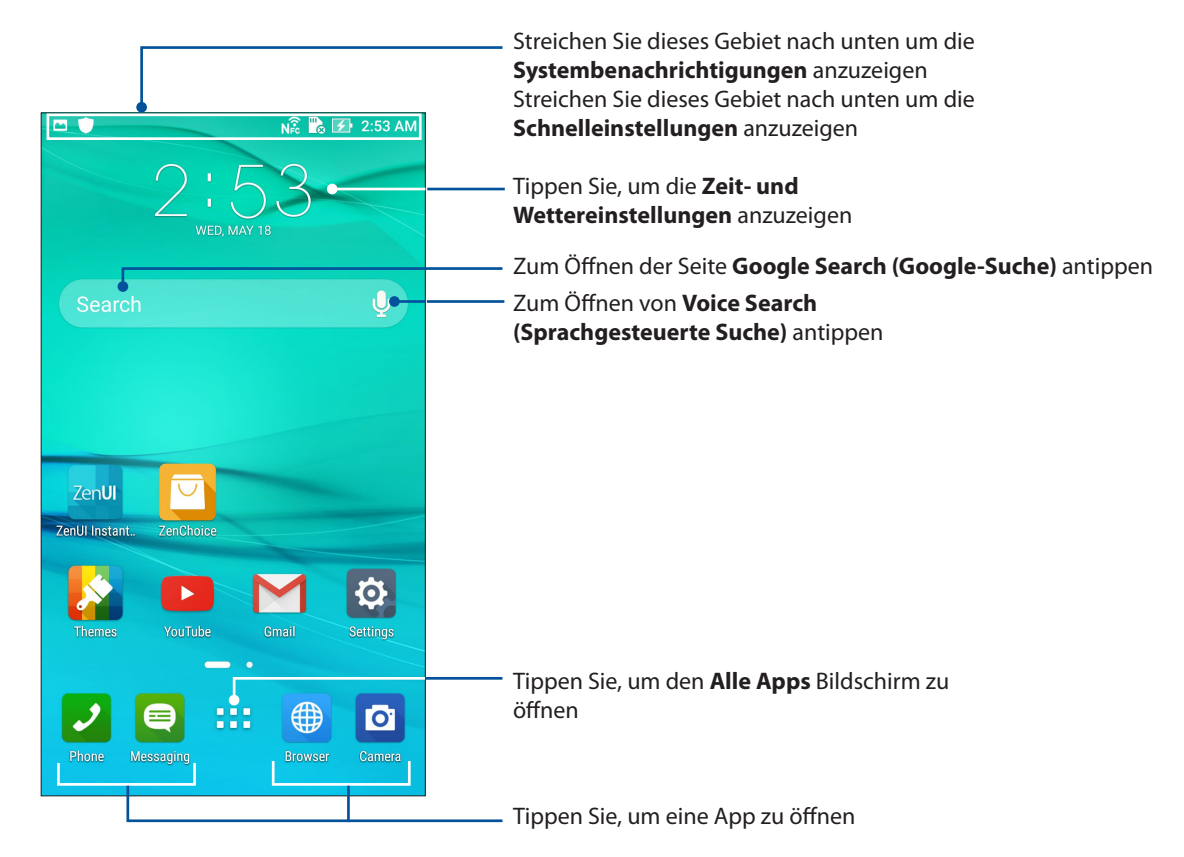

Streichen Sie im Home-Bildschirm nach links oder rechts, um den erweiterten Startbildschirm anzuzeigen.

**HINWEIS:** Wenn Sie Ihren Startbildschirm mit weiteren Seiten ergänzen möchten, sehen Sie **[Erweiterter Startbildschirm](#page-28-0)**.

#### Die Benachrichtigungssymbole

Diese Symbole werden in der Statusleiste angezeigt und informieren Sie über den aktuellen Status Ihres ASUS Phones.

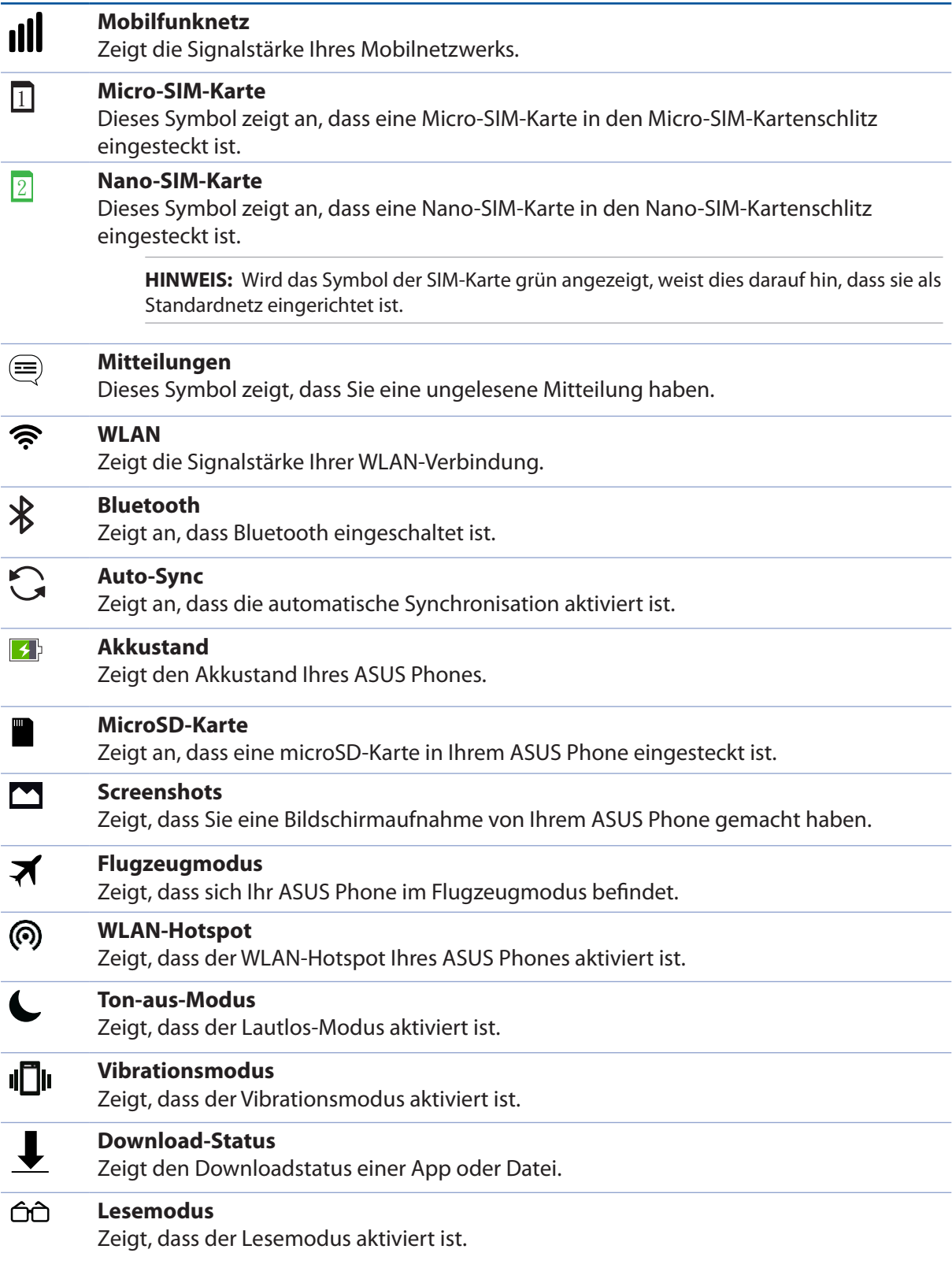

#### <span id="page-23-0"></span>**Schnelleinstellungen**

Das Fenster Quick settings (Schnelleinstellungen) bietet mit nur einer Berührung Zugriff auf einige WLAN-Funktionen und Einstellungen Ihres ASUS Phones. Die einzelnen Features werden durch eine Schaltfläche dargestellt.

Zum Aufrufen der Schnelleinstellungen wischen Sie zweimal vom oberen Rand Ihres Bildschirms nach unten.

**HINWEIS:** Eine blaue Schaltfläche zeigt an, dass das Feature derzeit aktiviert ist, während eine graue Schaltfläche ein deaktiviertes Feature angibt. Die grünen Schaltflächen stehen für individuelle Dienstprogramme, die Sie direkt über die Schnelleinstellungen aufrufen können.

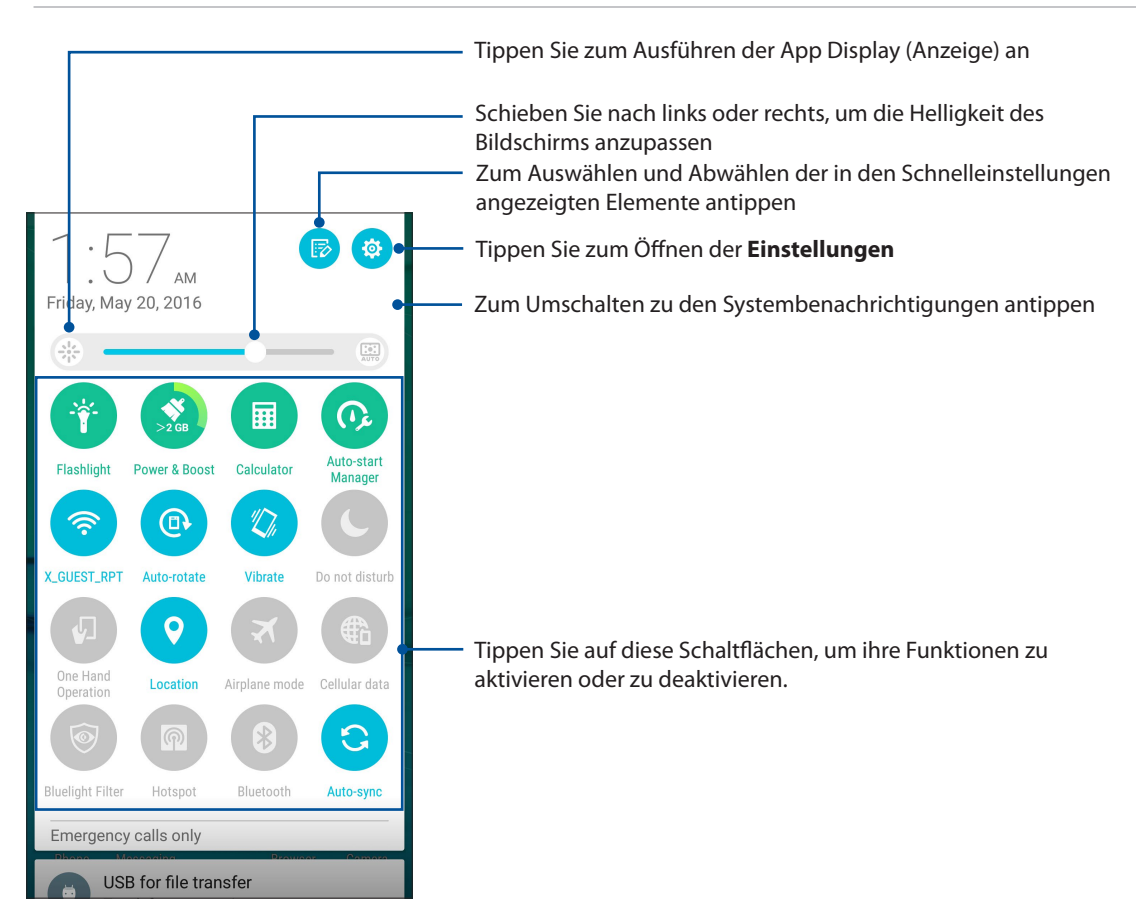

#### Hinzufügen oder Entfernen von Schaltflächen

Hinzufügen oder Entfernen von vorhandenen Schaltflächen aus dem ASUS Schnelleinstellungen Benachrichtigungsfeld:

1. Starten Sie die Schnelleinstellungen, tippen Sie dann auf

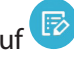

2. Tippen Sie auf das Kontrollkästchen neben der Funktion zum Hinzufügen oder Entfernen aus dem ASUS Schnelleinstellungen Benachrichtigungsfeld.

**HINWEIS:** Ein aktiviertes Kontrollkästchen bedeutet, dass das Feature über das ASUS Schnelleinstellungen Benachrichtigungsfeld erreichbar ist, während ein nicht angekreuztes Feld das Gegenteil bedeutet.

3. Tippen Sie zum Zurückkehren und Anzeigen des aktuellen ASUS-Schnelleinstellungen-Benachrichtigungsfensters auf  $\leftarrow$ .

#### <span id="page-24-0"></span>**Systembenachrichtigungen**

In den Systembenachrichtigungen sehen Sie die neuesten Aktualisierungen und Systemänderungen Ihres ASUS Phones. Die meisten dieser Änderungen betreffen Daten und System.

Wischen Sie zum Einblenden des Fensters Systembenachrichtigungen vom oberen Bildschirmrand nach unten.

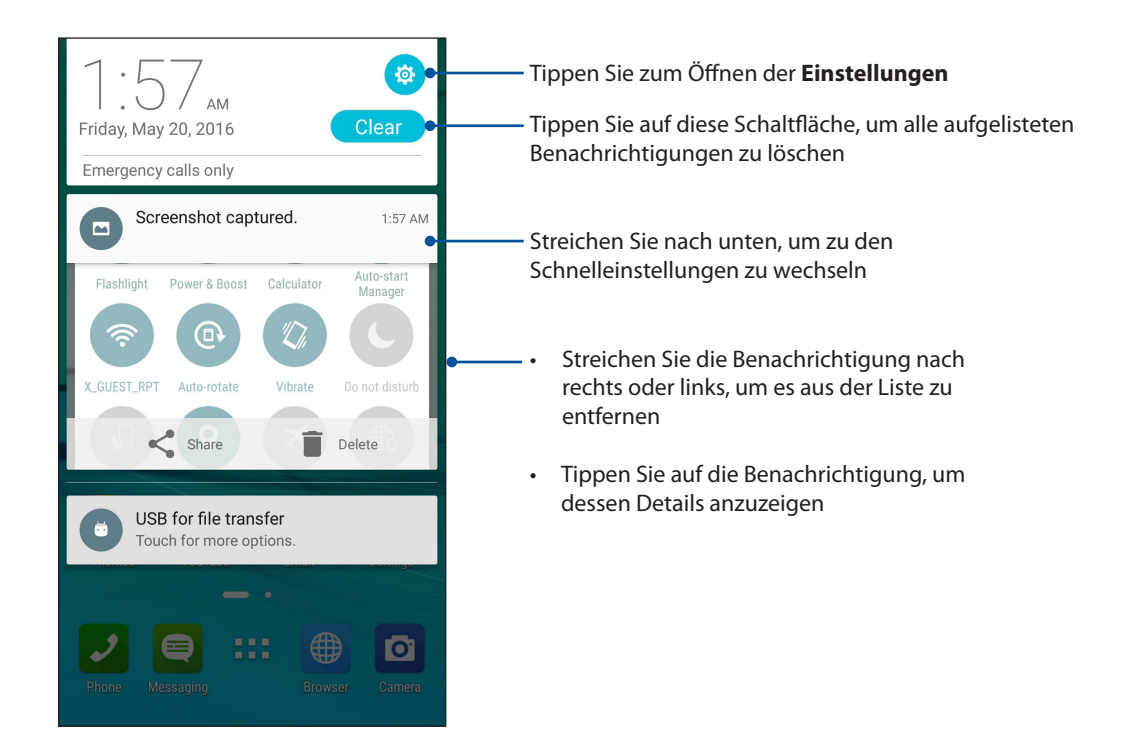

## <span id="page-25-0"></span>**Startbildschirm individuell anpassen**

Prägen Sie Ihre eigene Persönlichkeit auf Ihren Home-Bildschirm. Wählen Sie ein attraktives Design als Hintergrund, Fügen Sie Verknüpfungen für den schnellen Zugriff zu Ihrem Lieblingsapps hinzu, und fügen Sie Widgets, für einen kurzen Überblick über wichtige Informationen, hinzu. Sie können auch weitere Seiten hinzufügen, sodass Sie mehr Apps oder Widgets auf dem Home-Bildschirm hinzufügen können und schnelleren Zugriff haben.

So öffnen Sie die Verwaltung des Startbildschirms

- • Tippen und halten Sie einen leeren Bereich auf Ihrem Startbildschirm
- • Wischen Sie vom unteren Rand Ihres Startbildschirms nach oben

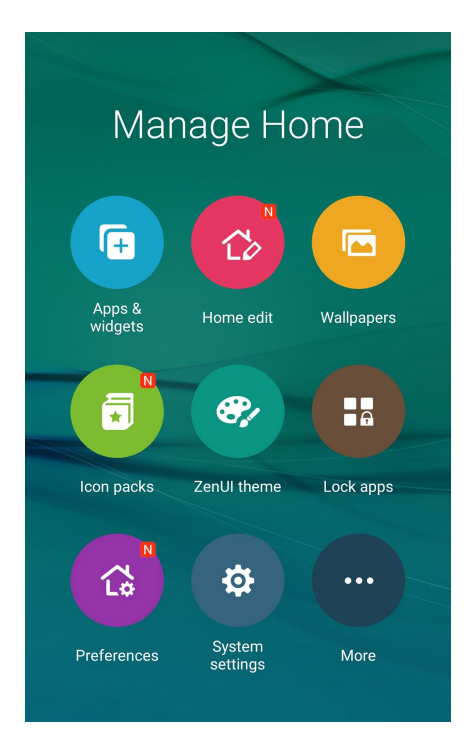

#### **App & Widgets**

App-Verknüpfungen machen es leicht, oft genutzte Apps schnell und bequem direkt über den Startbildschirm abzurufen. Sie können Apps hinzufügen, entfernen oder in einem Ordner gruppieren.

Sie können auch Widgets (das sind kleine, dynamische Apps) in Ihrem Startbildschirm unterbringen. Widgets ermöglichen es, auf einen Blick wichtige Informationen anzuzeigen – zum Beispiel Wettervorhersage, Kalenderereignisse, Akkustand und vieles mehr.

#### App-Verknüpfungen oder Widgets hinzufügen

Um eine App-Verknüpfung oder ein Widget hinzuzufügen:

- 1. Tippen und halten Sie einen leeren Bereich in Ihrem Home-Bildschirm und wählen **Apps & Widgets***.*
- 2. Tippen und halten Sie von der Alle-Apps-Liste oder dem Widgets-Bildschirm eine App oder ein Widget, ziehen Sie es dann in einen leeren Bereich auf Ihrem Startbildschirm.

#### App-Verknüpfungen oder Widgets entfernen

Tippen und halten Sie eine App oder ein Widget in Ihrem Home-Bildschirm, ziehen Sie es dann auf **Entfernen** oben auf Ihrem Bildschirm. Vom Startbildschirm entfernte Apps bleiben übrigens im Alle-Apps-Bildschirm erhalten.

#### <span id="page-26-0"></span>App-Verknüpfungen in einem Ordner gruppieren

Sie können Ordner zum Organisieren Ihrer App-Verknüpfungen in Ihrem Home-Bildschirm erstellen.

- 1. Tippen Sie auf dem Startbildschirm auf eine App und ziehen Sie diese auf eine andere App, bis ein Ordner mit einem automatisch zugewiesenen Namen erscheint.
- 2. Wenn Sie den Namen des Ordners ändern möchten, tippen Sie auf den Ordner und tippen Sie auf den Ordnernamen, um einen neuen Namen für diesen Ordner zuzuweisen.

#### **Bildschirmhintergründe**

Platzieren Sie Ihre Apps, Symbole und andere Zen-Elemente auf einem ansprechend gestalteten Bildschirmhintergrund. Sie können zu Ihrem Bildschirmhintergrund eine durchscheinende Hintergrund-Tönung für eine bessere Lesbarkeit und Übersichtlichkeit hinzufügen. Sie können auch einen animierten Bildschirmhintergrund auswählen, um Ihren Bildschirm lebendig zu machen.

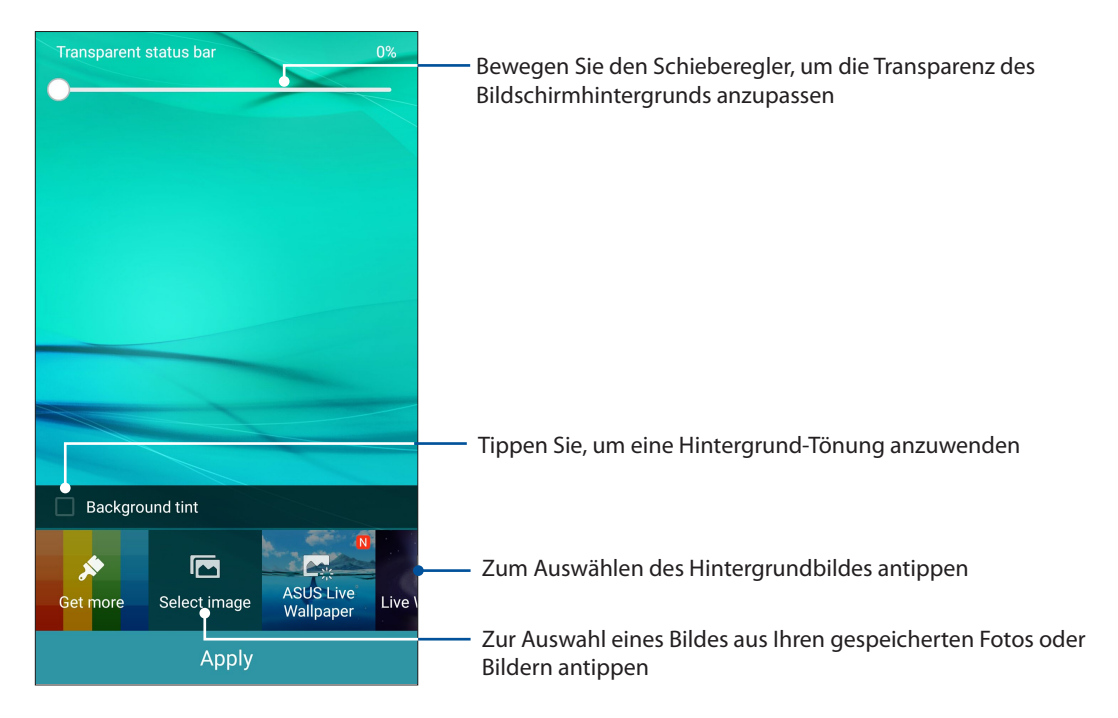

#### Anwenden von Bildschirmhintergrund und Hintergrund-Tönung

So wenden Sie Bildschirmhintergrund und Hintergrund-Tönung an:

- 1. Tippen und halten Sie einen leeren Bereich in Ihrem Home-Bildschirm und wählen **Bildschirmhintergründe***.*
- 2. Wählen Sie die Position für Ihr Hintergrundbild: **Home screen (Startbildschirm)***,* **Lock screen (Sperrbildschirm)** oder **Home screen and Lock screen (Startbildschirm und Sperrbildschirm)***.* Wenn Sie keine Hintergrund-Tönung zu Ihrem Bildschirmhintergrund hinzufügen möchten, fahren Sie mit Schritt 5 fort.
- 3. Kreuzen Sie **Hintergrund-Tönung** an, dann passen Sie die Transparenzstufe an.
- 4. Tippen Sie auf  $\alpha$  und wählen eine Farbe.
- 5. Wählen Sie einen Bildschirmhintergrund, tippen Sie dann auf **Übernehmen**.

**HINWEIS:** Eine Hintergrund-Tönung kann auf Ihrem **Home screen (Startbildschirm)** *oder* **Home screen and Lock screen (Startbildschirm und Sperrbildschirm)** angewendet werden.

#### <span id="page-27-0"></span>Anwendung eines animierten Bildschirmhintergrunds

So wenden Sie einen animierten Bildschirmhintergrund an:

- 1. Tippen und halten Sie einen leeren Bereich in Ihrem Home-Bildschirm und wählen **Bildschirmhintergründe***.*
- 2. Wählen Sie die Position für Ihr Hintergrundbild: **Home screen (Startbildschirm)** oder **Home screen and Lock screen (Startbildschirm und Sperrbildschirm)***.*
- 3. Wählen Sie einen animierten Bildschirmhintergrund, tippen Sie dann auf **Übernehmen**.

```
HINWEIS: 	 Sie können Ihr Hintergrundbild auch unter > Settings (Einstellungen) > Display 
(Anzeige) einrichten.
```
#### Ihren Home-Bildschirm bearbeiten

Sie können Ihren Home-Bildschirm erweitern, einen Scroll-Effekt wählen, die Symbole und die Schriftart ändern, Größe und Farbe der Symbole und der Schriftart anpassen und die Symbole am oberen oder unteren Bildschirmrand ausrichten.

- 1. Halten Sie eine leere Stelle Ihres Home-Bildschirms angetippt, wählen Sie dann **Home bearbeiten***.*
- 2. Tippen Sie auf eine Option, um Ihren Home-Bildschirm zu bearbeiten.

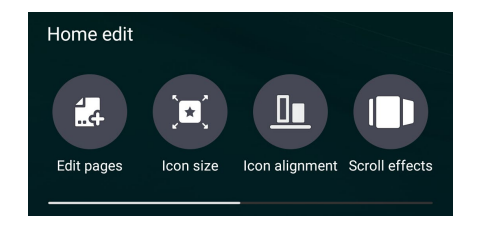

#### **Einfacher Modus**

Navigieren Sie Ihr ASUS Phone mühelos mit dem Easy Mode (Einfach-Modus), einer intuitiven Benutzeroberfläche mit großen Symbolen, Schaltflächen und Buchstaben für bessere Lesbarkeit und eine angenehmere Nutzererfahrung. Im Einfachen Modus können Sie auch direkt auf Hauptanwendungen wie Anrufen, Mitteilungen senden und dergleichen zugreifen.

#### Einfachen Modus aktivieren

So aktivieren Sie den Einfachen Modus:

- 1. Rufen Sie die Einstellungen auf eine der folgenden Weisen auf:
	- Starten Sie die Schnelleinstellungen, tippen Sie dann auf
	- Tippen Sie auf  $\Box$   $\Box$  Einstellungen.
- 2. Blättern Sie in den **Einstellungen** etwas nach unten, wählen Sie dann **Einfacher Modus**.

3. Stellen Sie den Einfacher-Modus-Schieber auf **EIN** ein.

#### <span id="page-28-0"></span>Verknüpfungen hinzufügen

Im Einfachen Modus können Sie bis zu sechsunddreißig (36) App-Verknüpfungen auf dem Startbildschirm unterbringen.

- 1. Wischen Sie im Startbildschirm nach rechts, tippen Sie dann auf  $+$ .
- 2. Wählen Sie im Alle-Apps-Bildschirm die App aus, die Sie der Liste hinzufügen möchten.

#### Verknüpfungen entfernen

Führen Sie folgende Schritte aus:

- 1. Klicken Sie auf  $\qquad \varnothing$
- 2. Wählen Sie die App(s), die Sie entfernen möchten, tippen Sie dann auf **Löschen**.

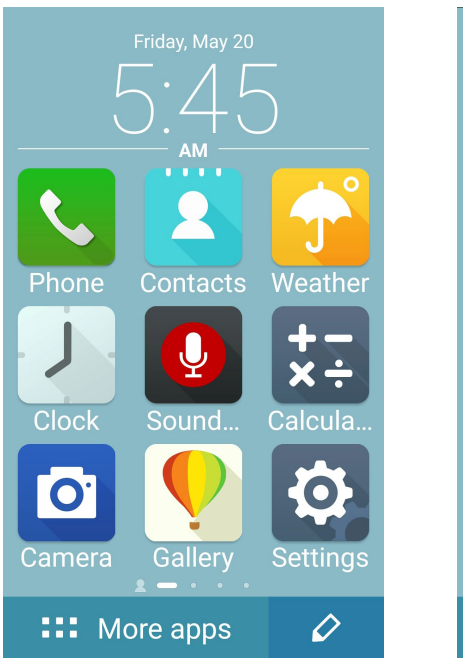

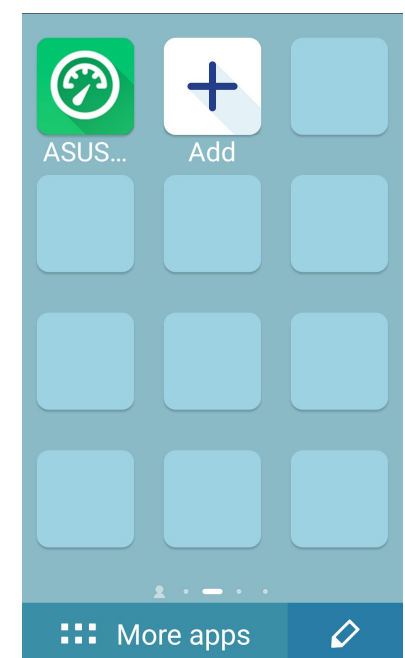

#### Kontakte hinzufügen

Im Einfachen Modus können Sie Ihre häufigsten Kontakte auf dem Startbildschirm hinzufügen.

- 1. Wischen Sie im Startbildschirm nach links, tippen Sie dann auf  $\left| \right. \bullet _{+}\right|$
- 2. Wählen Sie im Kontakte-Bildschirm den Kontakt, den Sie zur Liste hinzufügen möchten.

#### Kontakte entfernen

Führen Sie folgende Schritte aus:

- 1. Wischen Sie im Startbildschirm nach links, tippen Sie dann auf **Edit contacts (Kontakte bearbeiten)**.
- 2. Wählen Sie den Kontakt oder die Kontakte, die Sie von der Liste entfernen möchten, tippen Sie dann auf **Delete (Löschen)**.

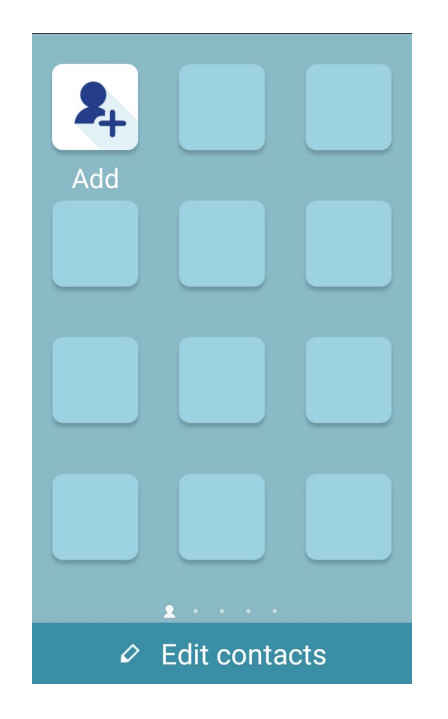

#### Einfachen Modus deaktivieren

So deaktivieren Sie den Einfachen Modus:

- 1. Wischen Sie vom oberen Bildschirmrand nach unten und tippen auf  $\ddot{\bullet}$ .
- 2. Wählen Sie **Easy Mode (Einfacher Modus)** im **Settings (Einstellungen)**-Bildschirm.
- 3. Stellen Sie den Einfacher-Modus-Schieber auf **AUS**.

#### <span id="page-30-0"></span>**Datum und Uhrzeit einstellen**

Per Vorgabe werden Datum und Uhrzeit Ihres Gerätes automatisch an Datum und Uhrzeit Ihres Mobilfunkanbieters angepasst.

So ändern Sie Datums- und Zeiteinstellungen:

- 1. Rufen Sie die Einstellungen auf eine der folgenden Weisen auf:
	- Starten Sie die Schnelleinstellungen, tippen Sie dann auf
	- $\cdot$  Tippen Sie auf  $\blacksquare$  $\blacksquare$  > Einstellungen.
- 2. Blättern Sie in den Einstellungen etwas nach unten, wählen Sie **Datum und Uhrzeit**.
- 3. Schieben Sie **Automatic date & time (Datum/Uhrzeit automatisch)** und **Automatic time zone (Automatische Zeitzone)** auf **Aus**.
- 4. Passen Sie Datum und Uhrzeit an.
- 5. Wählen Sie die Zeitzone, stellen Sie Datum und Uhrzeit manuell ein.
- 6. Sie können hier auch das veraltete 12-Stunden-Format auswählen, wenn Ihnen danach ist.

**HINWEIS:**Lesen Sie auch **[Tracking](#page-94-0).**

#### **Klingeltöne und Benachrichtigungstöne einstellen**

Wählen Sie Ihre Lieblingstöne, die Sie als Klingelton oder für Benachrichtigungen einsetzen möchten – zum Beispiel, wenn Textmitteilungen oder E-Mails ankommen oder Sie an ein Ereignis erinnert werden. Zudem können Sie Wählfeldgeräusche, Berührungsgeräusche und Bildschirmsperrgeräusch aktivieren oder deaktivieren und festlegen, ob Ihr ASUS Tablet bei Berührung vibrieren soll.

So stellen Sie die Tonsignale ein:

- 1. Rufen Sie die Einstellungen auf eine der folgenden Weisen auf:
	- Starten Sie die Schnelleinstellungen, tippen Sie dann auf  $\ddot{\Phi}$ .
	- Tippen Sie auf **DEE** > Einstellungen.
- 2. Blättern Sie am Bildschirm Settings (Einstellungen) nach unten, wählen Sie **Sound & notification (Ton und Benachrichtigung)**.
- 3. Stellen Sie die Toneinstellungen nach Geschmack ein.

## <span id="page-31-0"></span>**Sperrbildschirm**

Standardmäßig erscheint der Sperrbildschirm nach dem Einschalten des Geräts und beim Aufwachen aus dem Ruhemodus. Vom Sperrbildschirm aus können Sie mit dem Android-System Ihres Geräts fortfahren, indem Sie auf Ihrem Touchscreen wischen.

Der Sperrbildschirm des Geräts kann auch angepasst werden, um Zugriff auf Ihre mobilen Daten und Apps zu regulieren.

#### **Ihren Sperrbildschirm anpassen**

Wenn Sie die Sperrbildschirmeinstellungen aus den Standardoptionen **Wischen** ändern möchten, beziehen Sie sich auf die folgenden Schritte:

- 1. Starten Sie die Schnelleinstellungen, tippen Sie dann auf **193**
- 2. Blättern Sie in den **Einstellungen** etwas nach unten, wählen Sie dann **Sperrbildschirm**.

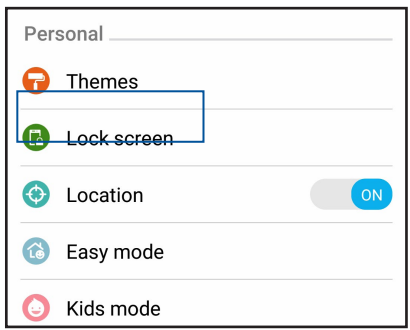

3. Am nächsten Bildschirm **Bildschirmsperre** antippen.

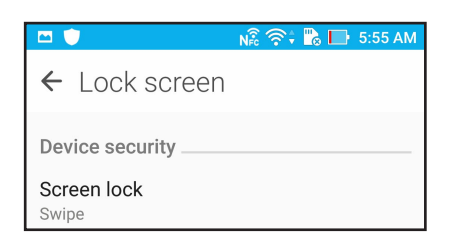

4. Tippen Sie auf die Bildschirmsperre-Option, die Sie verwenden möchten.

**HINWEIS:** Mehr dazu erfahren Sie hier: **[Ihr ASUS Phone absichern](#page-114-0)**.

#### <span id="page-32-0"></span>**Schnellzugriffschaltflächen anpassen**

Ab Werk werden Schnellzugriffschaltflächen für folgende Apps im Sperrbildschirm angezeigt: Telefon, Messenger und Kamera. Mit den folgenden Schritten ändern Sie die Standardeinstellungen und legen Schaltflächen zum Starten anderer Apps im Sperrbildschirm an:

- 1. Starten Sie die Schnelleinstellungen, tippen Sie dann auf
- 2. Blättern Sie in den **Einstellungen** etwas nach unten, wählen Sie dann **Sperrbildschirm**.
- 3. Tippen Sie unter **Display** auf **Schnellzugriff**.
- 4. Wählen Sie aus, welche Schaltfläche Sie anpassen möchten.

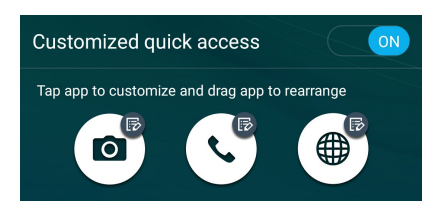

5. Tippen Sie auf die App, mit der Sie die ausgewählte Schnellzugriffschaltfläche belegen möchten.

**HINWEIS:**Blättern Sie zum Anzeigen sämtlicher möglichen Apps durch die App-Liste.

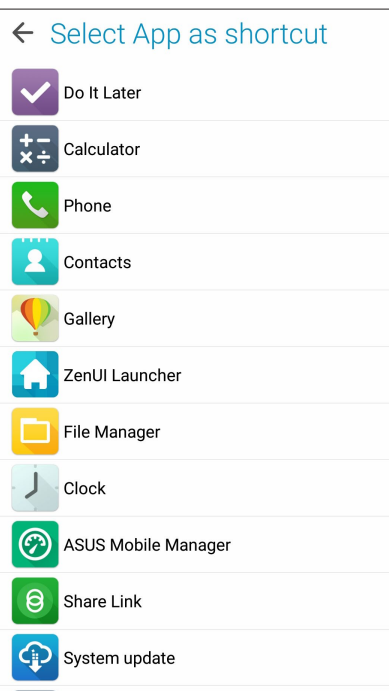

#### <span id="page-33-0"></span>**ID-Fingerabdrucksensor**

Der ID-Fingerabdrucksensor verhindert, dass Dritte Ihr ASUS Phone ohne Ihre Erlaubnis benutzen. Sie können Ihren Fingerabdruck verwenden, um Ihr Gerät zu entsperren oder auf Ihre Telefonanrufe und Daten zuzugreifen. Wenn Sie Ihren ID-Fingerabdruck einrichten, müssen Sie auch Ihre Bildschirmsperre-Methode für den Gerätestart festlegen.

#### **Erstmaliges Starten Ihres ASUS Phones**

So richten Sie Ihren ID-Fingerabdruck ein, wenn Sie Ihr ASUS Phone zum ersten Mal verwenden:

- 1. Stellen Sie sicher, dass das Fingerabdruck-Identifikationsmodul und Ihr Finger sauber und trocken sind.
- 2. Befolgen Sie auf der Willkommen-Seite die Bildschirmanweisungen bis zur **Protect your phone (Ihr Telefon absichern)**-Seite und haken dann **Set up fingerprint (Fingerabdruck einrichten)** an.
- 3. Klicken Sie auf **NEXT (Weiter)** zum Wählen der Bildschirmsperre-Methode, dann befolgen Sie die Anweisungen bis zur **Locate fingerprint sensor (Fingerabdrucksensor finden)**-Seite, anschließend klicken Sie auf **NEXT (Weiter)**.
- 4. Finden Sie den Fingerabdruckscanner auf der Rückabdeckung Ihres Geräts. Richten Sie Ihren Finger aus und versuchen Sie, unterschiedliche Stellen an Ihrem Finger wiederholt erfassen zu lassen, bis Ihr gesamter Fingerabdruck aufgenommen wurde. Anschließend klicken Sie auf **NEXT (Weiter)**.

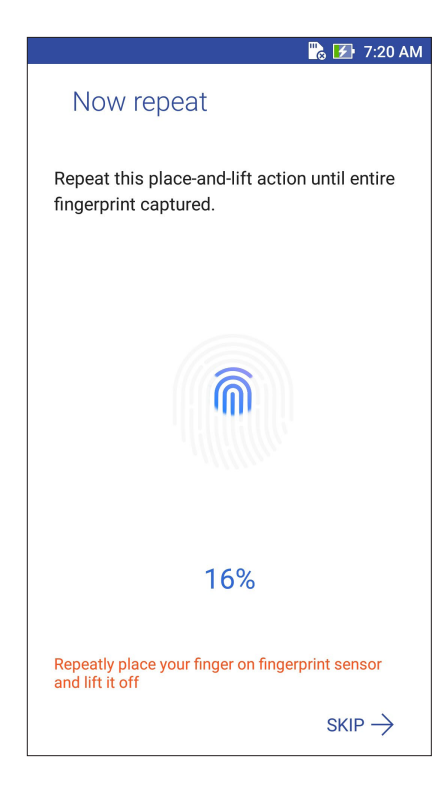

5. Klicken Sie auf **NEXT (Weiter)**, um die Einrichtung abzuschließen.

#### <span id="page-34-0"></span>**Einrichten des ID-Fingerabdrucks unter Einstellungen**

So richten Sie Ihren ID-Fingerabdruck unter **Einstellungen** ein:

- 1. Stellen Sie sicher, dass der Fingerabdruckscanner und Ihr Finger sauber und trocken sind.
- 2. Rufen Sie die Einstellungen auf eine der folgenden Weisen auf:
	- Starten Sie die Schnelleinstellungen, tippen Sie dann auf
	- Tippen Sie auf > Einstellungen.
- 3. Scrollen Sie in den Einstellungen etwas nach unten, wählen Sie dann **Fingerprint (Fingerabdruck)**.

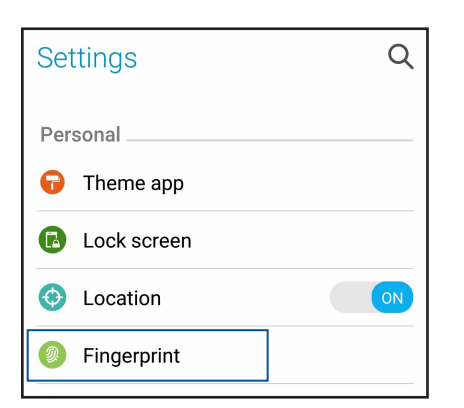

4. Tippen Sie auf die Steuerungen, die Sie aktivieren oder deaktivieren möchten.

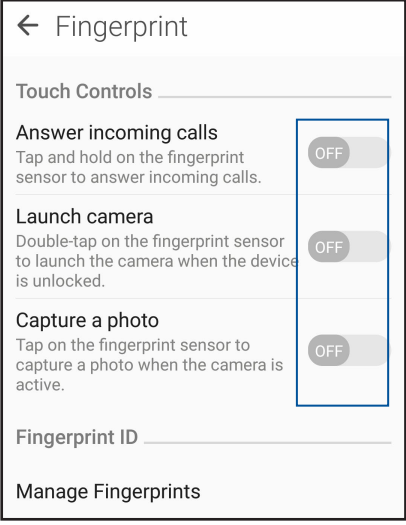

5. Tippen Sie auf **Manage Fingerprints (Fingerabdrücke verwalten)** und wählen Sie die Option der Bildschirmsperre, die Sie verwenden möchten. Befolgen Sie dann die Bildschirmanweisungen zum Einrichten der Bildschirmsperrfunktion.

**HINWEIS:** Mehr dazu erfahren Sie hier: [Ihr ASUS Phone absichern](#page-114-1).

- 6. Auf der **Add a fingerprint (Fingerabdruck hinzufügen)**-Seite klicken Sie auf **CONTINUE (Fortfahren)**.
- 7. Klicken Sie auf der **Locate fingerprint sensor (Fingerabdrucksensor finden)**-Seite auf **NEXT (Weiter)**.
- 8. Legen Sie wiederholt Ihren Finger auf den Scanner und heben ihn wieder, bis Ihr gesamter Fingerabdruck erfasst wurde.
- 9. Klicken Sie auf **NEXT (Weiter)**, um die Einrichtung abzuschließen.

## <span id="page-35-0"></span>*Arbeite hart, spiele härter 3*

#### **Browser**

Die moderne Chromium-basierte Engine Ihres Browsers sorgt für flottes Surfen im Internet mit kurzen Ladezeiten. Seine übersichtliche und intuitive Zen-Schnittstelle mit Textumformatierungstechnologie optimiert Webinhalte zur Anpassung an den Bildschirm Ihres ASUS Phones. Durch die praktische Smart-Reader-Funktion mit Magazinansicht können Sie Ihre Internetseiten online oder offline ohne störende Hindernisse wie Werbebanner genießen. Sie können interessante Seiten auch zum späteren Lesen markieren, zu einem Zeitpunkt Ihrer Wahl mit der "Später erledigen"-App in aller Ruhe lesen.

**WICHTIG!** Stellen Sie vor dem Surfen im Internet und Internet-relevanten Aktivitäten sicher, dass Ihr ASUS Phone mit einem WLAN- oder Mobilnetzwerk verbunden ist. Mehr dazu erfahren Sie hier: **[Beste](#page-88-0)  [Verbindungen](#page-88-0)**.

#### **Browser starten**

So starten Sie den Browser im Startbildschirm:

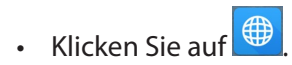

• Tippen Sie auf > **Browser**.

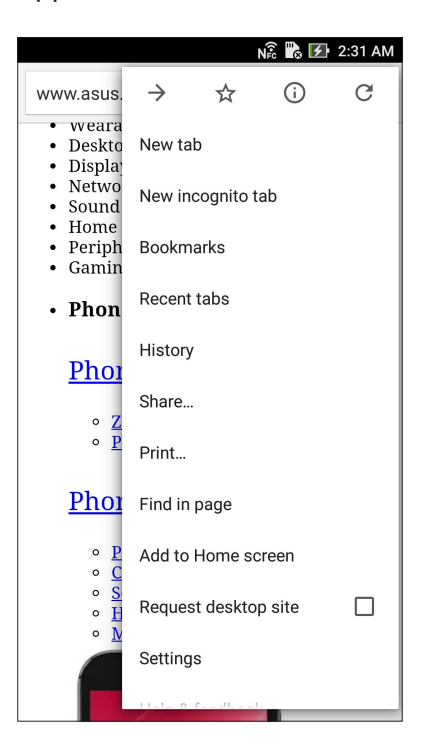
# **Seiten teilen**

Teilen Sie interessante Seiten von Ihrem ASUS Phone über ein eMail-Konto, Cloud-Speicherkonto, Bluetooth oder andere ASUS Phone-Apps mit Anderen.

- 1. Starten Sie den Browser.
- 2. Tippen Sie auf einer Internetseite auf > **Share (Freigeben)**.
- 3. Tippen Sie auf das Konto oder die App, das/die Sie zum Teilen der Seite nutzen möchten.

# **Neues Register hinzufügen**

Sie können die aktuelle Webseite in den Hintergrund versetzen, ein neues Fenster öffnen und darin zum Beispiel eine andere Webseite aufrufen.

- 1. Tippen Sie auf der aktuellen Seite auf **Deumanners Register.**
- 2. Geben Sie die URL-Adresse in das URL-Feld ein und surfen Sie über Ihr ASUS Phone weiter im Internet.
- 3. Wenn Sie ein weiteres Register hinzufügen möchten, führen Sie Schritt 1 einfach noch einmal aus.

#### **HINWEISE:**

- • Wenn viele Webseiten gleichzeitig im Browser geöffnet sind, kann es beim Laden der einzelnen Seiten etwas länger dauern.
- • Falls Ihre Internetverbindung immer langsamer erscheint, versuchen Sie einmal, den Cache (Zwischenspeicher) zu löschen. Ausführliche Hinweise dazu finden Sie im Abschnitt **[Browserdaten](#page-37-0)  [löschen](#page-37-0)**.

# **Seiten als Lesezeichen speichern**

Sie können Ihre Lieblingsseiten als Lesezeichen speichern, um wieder ganz einfach dahin zurückzukehren.

So speichern Sie eine Seite als Lesezeichen:

Tippen Sie auf der Seite auf **Berlagen Steinen Sie den Browser das nächste Mal benutzen, können Sie** zum Öffnen der gewünschten Seite einfach auf das Lesezeichen tippen.

# **Clever online lesen**

Ihr ASUS Phone aktiviert automatisch den Smart Reader (Intelligenter Leser)-Modus auf Seiten, die viele möglicherweise unnötige oder ablenkende Elemente enthalten, wie Werbebanner, Symbole oder Menüelemente. Sie können diese Elemente entfernen und nur die Hauptinhalte der Seite lesen.

**HINWEIS:** Der Smart-Reader-Modus funktioniert mit Wikipedia, CNN, ESPN, BCC und Seiten der NY Times.

So nutzen Sie den Smart Reader-Modus:

- • Wenn Sie unnütze oder ablenkende Elemente einer Seite ausblenden, lediglich die Hauptinhalte der Seite erhalten möchten, tippen Sie auf das Smart-Reader-Symbol
- • Auf der Smart-Reader-Modus-Seite stehen Ihnen folgende Möglichkeiten zur Verfügung:
	- Tippen Sie zum Anzeigen Ihrer Reader-Liste und gespeicherter Seiten auf
	- Tippen Sie zum Starten des Markierers und zur Auswahl Ihrer bevorzugten Farbe auf  $\mathcal{L}_r$ wischen Sie dann über den Text, den Sie hervorheben, also markieren möchten.
	- Zum Vergrößern oder Verkleinern der Seitendarstellung ziehen Sie zwei Finger auf dem Display auseinander (Vergrößern) oder führen zwei Finger auf dem Display zusammen (Verkleinern).

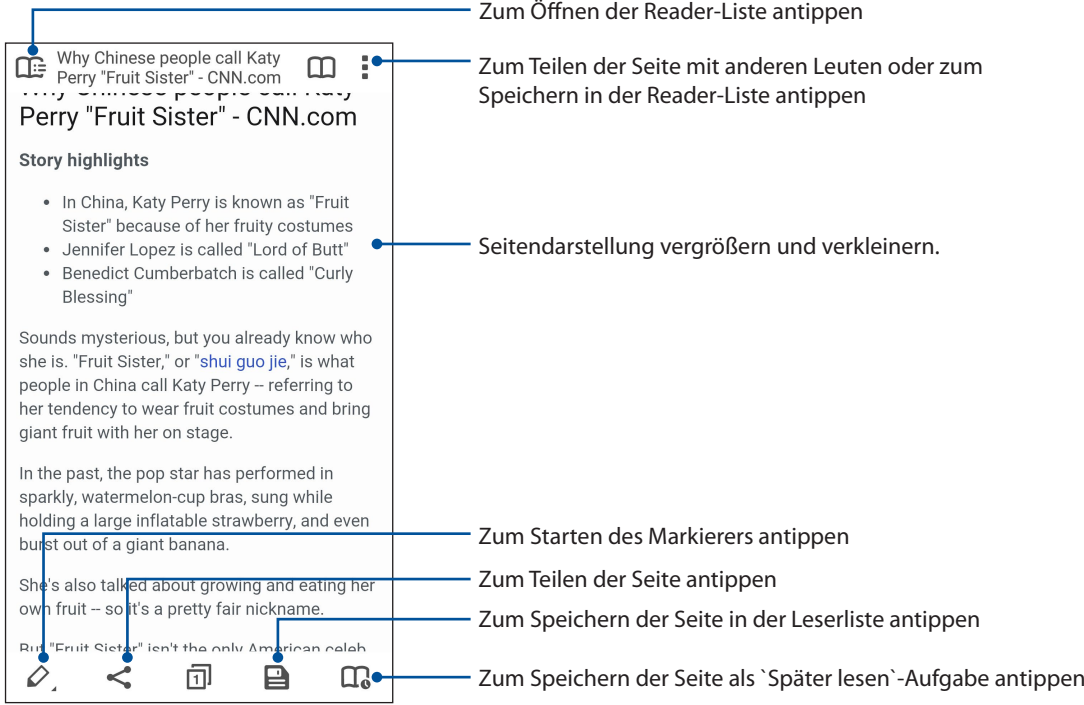

# <span id="page-37-0"></span>**Browserdaten löschen**

Löschen Sie die Browserdaten, um den Browserverlauf, temporäre Internetdateien, Webseiten, Cookies, gespeicherte Kennwörter und Autofill-Daten zu löschen, die auf Ihrem ASUS Phone gespeichert sind. Dies steigert gewöhnlich die Leistung Ihres Browsers.

- 1. Starten Sie den Browser.
- 2. Tippen Sie auf > **Settings (Einstellungen)** > **Privacy (Privatsphäre)** > **CLEAR BROWSING DATA (BROWSERDATEN LÖSCHEN)**.
- 3. Wählen Sie die Daten, die Sie löschen möchten und tippen auf **CLEAR (Löschen)**.

# **Google Mail**

Verwenden Sie Gmail, um Ihr Google-Konto einzurichten und so auf Google-relevante Dienste und Apps zuzugreifen sowie Emails direkt über Ihr ASUS Phone zu empfangen, versenden und durchsuchen. Sie können auch andere Email-Konten, wie von Yahoo oder Ihr geschäftliches Email-Konto über Gmail einrichten.

**WICHTIG!** Ihr ASUS Phone muss mit einem WLAN- oder Mobilnetzwerk verbunden sein, damit Sie ein eMail-Konto hinzufügen oder eMails von hinzugefügten Konten senden und empfangen können. Mehr dazu erfahren Sie hier: **[Beste Verbindungen](#page-88-0)**.

So richten Sie Ihr Google-Konto ein:

- 1. Starten Sie Gmail auf eine der folgenden Weisen von Ihrem Home-Bildschirm aus:
- • Tippen Sie auf **Google** > **Gmail**.
- • Tippen Sie auf > **Google** > **Gmail**.
- 2. Tippen Sie auf **Add an email address (Email-Adresse hinzufügen)**, tippen Sie dann auf **Next (Weiter)**.
- 3. Wählen Sie **Google**, tippen Sie dann auf **Next (Weiter)**.
- 4. Geben Sie Ihre Email-Adresse ein. Um ein neues Google-Konto zu erstellen, tippen Sie auf **Or create a new account (Oder neues Konto erstellen)**.
- 5. Befolgen Sie die nächsten Schritte, um sich an Ihrem Google-Konto anzumelden.

**HINWEIS:**Falls Sie Ihr berufliches Konto auf Ihrem ASUS Phone einrichten möchten, erkundigen Sie sich bei Ihrem Netzwerkadministrator nach den E-Mail-Einstellungen.

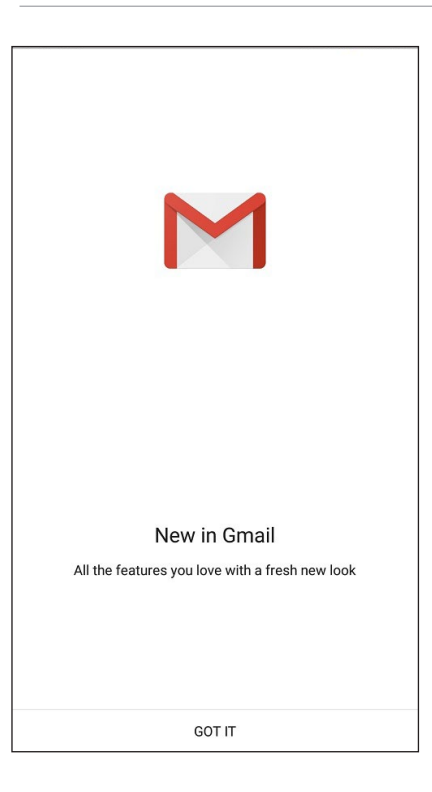

# **Google Calendar**

Lassen Sie Ihren Terminplaner lebendig werden und behalten Sie die Übersicht über all Ihre wichtigen Ereignisse und Erinnerungen. Von Ihnen erstellte oder bearbeitete Ereignisse werden automatisch mit allen Versionen von Google Calendar synchronisiert, an denen Sie sich angemeldet haben.

# **Ereignisse erstellen**

So erstellen Sie ein Ereignis:

- 1. Tippen Sie im Home-Bildschirm auf > **Google** > **Calendar (Kalender)**.
- 2. Tippen Sie auf **+** und dann auf **Ereignis**.
- 3. Geben Sie einen Namen für das Ereignis ein und wählen das Datum und die Uhrzeit für das Ereignis. Sie können das Ereignis als ganztägiges oder wiederkehrendes Ereignis festlegen.
	- • Ganztägiges Ereignis: Schieben Sie den Regler im Feld **All day (Ganztägig)** nach rechts.
	- Wiederkehrendes Ereignis: Tippen Sie auf  $\mathbf{C}$ , wählen Sie dann, wie oft das Ereignis sich wiederholen soll.
- 4. Um die Zeitzone festzulegen, tippen Sie auf  $\bigcirc$ . Geben Sie dann das Land ein, dessen Zeitzone angezeigt werden soll.
- 5. Geben Sie im Feld **Add location (Ort hinzufügen)** den Ort des Ereignisses ein.
- 6. Tippen Sie auf , dann können Sie die Zeit oder den Tag festlegen, an dem Sie eine Benachrichtigung oder Erinnerung an das Ereignis erhalten wollen.
- 7. Geben Sie im Feld **Invite people (Personen einladen)** die Email-Adressen Ihrer Gäste beim Ereignis ein.
- 8. Sie können über das **Add note (Notiz hinzufügen)** oder **Add attachment (Anhang hinzufügen)**-Feld auch Notizen oder Anhänge hinzufügen.
- 9. Sobald Sie fertig sind, tippen Sie auf **SAVE (SPEICHERN)**.

# **Bearbeiten oder Entfernen von Ereignissen**

So bearbeiten oder entfernen Sie ein Ereignis:

- 1. Tippen Sie im Home-Bildschirm auf > **Google** > **Calendar (Kalender)**.
- 2. Tippen Sie auf das Ereignis, das Sie bearbeiten oder löschen möchten.
- 3. Um das Ereignis zu bearbeiten, tippen Sie auf **Um die notwendigen Anderungen** vor. Um das Ereignis zu entfernen, tippen Sie auf **E** > Delete (Löschen) und dann auf OK, um **die Löschung zu bestätigen.**
- **40** *Kapitel 3: Hart arbeiten, toll spielen*

# **Erstellen von Erinnerungen**

So erstellen Sie eine Erinnerung:

- 1. Tippen Sie im Home-Bildschirm auf **FRAGICAL Schoogle > Calendar (Kalender)**.
- 2. Tippen Sie auf  $\pm$  und dann auf **Erinnerung**.
- 3. Geben Sie einen Namen für die Erinnerung ein und tippen auf **DONE (FERTIG)**.
- 3. Legen Sie das Datum und die Uhrzeit für die Erinnerung fest. Sie können die Erinnerung als ganztägige oder wiederkehrende Erinnerung festlegen.
	- • Ganztägige Erinnerung: Schieben Sie den Regler im Feld **All day (Ganztägig)** nach rechts.
	- Wiederkehrende Erinnerung: Tippen Sie auf  $\mathbf{C}$ , wählen Sie dann, wie oft die Erinnerung sich wiederholen soll.
- 4. Sobald Sie fertig sind, tippen Sie auf **SAVE (SPEICHERN)**.

# **Bearbeiten oder Entfernen von Erinnerungen**

So bearbeiten oder entfernen Sie eine Erinnerung:

- 1. Tippen Sie auf **Google** > **Calendar**.
- 2. Tippen Sie auf die Erinnerung, die Sie bearbeiten oder löschen möchten.
- 3. Um die Erinnerung zu bearbeiten, tippen Sie auf **U**und nehmen die notwendigen Änderungen vor. Um die Erinnerung zu entfernen, tippen Sie auf > **Delete (Löschen)** und dann auf **OK**, um die Löschung zu bestätigen.

# <span id="page-41-0"></span>**Tu es später**

Ergreifen Sie auch die trivialen Dinge in Ihrem beschäftigten Leben. Wenn Sie gerade zu beschäftigt sind, können Sie zu einem geeigneten späteren Zeitpunkt Emails beantworten oder andere wichtige Aufgaben erledigen.

#### **HINWEISE:**

- • Beliebte Drittanbieter-Anwendungen, die Do It Later (Später erledigen) unterstützen, sind Google Maps, Google Play, YouTube und iMDb.
- • Nicht alle Apps können Aufgaben teilen und zu **Do It Later** hinzufügen.

# Später anrufen

Sie können unter 'Do It Later' eine Aufgabe festlegen, um jemanden zu einem für Sie passenden Zeitpunkt anzurufen.

So rufen Sie später an:

- 1. Tippen Sie im Home-Bildschirm auf > **Do It Later (Später erledigen)**.
- 2. Tippen Sie auf  $+$ , dann auf  $\bigcirc$ .
- 3. Suchen Sie den Kontakt, den Sie später anrufen möchten.

### Mitteilungen später beantworten

Sie können unter 'Do It Later' eine Aufgabe festlegen, um eine Textnachricht zu einem späteren Zeitpunkt zu versenden.

So versenden Sie eine Textnachricht später:

- 1. Tippen Sie im Home-Bildschirm auf > **Do It Later (Später erledigen)**.
- 2. Tippen Sie auf  $+$ , dann auf  $\bullet$ .
- 3. Suchen Sie den Kontakt, dem Sie später eine Textnachricht senden möchten.

# Aufgaben zur Aufgabenliste hinzufügen

Bringen Sie etwas Ordnung in Ihre Arbeit oder sozialen Aktivitäten, indem Sie wichtige Aufgaben in die Aufgabenliste aufnehmen.

- 1. Tippen Sie im Home-Bildschirm auf **III** > Do It Later (Später erledigen).
- 2. Tippen Sie auf  $\bigoplus$ , dann auf  $\bigotimes$ .
- 3. Tragen Sie die nötigen Angaben ein. Wenn Sie eine hohe Priorität festlegen möchten, wählen Sie **Hoch** im Priorität-Feld
- 4. Tippen Sie auf  $\checkmark$ , wenn Sie damit fertig sind.
- **42** *Kapitel 3: Hart arbeiten, toll spielen*

# Aufgaben löschen

Mit der Später-erledigen-App können Sie alle abgeschlossenen, überfälligen oder einfach unnötig gewordenen Aufgaben wieder löschen.

- 1. Tippen Sie im Home-Bildschirm auf > **Do It Later (Später erledigen)**.
- 2. Tippen und halten Sie die Aufgabe, die Sie aus der Liste entfernen möchten.
- 3. Tippen Sie auf **und dann auf OK**, um die Löschung zu bestätigen.

# **Dateimanager**

Mit dem Dateimanager können Sie Ihre Daten im Gerät und auf angeschlossenen externen Datenträgern einfach finden und verwalten.

Um den Dateimanager zu starten, tippen Sie auf > **Dateimanager**.

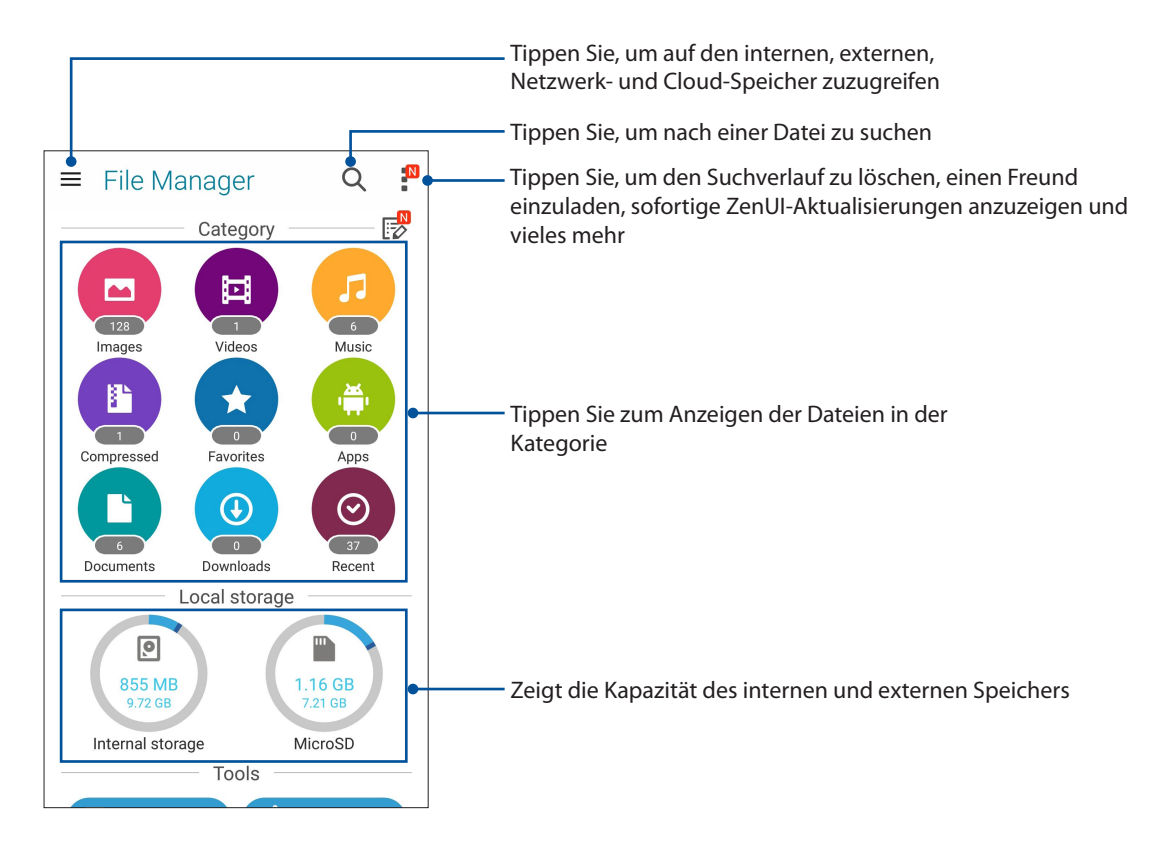

**WICHTIG!** Bevor Sie auf gespeicherte Dateien im Netzwerk und Cloud-Speicher zugreifen, stellen Sie sicher, dass WLAN oder Mobilfunknetz auf Ihrem ASUS Phone aktiviert ist. Details dazu erfahren Sie unter [Beste Verbindungen](#page-88-1)**.**

# **Die Cloud**

Über ein Cloud-Konto, wie ASUS WebStorage, Drive, OneDrive und Dropbox, können Sie privat und sicher Ihre Daten sichern, Dateien zwischen verschiedenen Geräten synchronisieren und freigeben.

# ASUS WebStorage

Registrieren Sie sich bei ASUS WebStorage bzw. melden sich an, und Sie erhalten kostenlosen Cloud-Speicher. Über Ihr ASUS WebStorage-Konto können Sie automatisch neu aufgenommene Fotos zur sofortigen Freigabe hochladen, Dateien zwischen verschiedenen Geräten synchronisieren und teilen.

**HINWEIS:**Um die Auto-Upload Funktion zu genießen, aktivieren Sie Instant Upload unter **Einstellungen** > **Instant Upload** in your ASUS WebStorage.

**WICHTIG!** Stellen Sie sicher, dass das WLAN oder Mobilfunknetz auf Ihrem ASUS Phone aktiviert ist. Details dazu erfahren Sie unter **[Beste Verbindungen](#page-88-1)**.

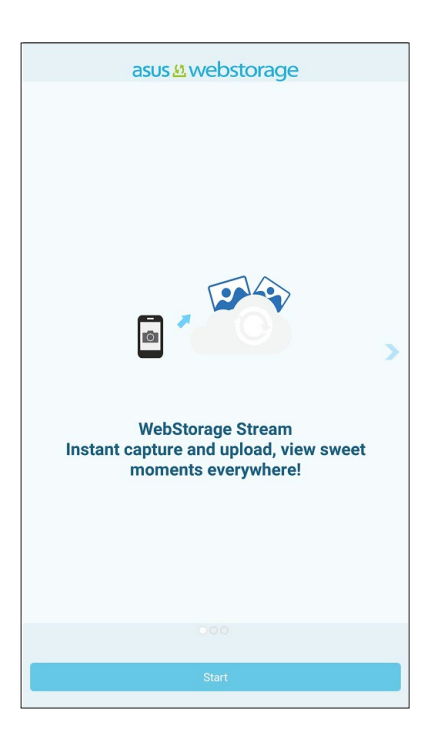

# **ASUS-Support**

Suchen Sie in den FAQs (Häufig gestellte Fragen) nach Antworten oder interagieren Sie zum gemeinsamen Finden von Lösungen zu ZenUI 3.0-Apps direkt mit anderen ZenUI-Nutzern.

So gelangen Sie zum ASUS-Support:

- 1. Tippen Sie auf **= = = > ASUS Support (ASUS-Support)**.
- 2. Tippen Sie auf **ZenUI Häufig gestellte Fragen**, wählen Sie dann die App, zu der Sie Antworten finden möchten.

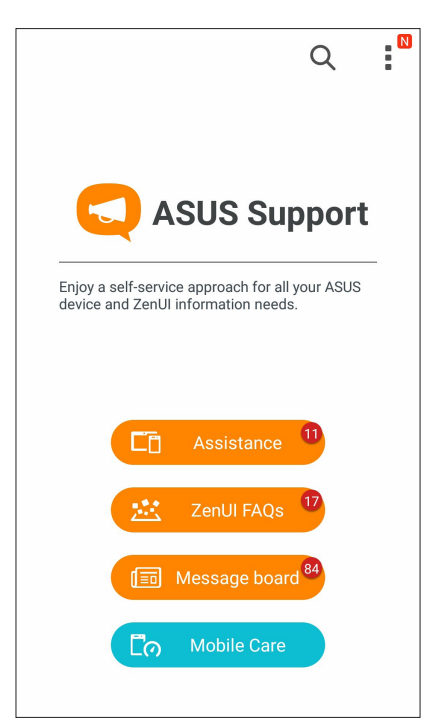

# <span id="page-45-0"></span>*In Verbindung bleiben 4*

# **Stilvoll telefonieren**

# **Dual-SIM-Funktion**

Die Dual-SIM-Funktion Ihres ASUS Phones ermöglicht Ihnen die Verwaltung der Einstellungen installierter Micro-SIM- und Nano-SIM-Karten. Mit dieser Funktion können Sie die Micro-SIM- und Nano-SIM-Karten aktivieren/deaktivieren, SIM-Namen zuweisen oder eine Karte als bevorzugtes Netz festlegen.

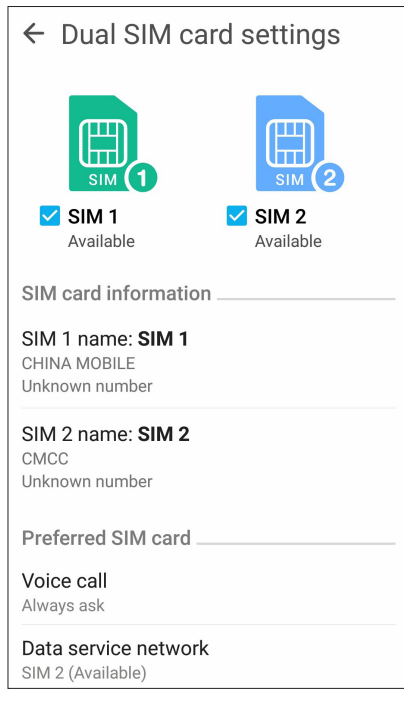

#### Ihre SIM-Karten umbenennen

Ändern Sie die Namen Ihrer SIM-Karten in Ihrem ASUS Phone, damit Sie sie leichter identifizieren können.

Zum Ändern der Namen Ihrer SIM-Karten tippen Sie auf **SIM1 Name: SIM1** oder **SIM2 Name: SIM2**, geben Sie dann die Namen für Ihre SIM-Karten ein.

**HINWEIS:** Falls Ihre SIM-Karten verschiedene Mobilfunkanbieter haben, sollten Sie die Namen dieser Anbieter für Ihre SIM-Karte nutzen. Falls beide SIM-Karten den gleichen Mobilfunkanbieter haben, sollten Sie die Mobilnummern für Ihre SIM-Namen verwenden.

#### Eine bevorzugte SIM-Karte zuweisen

Weisen Sie eine SIM-Karte als bevorzugte SIM für Sprachanrufe und Datenservices zu.

#### SIM-Karte für Sprachanrufe

Wenn Sie einen Anruf absetzen, nutzt Ihr ASUS Phone automatisch die bevorzugte SIM-Karte zum Telefonieren.

Tippen Sie zum Zuweisen einer SIM-Karte für Anrufe auf **Voice call (Sprachanruf)**, tippen Sie dann auf die SIM-Karte, die Sie nutzen möchten.

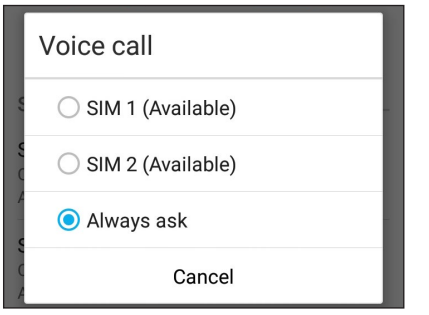

**WICHTIG!** Sie können diese Funktion nur nutzen, wenn Sie einen Anruf über Ihre Kontaktliste absetzen.

#### SIM-Karte für Datenservice

Tippen Sie zum Zuweisen einer SIM-Karte für den Datenservice auf **Data service network (Datenservicenetzwerk)**, wählen Sie dann zwischen **SIM1** und **SIM2**.

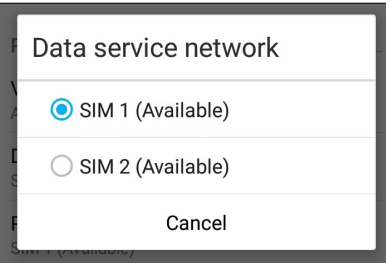

# **Anrufe tätigen**

Ihr ASUS Phone bietet Ihnen viele Möglichkeiten, einen Anruf abzusetzen. Rufen Sie Ihre Freunde aus der Kontaktliste an, nutzen Sie die intelligentes Wählen für schnelle Anrufe oder legen Sie eine Kurzwahl für besonders häufig angerufene Kontakte an.

**HINWEIS:** Organisieren Sie Ihre Kontakte in der Kontakte-App. Details dazu erfahren Sie unter **[Kontakte verwalten](#page-58-0)**.

#### Starten der Phone-App

So starten Sie die Telefon-App im Startbildschirm:

• Klicken Sie auf  $\overline{v}$ 

• Klicken Sie auf > **Phone**.

#### Eine Telefonnummer wählen

Nutzen Sie zum direkten Wählen einer Telefonnummer die App Telefon.

- 1. Tippen Sie im Home-Bildschirm auf **> Kontakte**, tippen Sie dann auf die Zifferntasten.
- 2. Wählen Sie über die Anrufschaltflächen zum Wählen der Nummer **SIM1** oder **SIM2**.

**HINWEIS:** Die Kennzeichnungen der Anrufschaltflächen können je nach Einstellung Ihrer SIM-Karten variieren. Mehr dazu erfahren Sie hier: **[Dual-SIM-Funktion](#page-45-0)**.

#### Nebenstellen anrufen

Wenn Sie eine Nebenstelle anrufen möchten, können Sie die üblichen Sprachansagen mit den folgenden Schritten überspringen.

#### Wählen von Nebenstellennummern bestätigen

Sie können eine Abfrage einer Nebenstellennummer nach dem Wählen der Hauptnummer einfügen.

- 1. Geben Sie die Hauptnummer in der Telefon-App ein.
- 2. Halten Sie zum Einfügen einer Bestätigung **#** gedrückt; ein Semikolon (;) wird eingefügt.
- 3. Wählen Sie zum Absetzen des Anrufs zwischen den Anrufschaltflächen **SIM1** und **SIM2**.
- 4. Tippen Sie zur Bestätigung der Nebenstellennummer auf **Ja**, wenn Sie danach gefragt werden.

#### Nebenstellen automatisch anwählen

Sie können nach dem Wählen der Hauptnummer eine kurze oder lange Pause einfügen, nach der die Nebenstellennummer automatisch gewählt wird.

- 1. Geben Sie die Hauptnummer in der Telefon-App ein.
- 2. Halten Sie zum Einfügen einer Pause **\*** gedrückt; ein Komma (,) wird eingefügt.

**HINWEIS:** Wenn Sie eine längere Pause wünschen, halten Sie **\*** noch einmal angetippt.

- 3. Geben Sie die Nebenstellennummer ein.
- 4. Wählen Sie zum Absetzen des Anrufs zwischen den Anrufschaltflächen **SIM1** und **SIM2**.
- 5. Tippen Sie zum Beenden des Anrufs auf

#### Kontakte ganz bequem anrufen

Wenn Sie die ersten paar Ziffern oder Buchstaben eines Kontaktnamens eingeben, filtert der Intelligente Wähler die Ergebnisse, zeigt nur Einträge in Kontakten oder Anrufprotokollen an, die zu Ihrer Eingabe passen. Sie können auf einen Blick erkennen, ob sich die gewünschte Rufnummer in der Liste befindet, den Teilnehmern im Handumdrehen anrufen.

- 1. Starten Sie die Telefon-App, geben Sie dann die Rufnummer oder den Namen des Kontaktes ein.
- 2. Tippen Sie in der Liste mit möglichen Treffern auf den Kontakt, den Sie anrufen möchten. Falls der Kontakt nicht in der Liste erscheint, geben Sie bitte die vollständige Rufnummer oder den ganzen Namen des Kontaktes ein.
- 3. Wählen Sie zum Absetzen des Anrufs zwischen den Anrufschaltflächen **SIM1** und **SIM2**.

**HINWEIS:** Die Kennzeichnungen der Anrufschaltflächen können je nach Einstellung Ihrer SIM-Karten variieren. Weitere Details dazu finden Sie im Abschnitt **[Dual-SIM-Funktion](#page-45-0)**.

#### Kontakte per Kurzwahl anrufen

Mit Kurzwahltasten können Sie häufig angerufene Kontakte mit nur einer Berührung in der Telefon-App anrufen.

**HINWEIS:** Die Ziffer **1** ist per Vorgabe für Ihre Mailbox reserviert. Sie können Ihre Mailbox einfach durch Antippen der Ziffer **1** anrufen, sofern Ihr Telefonanbieter dieses Merkmal unterstützt.

#### Kurzwahleinträge erstellen

Erstellen Sie einfach Kurzwahleinträge für besonders häufig angerufene Kontakte, die Sie den Ziffern **2** bis **9** zuordnen.

- 1. Führen Sie einen der folgenden Schritte in der Telefon-App aus:
	- Halten Sie eine Ziffer zwischen **2** und **9** angetippt, tippen Sie dann im Kurzwahl-Bestätigungsbildschirm auf **OK**.
	- Tippen Sie auf **E** > **Kurzwahl** zum Aufrufen des Kurzwahl-Bildschirms.
- 2. Wenn Sie einen Kontakt aus Ihrer Kontaktliste. Der ausgewählte Eintrag wird im Kurzwahl-Bildschirm gespeichert.

#### Kurzwahleinträge löschen

So löschen Sie einen Kurzwahleintrag:

- 1. Rufen Sie den Kurzwahl-Bildschirm auf, indem Sie in der Telefon-App auf **E** > **Kurzwahl** tippen.
- 2. Halten Sie den gewünschten Kurzwahleintrag angetippt, tippen Sie dann auf **Entfernen**.
- 3. Tippen Sie auf **OK**, wenn nach Ihrer Bestätigung gefragt wird.

#### Kurzwahleinträge austauschen

Sie können Kontakte, die einer Kurzwahltaste zugewiesen wurden, durch andere Kontakte ersetzen.

- 1. Rufen Sie den Kurzwahl-Bildschirm auf, indem Sie in der Telefon-App auf **E** > Kurzwahl tippen.
- 2. Halten Sie den gewünschten Kurzwahleintrag angetippt, tippen Sie dann auf **Ersetzen**.
- 3. Wenn Sie einen Kontakt aus Ihrer Kontaktliste.
- 4. Tippen Sie auf OK, wenn nach Ihrer Bestätigung gefragt wird.

# <span id="page-50-1"></span><span id="page-50-0"></span>Zuhause anrufen

Wenn Sie sich gerade im Ausland aufhalten, gibt es eine praktische Möglichkeit, schnell und einfach zuhause anzurufen.

**HINWEIS:** Beachten Sie unbedingt eventuell anfallenden Roaming-Kosten, wenn Sie keine lokale SIM-Karte (fast immer eine gute, da sehr kostensparende Idee) nutzen. Lassen Sie sich von Ihrem Netzanbieter über Roaming-Kosten informieren, bevor Sie Roaming-Dienste nutzen, damit es kein böses Erwachen beim Eintreffen der nächsten Mobilfunkrechnung gibt.

- 1. Rufen Sie die Einstellungen auf eine der folgenden Weisen auf:
	- Starten Sie die Schnelleinstellungen, tippen Sie dann auf  $\ddot{\otimes}$ .
	- Tippen Sie auf **III** > Einstellungen.
- 2. Tippen Sie auf **Anrufeinstellungen** > **Zuhause anrufen**.
- 3. Markieren Sie **Zuhause anrufen**.
- 4. Tippen Sie auf Zuhause-anrufen-Einstellungen, wählen Sie die gewünschten Einstellungen, tippen Sie zum Abschluss auf **OK**.

**HINWEIS:** Informationen zu weiteren Anrufeinstellungen finden Sie unter **[Anrufeinstellungen](#page-66-0)**.

#### Über Kontakte-App anrufen

Nutzen Sie zum Absetzen eines Anrufs über Ihre Kontaktliste die App Kontakte.

- 1. Starten Sie die Kontakte-App.
- 2. Tippen Sie auf den Kontaktnamen, dann auf die Nummer, die Sie anrufen möchten.
- 3. Falls zwei SIM-Karte installiert sind, tippen Sie auf die SIM-Karte, über die der Anruf erfolgen soll.
- 4. Tippen Sie zum Beenden des Anrufs auf

**HINWEIS:** Zur Anzeige aller Kontakte von allen Kontaktkonten tippen Sie auf die Anzuzeigende Kontakte-Auswahlliste und wählen alle Konten.

#### Favoritenkontakte anrufen

Wenn Sie einen Kontakt zu Ihrer Favoritenliste zufügen, können Sie diesen über die Telefon-App auch besonders schnell und einfach anrufen.

- 1. Starten Sie die Kontakte- oder die Telefon-App.
- 2. Tippen Sie zum Anzeigen Ihrer Favoritenliste auf **Augustine Sie dann auf den Favoritenkontakt**, den Sie anrufen möchten.
- 3. Tippen Sie zum Beenden des Anrufs auf
- **51** *Kapitel 4: In Verbindung bleiben*

# Anrufe annehmen

Der Touchscreen Ihres ASUS Phones leuchtet auf, wenn ein Anruf eingeht. Die Anzeige des eingehenden Anrufs variiert ebenfalls je nach Status Ihres ASUS Phones.

#### Anrufe annehmen

Es gibt je nach Status Ihres ASUS Phones zwei Möglichkeiten zum Annehmen eines Anrufs:

- • Wenn Sie Ihr Gerät gerade aktiv nutzen (das Display also eingeschaltet ist), tippen Sie zum Annehmen eines Anrufes auf **Annehmen**, zum Abweisen auf **Abweisen**.
- Falls Ihr Gerät gesperrt ist, ziehen Sie  $\bigcirc$  zum Annehmen auf  $\bigcirc$  und zum Verweigern auf  $\bigcirc$ .

# Rückruf bei ankommenden Anrufen festlegen

Wenn Sie einen ankommenden Anruf gerade nicht annehmen können oder möchten, können Sie diesen als Später-anrufen-Aufgabe festlegen. Über die Später-erledigen-App können Sie sich dann in Ruhe darum kümmern.

- 1. Wenn Sie einen Anruf von einer Mobilrufnummer erhalten, wischen Sie von der unteren Bildschirmkante nach oben.
- 2. Tippen Sie auf **Ich kann gerade nicht telefonieren, ich rufe später zurück.**. Ihr Anrufer wird per SMS informiert.
- 3. Zum Abrufen des Anrufes tippen Sie im Startbildschirm auf **ASUS** > **Später erledigen**.

**HINWEIS:** Detailliertere Informationen zurückrufen finden Sie unter **[Zurückrufen](#page-41-0)**.

# Anrufprotokolle verwenden

Mit den Anrufprotokollen können Sie verpasste Anrufer zurückrufen, Anrufe in der Kontaktliste speichern, lästige Anrufer blockieren und zuletzt angerufene Nummern oder Kontakte erneut anrufen.

#### Rückruf bei verpassten Anrufen festlegen

Sie können vermisste Anrufe als Später-anrufen-Aufgaben festlegen. Über die Später-erledigen-App können Sie solche verpassten Anrufe wieder abrufen und natürlich auch zurückrufen.

- 1. Zum Abrufen Ihrer Anrufprotokolle tippen Sie in der Telefon-App auf ...
- 2. Wählen Sie einen Protokolleintrag, tippen Sie dann auf > **Später anrufen**.
- 3. Zum Abrufen des Anrufes tippen Sie im Startbildschirm auf **ASUS** > **Später erledigen**.

**HINWEIS:** Detailliertere Informationen zurückrufen finden Sie unter **[Zurückrufen](#page-41-0)**.

# Anrufe blockieren

Sie können Rufnummern aus dem Anrufprotokoll in Ihre Blockierliste übernehmen.

- 1. Zum Abrufen Ihrer Anrufprotokolle tippen Sie in der Telefon-App auf ...
- 2. Wählen Sie die Nummer, diese blockieren möchten, tippen Sie dann auf **E** > Zur Blockierliste **hinzufügen**, tippen Sie zum Abschluss auf **OK**.

## Anrufe als Kontakte speichern

Sie können eine(n) Anruf/Telefonnummer aus Ihren Anrufprotokollen zu Ihrer Kontaktliste hinzufügen.

- 1. Zum Abrufen Ihrer Anrufprotokolle tippen Sie in der Telefon-App auf ...
- 2. Tippen Sie auf die Nummer, die Sie Ihrer Kontaktliste hinzufügen möchten.
- 3. Tippen Sie auf **24** neben der Nummer.
- 4. Tippen Sie zum Hinzufügen eines neuen Eintrags zu Ihrer Kontaktliste auf **Create new contact (Neuen Kontakt erstellen)**.

Wenn Sie die Rufnummer eines Kontaktes mit der neuen Nummer überschreiben oder eine neue Rufnummer ergänzen möchten, tippen Sie auf **Vorhandenen Kontakt ergänzen**, wählen den gewünschten Kontakt und tippen anschließend auf **OK**.

#### Zuletzt gewählte Nummer erneut anrufen (Wahlwiederholung)

So wählen Sie die zuletzt gewählte Rufnummer noch einmal:

- 1. Zum Abrufen Ihrer Anrufprotokolle tippen Sie in der Telefon-App auf ...
- 2. Tippen Sie zum Anzeigen der zuletzt gewählten Nummer auf **Anrufen**, tippen Sie dann zur Wahlwiederholung noch einmal auf **Anrufen**.
- 3. Tippen Sie zum Beenden des Anrufs auf

# **Weitere Anrufoptionen**

Im laufenden Gespräch können Sie durch Antippen von **ERLIGEN weitere Optionen aufrufen**, die Ihnen während des Anrufes zur Verfügung stehen.

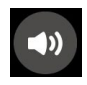

#### **Mikrofon**

Schaltet das Mikrofon beim aktiven Anruf ein und aus. Wenn das Mikrofon abgeschaltet ist, hören Sie den Anrufer nach wie vor, werden jedoch nicht selbst gehört.

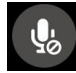

#### **Freisprechen**

Schaltet den Telefonlautsprecher ein und aus.

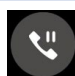

#### **Anruf halten**

Hält den aktiven Anruf.

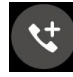

#### **Telefonkonferenz**

Wenn Ihr Mobilfunkanbieter Telefonkonferenzen unterstützt, können Sie weitere Gesprächsteilnehmer in das laufende Gespräch einbinden.

#### **HINWEISE:**

- • Die mögliche Teilnehmeranzahl hängt von Ihrem Mobilfunkanbieter ab. Erkundigen Sie sich bei Ihrem Mobilfunkanbieter nach diesem Dienst.
- • Mehr zu Telefonkonferenzen erfahren Sie unter **[Mehrere Anrufe gleichzeitig führen](#page-54-0)**.

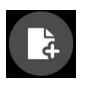

#### **SuperNote**

Startet die SuperNote-App, mit der Sie sich im laufenden Anruf Notizen machen können.

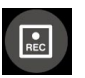

#### **Aufnahme**

Zeichnet den laufenden Anruf auf.

**WICHTIG!** In den meisten Ländern (selbstverständlich auch in Deutschland) müssen Sie Ihren Gesprächsteilnehmer vorher darauf hinweisen, dass Sie beabsichtigen, den Anruf aufzuzeichnen.

**HINWEIS:** Ausführliche Hinweise dazu finden Sie im Abschnitt **[Anrufe aufzeichnen](#page-57-0)s**.

# <span id="page-54-0"></span>**Mehrere Anrufe gleichzeitig führen**

Ihr ASUS Phone bietet den Komfort, zwei Anrufe gleichzeitig abzusetzen oder anzunehmen. Zusätzlich können Sie Telefonkonferenzen nutzen – sehr praktisch für geschäftliche Besprechungen, zum Plaudern mit Freunden und für etliche weitere Zwecke.

## Zusätzlichen Anruf annehmen

Wenn Sie während des Telefonierens mit Ihrem ASUS Phone einen Signalton hören, zeigt dies einen weiteren eingehenden Anruf an. Tippen Sie auf **Annehmen**, wenn Sie den neuen Anruf annehmen möchten.

### Zwischen Anrufen umschalten (Makeln)

Zum Umschalten zwischen laufenden Anrufen tippen Sie auf

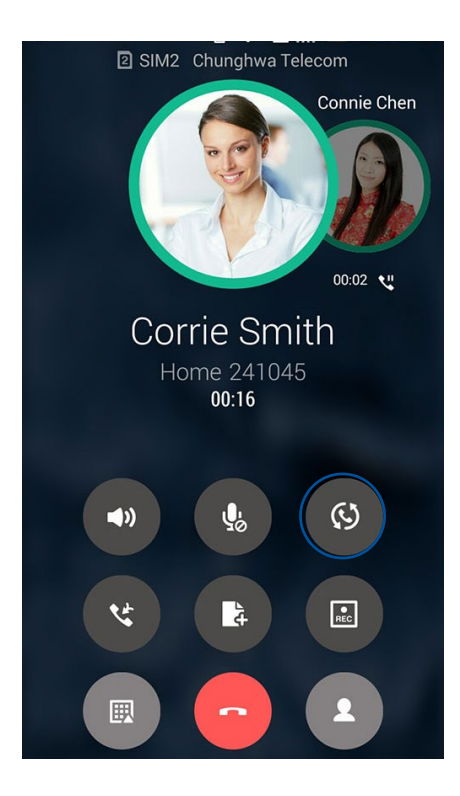

# Telefonkonferenz starten

Mit Ihrem ASUS Phone ist es möglich, Telefonkonferenzen mit bis zu fünf Teilnehmern zu führen. Im laufenden Anruf können Sie weitere Kontakte hinzufügen, alle Anrufe zu einer Telefonkonferenz zusammenschließen.

- 1. Rufen Sie einen Kontakt aus der Kontaktliste an oder wählen Sie eine Rufnummer. Warten Sie, bis der andere Teilnehmer Ihren Anruf angenommen hat.
- 2. Wenn die Verbindung steht, tippen Sie auf **Granden Sie einen Kontakt an oder wählen** die Rufnummer eines Teilnehmers, den Sie in Ihre Telefonkonferenz einflechten möchte.
- 3. Tippen Sie zum Verbinden der Anrufe zu einer Telefonkonferenz auf

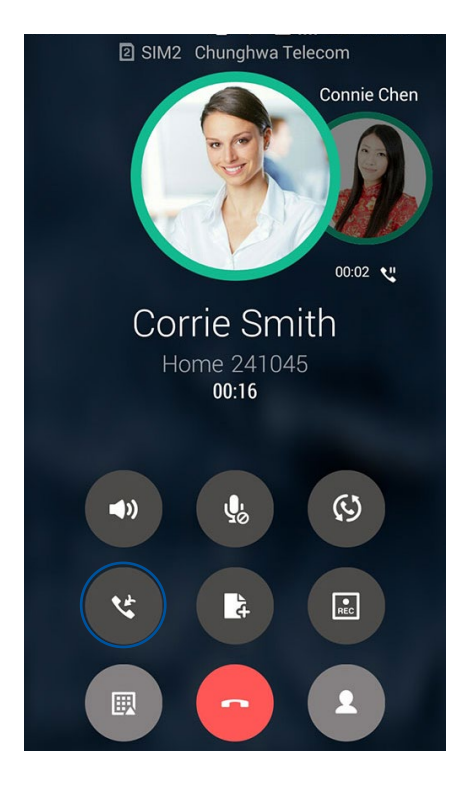

4. Wenn Sie einen weiteren Teilnehmer einbinden möchten, tippen Sie zuerst auf **und fügen** 

einen weiteren Teilnehmer hinzu, anschließend binden Sie den neuen Teilnehmer mit in die laufende Telefonkonferenz ein. Wiederholen Sie diese Schritte mit sämtlichen weiteren Teilnehmern, die Sie in die Telefonkonferenz aufnehmen möchten.

# Telefonkonferenzen verwalten

In einer laufenden Telefonkonferenz können Sie sich mit einem Teilnehmer zu einem Privatgespräch "zurückziehen" oder Teilnehmer aus der laufenden Konferenz entfernen.

1. Tippen Sie im Telefonkonferenz-Bildschirm auf **Konferenz verwalten** – die Teilnehmer der Telefonkonferenz werden aufgelistet.

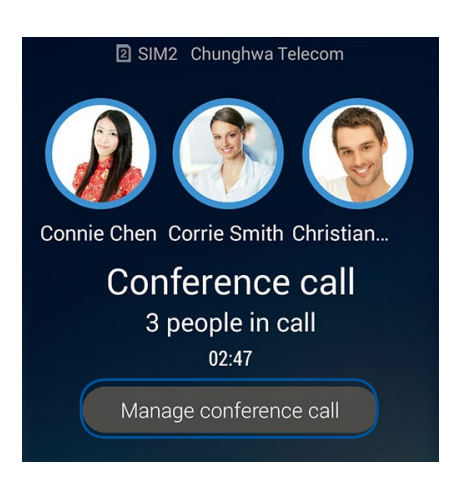

2. Wenn Sie einen Teilnehmer aus der Konferenz entfernen möchten, tippen Sie auf  $\mathfrak{C}$ . Wenn Sie das Gespräch mit einem Teilnehmer komplett beenden möchten, tippen Sie auf

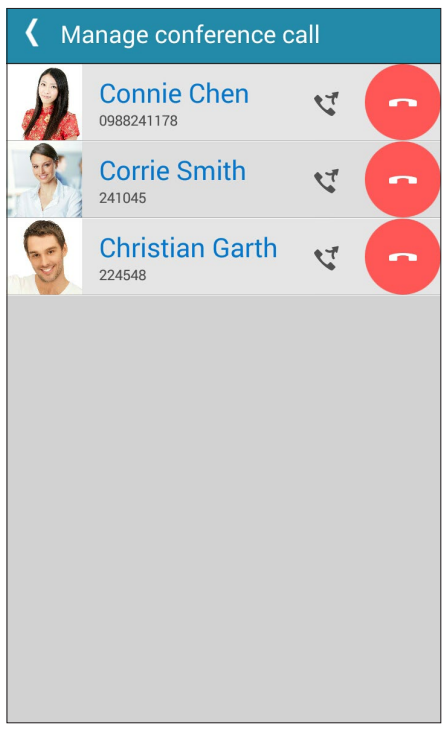

3. Mit S<sub>gelangen</sub> Sie wieder zum Telefonkonferenz-Bildschirm.

# <span id="page-57-0"></span>**Anrufe aufzeichnen**

Ihr ASUS Phone ermöglicht Ihnen die Aufnahme einer Unterhaltung zur künftigen Bezugnahme oder Informationsverwahrung.

- 1. Rufen Sie einen Kontakt aus der Kontaktliste an oder wählen Sie eine Rufnummer.
- 2. Tippen Sie zum Aufzeichnen eines Anrufes auf

**WICHTIG!** Weisen Sie Ihren Gesprächsteilnehmer vor Beginn der Aufzeichnung auf Ihr Vorhaben hin.

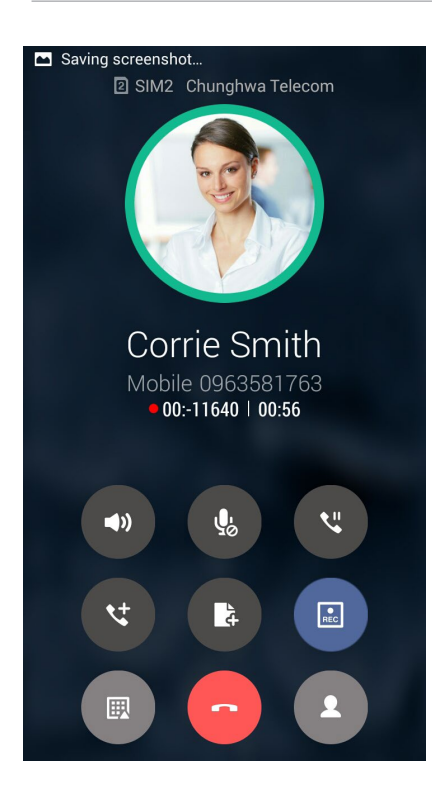

- 3. Zum Stoppen der Aufzeichnung tippen Sie auf **Enterprise 19. Das Symbol REC** erscheint in der Benachrichtigungsleiste.
- 4. Zum Abspielen des aufgezeichneten Telefonates wischen Sie von der oberen linken Bildschirmecke nach unten, anschließend tippen Sie auf die Benachrichtigung **Anrufaufzeichnung gespeichert**.

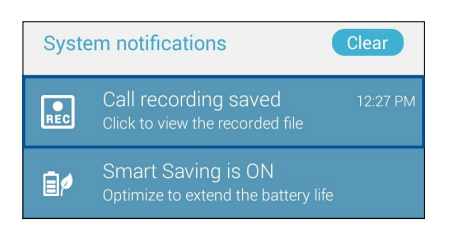

# <span id="page-58-0"></span>**Kontakte verwalten**

Organisieren Sie Ihre Kontakte, bleiben Sie in Verbindung – per Telefon, SMS, mit E-Mails oder über soziale Netzwerke. Fassen Sie Ihre Kontakte zu Favoriten zusammen, damit Ihre Lieblingskontakte immer schnell zur Hand sind, oder erklären Sie Kontakte zu VIPs, lassen Sie sich auf diese Weise bequem über kommende Ereignisse, verpasste Anrufe oder ungelesene Mitteilungen informieren.

Sie können ihre Kontakte auch mit E-Mail- oder Sozialnetzwerkkonten synchronisieren (also verknüpfen), Kontakte zum einfachen zentralen Zugriff verknüpfen oder Kontakte filtern, mit denen Sie in Verbindung bleiben möchten.

Zum Starten der Kontakte-App tippen Sie auf > **Kontakte.**

# **Kontakteinstellungen**

In den Kontakteinstellungen können Sie sich aussuchen, wie Ihre Kontakte angezeigt werden sollen. Zu den Anzeigeoptionen zählen: Nur Kontakte mit Telefonnummer, Sortierung nach Vorname/Nachname oder Anzeige von Kontaktnamen mit dem Vornamen/Nachnamen zuerst. Zusätzlich können Sie auswählen, welche der folgenden Register im Kontakte-Bildschirm angezeigt werden: **Favorites (Favoriten)**, **Groups (Gruppen)**, **VIP** und **Block list (Blockliste)**.

Zum Aufrufen der Kontakteinstellungen tippen Sie in der Kontakte-App auf **> Einstellungen.** 

# **Profil einrichten**

Machen Sie sich Ihr ASUS Phone richtig zu eigen und richten Sie Ihre Profilinformationen ein.

1. Starten Sie die Kontakte-App, tippen Sie dann auf **Mein Profil einrichten** oder **ICH**.

**HINWEIS:** ME (Ich) erscheint, wenn Sie Ihr Google-Konto auf Ihrem ASUS Phone eingerichtet haben.

- 2. Tragen Sie die gewünschten Angaben ein, zum Beispiel Mobil- oder Festnetznummer. Wenn Sie weitere Angaben zufügen möchten, tippen Sie auf **Weiteres Feld hinzufügen**.
- 3. Wenn Sie alles Wichtige eingetragen haben, tippen Sie auf **Fertig**.

# **Kontakte hinzufügen**

Fügen Sie berufliche, Google- oder andere E-Mail-Konten auf Ihrem Gerät hinzu, tragen Sie weitere wichtige Kontaktdaten wie Telefonnummern, E-Mail-Adressen, spezielle VIP-Ereignisse und mehr ein.

- 1. Starten Sie die Kontakte-App, tippen Sie dann auf  $\pm$ .
- 2. Wählen Sie **Gerät**.

#### **HINWEISE:**

- Übrigens können Sie Kontakte auf Ihrer SIM-Karte speichern oder mit einem E-Mail-Konto verknüpfen. Bei der Verknüpfung mit einem E-Mail-Konto werden Ihre Kontakte zentral auf einem Server gespeichert, stehen Ihnen also auf allen Geräten zur Verfügung, die Sie mit demselben Konto nutzen.
- • Wenn Sie noch kein E-Mail-Konto angelegt haben, tippen Sie auf **Konto hinzufügen** und legen ein Konto an.
- 3. Tragen Sie die notwendigen Angaben wie Mobil- oder Festnetznummer, E-Mail-Adresse ein, geben Sie bei Bedarf auch die Gruppe an, in die Sie den Kontakt aufnehmen möchten
- 4. Wenn Sie nach Eingabe der Informationen weitere Rufnummern oder eMail-Adressen hinzufügen möchten, tippen Sie auf **Neu hinzufügen**.
- 5. Sofern Sie noch weitere Kontaktdaten ergänzen möchten, tippen Sie auf **Weiteres Feld hinzufügen**.
- 6. Wenn Sie alles Wichtige eingetragen haben, tippen Sie auf **Fertig**.

#### Kontakte mit Nebenstellennummern ergänzen

Sie können die Nebenstellennummer eines Kontaktes hinterlegen, wenn Sie Sprachansagen beim Anruf überspringen möchten.

- 1. Geben Sie im Kontaktdaten-Bildschirm des gewünschten Kontaktes Haupt- und Nebenstellenrufnummer ein. Dies können Sie auf zwei Weisen erledigen:
	- Geben Sie ein Komma (,) nach der Hauptnummer ein und dann die Nebenstellennummer des Kontakts. So wird vor dem Wählen der Nebenstellennummer automatisch eine kurze Pause eingelegt. Wenn Sie die Pause verlängern möchten, tippen Sie noch einmal auf **Pause** – ein weiteres Komma wird eingefügt.
	- Geben Sie ein Semikolon (;) nach der Hauptnummer ein und dann die Nebenstellennummer des Kontakts. Nun werden Sie beim Anrufen dieses Kontaktes aufgefordert, die entsprechenden Nebenstellennummer zu senden. Tippen Sie auf **OK**, wenn nach Ihrer Bestätigung gefragt wird.
- 2. Wenn Sie alles Wichtige eingetragen haben, tippen Sie auf **Fertig**.

# <span id="page-60-0"></span>Kontaktprofile anpassen

Sie können Kontaktdaten bearbeiten, ein Foto hinzufügen, einen bestimmten Klingelton einstellen oder ein beliebiges Bild im Profil eines Kontaktes festlegen.

- 1. Starten Sie die Kontakte-App, wählen Sie dann den Kontakt, dessen Daten (oder dessen Profil) Sie bearbeiten oder anpassen möchten.
- 2. Nehmen Sie die gewünschten Änderungen auf der Profilseite des Kontaktes vor.

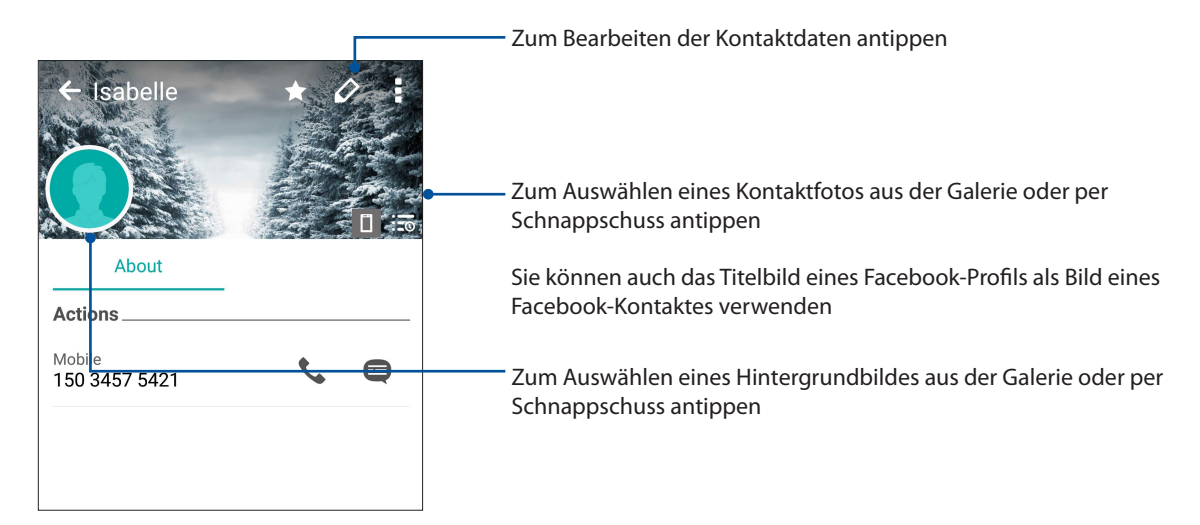

# **VIPs einrichten**

Wenn Sie Kontakte als VIPs definieren, werden Sie über kommende Jahrestage, Geburtstage und andere wichtige Ereignisse informiert. Zusätzlich werden Sie benachrichtigt, wenn es ungelesene Mitteilungen oder E-Mails oder verpasste Anrufe Ihrer VIPs gibt.

#### Ihre VIPs über den Kontaktinformationsbildschirm festlegen

So legen Sie VIPs über den Kontakte-Bildschirm fest:

- 1. Starten Sie die Kontakte-App und tippen dann auf den Kontakt, den Sie als VIP festlegen möchten.
- 2. Tippen Sie auf  $\mathbb{Z}_2$ zur Anzeige des Info-Bildschirms des Kontakts.
- 3. Im Bildschirm des ausgewählten Kontaktes tippen Sie im **Gruppe**-Feld auf **VIP**.
- 4. Tippen Sie zum Abschluss auf Fertig. Der Kontakt wird Ihrer VIP-Liste zugefügt.

### VIPs über den VIP-Bildschirm festlegen

So legen Sie VIPs über den VIP-Bildschirm fest:

- 1. Starten Sie die Kontakte-App.
- 2. Klicken Sie auf **22 > GIF**
- 3. Tippen Sie im VIP-Bildschirm auf  $\pm$ .
- 4. Wählen Sie die Kontakte, die Sie in den VIP-Stand erheben möchten, tippen Sie dann auf **Hinzufügen**. Die Kontakte werden Ihrer VIP-Liste zugefügt.

#### Ereignisse zu VIP-Kontakten hinzufügen

Sie können VIPs Ereignisse hinzufügen – zum Beispiel Jahrestage, Geburtstage und andere wichtige Dinge.

- 1. Starten Sie die Kontakte-App, tippen Sie auf den Kontakt, dem Sie ein Ereignisdetails zufügen möchten, tippen Sie dann auf  $\oslash$
- 2. Im Kontaktdaten-Bildschirm tippen Sie auf **Weiteres Feld hinzufügen** > **Ereignisse**.

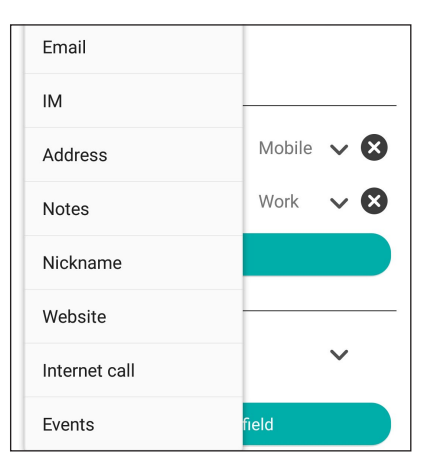

- 3. Wählen Sie das Datum des Ereignisses, tippen Sie dann auf **Festlegen**.
- 4. Achten Sie darauf, dass **VIP** im Gruppe-Feld ausgewählt ist. Tippen Sie zum Abschluss auf **Fertig**.
- 5. Besondere Ereignisse des Kontaktes werden als Ereignis im Kalender angezeigt. Wenn Sie an ein Ereignis erinnert werden möchten, legen Sie einfach eine Erinnerungszeit in der Kalender-App fest.

# **Favoritenkontakte erstellen**

Wenn Sie häufig angerufene Kontakte als Favoriten definieren, können Sie diese besonders schnell und einfach über die Telefon-App anrufen.

- 1. Tippen Sie im Home-Bildschirm auf > **Kontakte**.
- 2. Wählen Sie den Kontakt, den Sie zu einem Favoriten machen möchten.
- 3. Klicken Sie auf **AL**. Der Kontakt wird der Favoritenliste der Telefon-App hinzugefügt.

#### **HINWEISE:**

- Zum Aufrufen Ihrer Favoritenliste tippen Sie im Startbildschirm auf **Summan Aufgelend tippen Sie auf** .
- • Ausführliche Hinweise dazu finden Sie im Abschnitt **[Favoritenkontakte anrufen](#page-50-0)**.
- Sie können einen Favoritenkontakt auch als VIP definieren. Ausführliche Hinweise dazu finden Sie im Abschnitt **[VIPs einrichten](#page-60-0)**.

#### Kontakte importieren

Importieren Sie Ihre Kontakte und die jeweiligen Daten aus einer Kontaktquelle auf Ihr ASUS Phone, in Ihr eMail-Konto oder auf eine SIM-Karte.

- 1. Tippen Sie auf **> Kontakte, anschließend auf > Kontakte verwalten.**
- **2. Tippen Sie auf Importieren/Exportieren**, wählen Sie dann zwischen folgenden Importoptionen:
	- a. Von SIM 1-Karte importieren/Von SIM 2-Karte importieren
	- b. Vom Speicher importieren
- 3. Tippen Sie, um die Kontakte von folgenden Konten zu wählen:
	- a. E-Mail Konto/en
	- b. Gerät
	- c. SIM1/SIM2
- 4. Setzen Sie zur Auswahl der Kontakte, die Sie importieren möchten, Häkchen; tippen Sie anschließend auf **Import (Importieren**).

# Kontakte exportieren

Exportieren Sie Ihre Kontakte auf eines der Speicherkonten in Ihrem ASUS Phone.

- 1. Tippen Sie auf**nung Kontakte, anschließend auf <b>F** > Kontakte verwalten.
- **2. Tippen Sie auf Importieren/exportieren**, wählen Sie dann zwischen folgenden Exportoptionen:
	- a. An SIM1/SIM2-Karte exportieren
	- b. An Speicher exportieren
- 3. Tippen Sie, um die Kontakte von folgenden Konten zu wählen:
	- a. Alle Kontakte
	- b. E-Mail Konto/en
	- c. Gerät
	- d. SIM1/SIM2
- 4. Wählen Sie die Kontakte, die Sie exportieren möchten.
- 5. Wenn fertig, klicken Sie auf **Exportieren**.

#### Blockierliste verwalten

#### Kontakte oder Rufnummern blockieren

Mit Ihrer persönlichen Blockierliste blockieren Sie Kontakte oder Rufnummern, die Sie mit unerwünschten Anrufen oder Mitteilungen nerven. Blockierte Anrufe und Mitteilungen werden in der Blockierliste archiviert.

# 1. Tippen Sie auf **> Kontakte, dann auf > Kontakte verwalten > Blockierliste**.

- 2. Tippen Sie auf  $\bigstar$  nun stehen Ihnen diese Möglichkeiten zur Verfügung:
	- Tippen Sie zum Blockieren eines Kontakts auf **Choose from contacts (Aus Kontakten wählen)**, wählen Sie dann aus Ihrer Kontaktliste den Kontakt, den Sie blockieren möchten.
	- Um eine Nummer aus den letzten Anruferprotokollen zu blockieren, tippen Sie auf **Choose from recent call logs (Aus letzten Anruferprotokollen wählen)**, wählen Sie dann den Kontakt, den Sie auf Ihrer Kontaktliste blockieren möchten.
	- Tippen Sie zum Blockieren einer Nummer auf **Enter a number (Eine Nummer eingeben)**, geben Sie dann die Nummer ein, die Sie blockieren möchten.
	- Wenn Sie eine SIP-Rufnummer blockieren möchten, tippen Sie auf **Enter a SIP number (Eine SIP-Nummer eingeben)**, dann geben Sie die Rufnummer ein, die Sie blockieren möchten.
- 3. Wenn fertig, klicken Sie auf **Hinzufügen**.

### Blockierte Kontakte oder Rufnummern wieder freigeben

Sie können blockierte Kontakte oder Rufnummern wieder aus der Blockierliste nehmen, so natürlich auch wieder Anrufe oder Mitteilungen von solchen Kontakten oder Rufnummern erhalten.

- 1. Tippen Sie auf **BREAU Kontakte, dann auf BREAU Kontakte verwalten > Blockierliste.**
- 2. Tippen und halten Sie den Kontakt oder die Nummer gedrückt, dessen/deren Blockierung Sie aufheben möchten; tippen Sie dann auf **Remove from block list (Aus Sperrliste entfernen).**

# **Kontakte und soziale Netze**

Wenn Sie Sozialnetzwerkkonten mit Ihren Kontakten verknüpfen, können Sie zugehörige Profile, Neuigkeiten und soziale Feeds im Handumdrehen abrufen. So bleiben Sie über die Aktivitäten Ihrer Kontakte in Echtzeit auf dem Laufenden.

**WICHTIG!** Bevor Sie Sozialnetzwerkkonten mit Ihren Kontakten verknüpfen können, müssen Sie sich an Ihrem Sozialnetzwerkkonto anmelden und dies über die Einstellungen synchronisieren, also verknüpfen.

#### Sozialnetzwerkkonto synchronisieren (verknüpfen)

Synchronisieren Sie Ihr Social-Networking-Konto zum Hinzufügen von Social-Networking-Konten Ihrer Kontakte auf Ihr ASUS Phone.

- 1. Führen Sie zum Aufrufen des Einstellungsbildschirms eine der folgenden Aktionen aus:
	- Starten Sie die Schnelleinstellungen, tippen Sie dann auf
	- Tippen Sie auf  $\blacksquare$  = > Einstellungen.
- 2. Im Einstellungen-Bildschirm tippen Sie im Bereich **Konten** auf Ihr Konto im sozialen Netzwerk.
- 3. Zum Synchronisieren der Social-Networking-Konten Ihrer Kontakte schieben Sie **Contacts (Kontakte)** auf **ON (AN)**.
- 4. Nutzen Sie zum Absetzen eines Anrufs über Ihre Kontaktliste die App Kontakte.
- 5. Wenn lediglich Kontakte mit Sozialnetzwerkkonten angezeigt werden sollen, tippen Sie auf **Anzuzeigende Kontakte**, danach entfernen Sie die Markierungen der restlichen Kontaktquellen; so, dass nur noch Markierungen bei den gewünschten Sozialnetzwerken übrig bleiben.
- 6. Tippen Sie auf  $\bigcirc$ , sobald Sie fertig sind.

# **Kontaktdaten verknüpfen**

Wenn Sie Sozialnetzwerk- oder E-Mail-Konten hinzufügen, werden diese Konten automatisch mit der Kontakte-App synchronisiert. Es kann vorkommen, dass manche Kontaktdaten an unterschiedlichen Stellen, mit verschiedenen Namensvariationen oder Spitznamen in der Kontakte-App erscheinen. Solche Angaben können Sie manuell verknüpfen und an einer Stelle oder in einem Profil zusammenfassen.

- 1. Tippen Sie in der Kontakte-App auf den Kontakt, dessen Daten Sie verknüpfen möchten.
- 2. Tippen Sie auf der Kontakt-Profilseite auf **> Verknüpfen.**
- 3. Tippen Sie im Kontakt-verknüpfen-Bildschirm auf  $\Omega$ .
- 4. Wählen Sie alle Kontaktprofile, die Sie mit einem einzigen Profil verknüpfen möchten, tippen Sie dann auf Verknüpfen.
- 5. Tippen Sie zum Abschluss auf **Fertig**. Nun können Sie sich sämtliche Kontaktdaten in einem Profil zusammengefasst anschauen.

# Anrufprotokolle sichern/wiederherstellen

Speichern Sie Ihre Anrufprotokolle zur Verfolgung empfangener, abgesetzter und verpasster Anrufe auf Ihrem ASUS Phone. Sie können gespeicherte Anrufprotokolle zudem an Ihr Online-Speicherkonto oder über die auf Ihrem ASUS Phone installierten eMail-Apps per eMail versenden.

# Eine Anrufprotokollsicherung erstellen

- 1. Tippen Sie am Startbildschirm auf **Phone**, tippen sie dann zum Ausblenden des Tastenfeldes auf **...**
- 2. Tippen Sie auf und dann auf Backup call log (Anrufprotokoll sichern).
- 3. Tippen Sie zum Speichern der Anrufprotokollsicherung in Ihrem ASUS Phone auf **Backup call log to device (Anrufprotokoll auf Gerät sichern)**. Tippen Sie zum Versenden der Anrufprotokollsicherung per E-Mail auf **Anrufprotokoll sichern und versenden**.
- 4. Geben Sie den Dateinamen Ihrer Sicherungsdatei ein, tippen Sie dann auf **ok**. Tippen Sie nach Abschluss der Sicherung auf **OK**.

#### Anrufprotokollsicherungen wiederherstellen

- 1. Tippen Sie am Startbildschirm auf **Phone**, tippen sie dann zum Ausblenden des Tastenfeldes auf **.**
- 2. Tippen Sie auf und dann aufAnrufprotokoll wiederherstellen.
- 3. Wählen Sie eine Anrufprotokollsicherung, die Sie wiederherstellen möchten, tippen Sie dann auf **OK**.
- 4. Tippen Sie nach erfolgreicher Wiederherstellung des Anrufprotokolls auf **OK**. Tippen Sie zur Anzeige der wiederhergestellten Anrufprotokolle auf  $\mathcal{D}$ .
- **66** *Kapitel 4: In Verbindung bleiben*

# <span id="page-66-0"></span>Anrufeinstellungen

Hier konfigurieren Sie Einstellungen für abgehende Anrufe, Anrufsperren, Anrufe zuhause und mehr.

- 1. Führen Sie zum Aufrufen des Einstellungsbildschirms eine der folgenden Aktionen aus:
	- Starten Sie die Schnelleinstellungen, tippen Sie dann auf  $\ddot{\otimes}$ .
	- Tippen Sie auf **ERRENA Einstellungen.**
- 2. Tippen Sie auf **Anrufeinstellungen**, wählen Sie dann unter den Einstellungen, die Sie konfigurieren möchten.

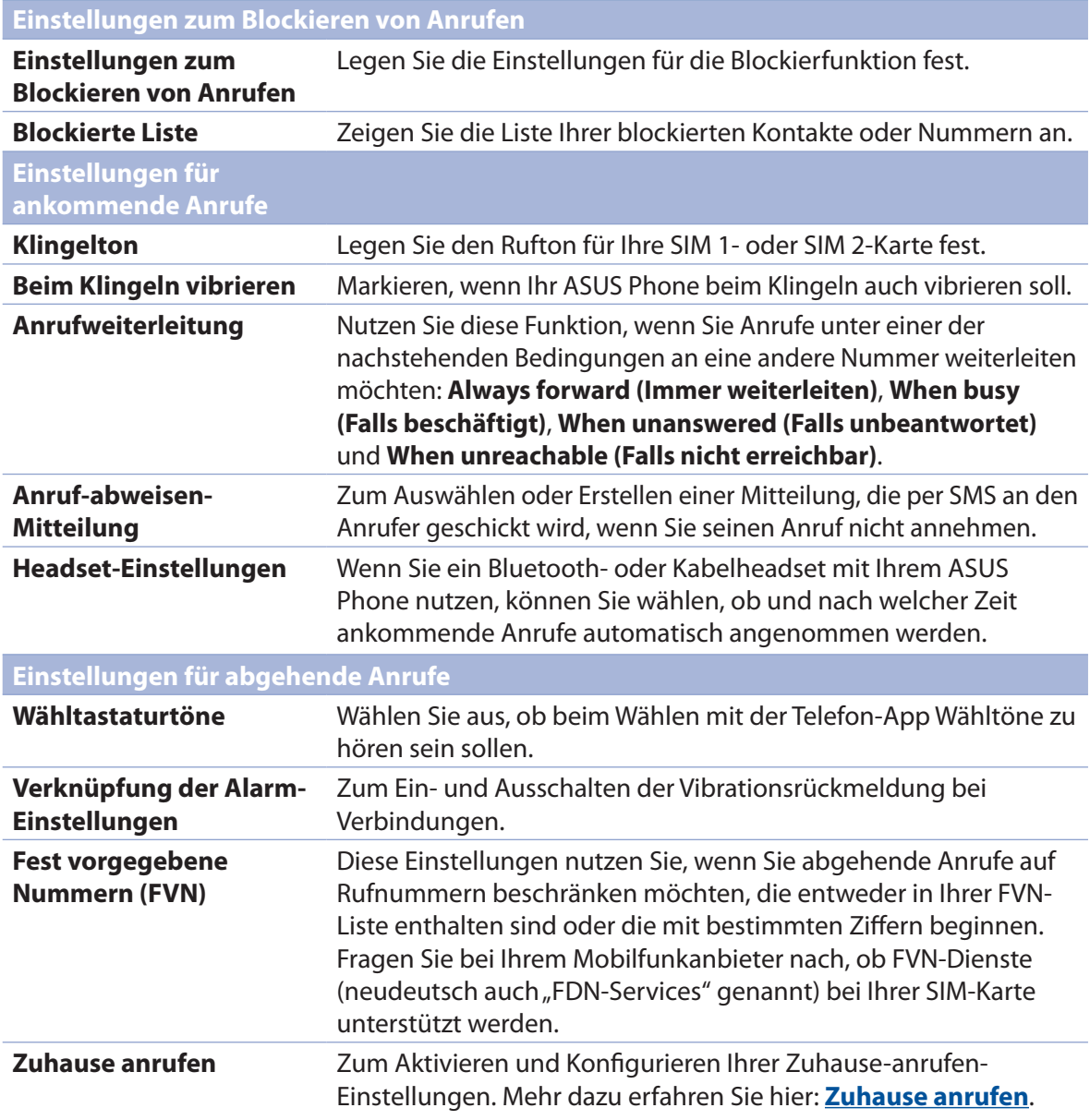

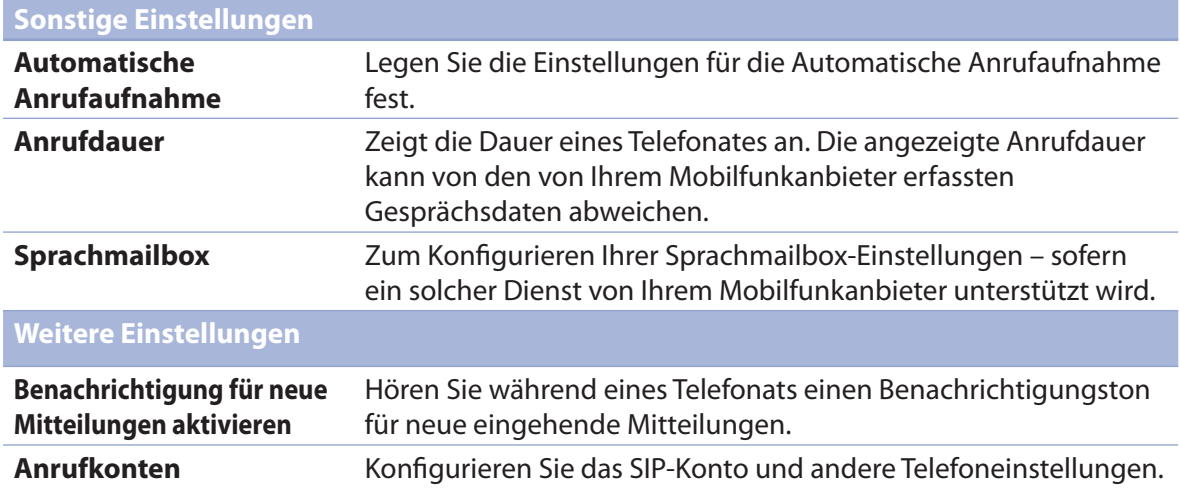

# **Mitteilungen und mehr senden**

# **Google Messenger**

Mit der intuitiven und reizvollen Google Messenger App können Sie SMS/MMS-Nachrichten senden und empfangen sowie Gruppentexte, Fotos oder Audiomitteilungen versenden. Sie können Ihren Mitteilungen Emojis oder Sticker hinzufügen, Ihren Standort freigeben, Ihre Mitteilungen archivieren und auf leichte Weise SMS-Absender blockieren. Sie können außerdem Fotos oder Videos aufnehmen und diese Dateien auf leichte Weise teilen.

#### Mitteilungen senden

- 1. Tippen Sie im Home-Bildschirm auf Messenger.
- 2. Tippen Sie auf  $\pm$  und dann auf **FREQUENTS (HÄUFIGE) oder ALL CONTACTS (ALLE KONTAKTE).** Wählen Sie dann den Kontakt, an den Sie eine Mitteilung senden möchten.
- 3. Beginnen Sie im Nachrichtenfeld mit dem Verfassen Ihrer Mitteilung.
- 4. Wenn Sie fertig sind, wählen Sie das SIM-Konto, über das Sie Ihre Mitteilung senden möchten.

#### Mitteilungen beantworten

- 1. Tippen Sie auf die Mitteilungsbenachrichtigung im Start- oder Sperrbildschirm.
- 2. Beginnen Sie im Nachrichtenfeld mit dem Verfassen Ihrer Antwort.
- 3. Wenn Sie fertig sind, wählen Sie das SIM-Konto, über das Sie Ihre Mitteilung senden möchten.

**HINWEIS:** Für weitere Informationen zur Verwendung von Google Messenger tippen Sie auf > **Help & feedback (Hilfe & Feedback)**.

# *Spaß und Unterhaltung 5*

# **Headsets verwenden**

Erleben Sie die Freiheit, unter Einsatz eines Headsets andere Dinge zu erledigen, während Sie telefonieren oder Ihre Lieblingsmusik hören.

# **Kopfhöreranschluss verbinden**

Stecken Sie den 3,5-mm-Headset-Anschluss in den Audioport Ihres Gerätes.

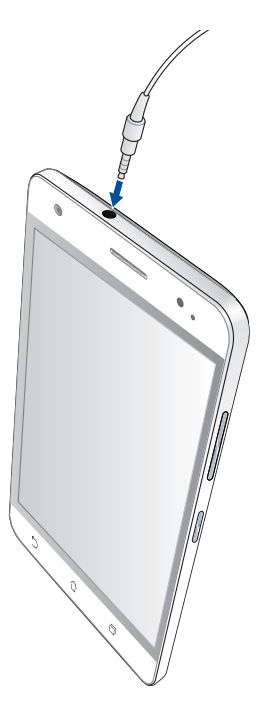

#### **Warnung!**

- • Stecken Sie keine anderen Gegenstände in den Audioport.
- Stecken Sie kein Kabel, das Strom ausgibt, in den Audioport.
- Längeres Hören bei hoher Lautstärke kann Ihr Gehör schädigen.

#### **HINWEISE:**

- Wir empfehlen dringend, nur kompatible Headsets oder das mitgelieferte Headset mit diesem Gerät zu verwenden.
- • Wird der Audioanschluss getrennt, während Sie Musik hören, wird die Musikwiedergabe automatisch unterbrochen.
- • Wird der Audioanschluss getrennt, während Sie ein Video ansehen, wird die Videowiedergabe automatisch unterbrochen.

# **UKW-Radio**

Hören Sie Ihre lokalen Lieblingsradiosender über Ihr ASUS Phone.

- 1. Schließen Sie das mitgelieferte Headset an Ihrem ASUS Phone an.
- 2. Tippen Sie auf **FRAND FM Radio (UKW-Radio)**.

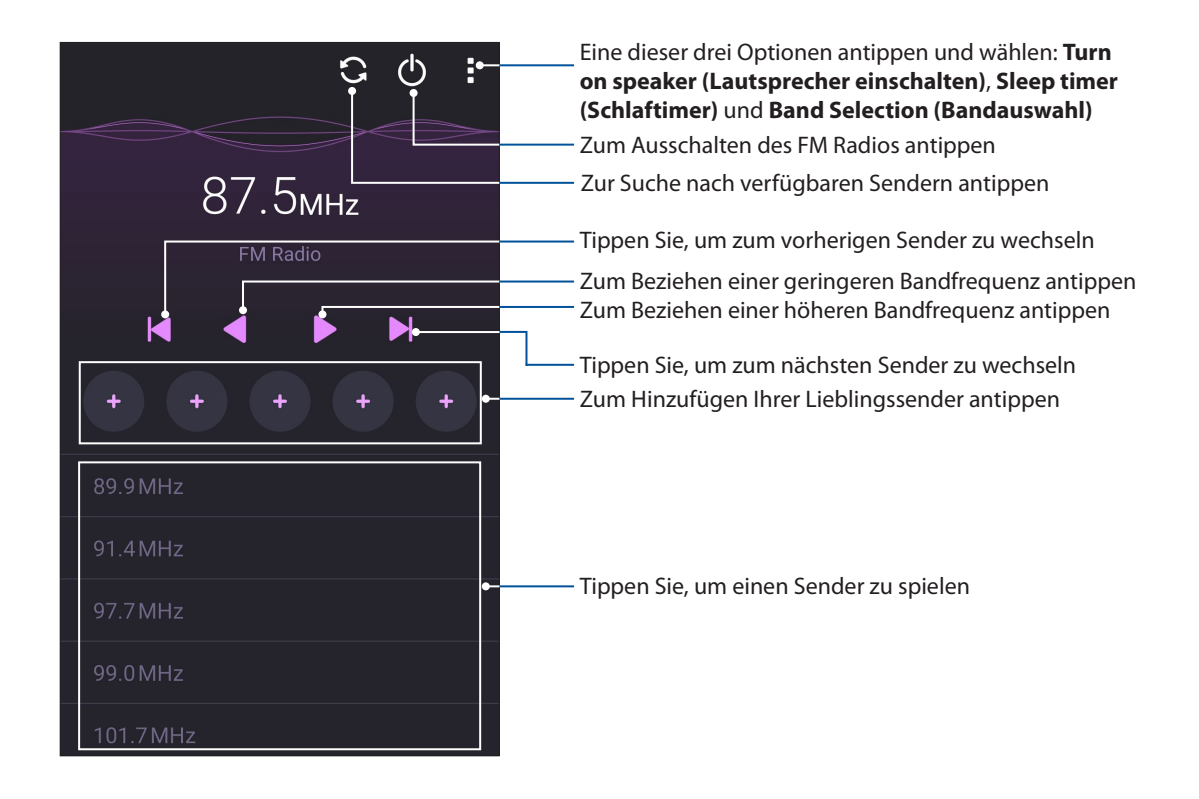

## Nach lokalen Sendern suchen

Zur Suche nach Sendern in Ihrer Region tippen Sie auf  $\Box$ , um automatisch nach Ihren lokalen Radiosendern zu suchen. Die verfügbaren lokalen Radiosender werden im FM Radio-Bildschirm angezeigt.

#### Eine andere Frequenz einstellen

Gehen Sie wie folgt vor, falls Sie sich einen spezifischen Radiosender anhören möchten:

- 1. Tippen Sie in der App FM Radio (UKW-Radio) auf den aktuellen Radiosender.
- 2. Geben Sie im Feld Tune frequency (Frequenz einstellen) den Kanal Ihres Lieblingsradiosenders ein.
- 3. Falls Sie ihn zu Ihren Favoriten hinzufügen möchten, tippen Sie auf **Add to favorites (Zu Favoriten hinzufügen)**.
- 4. Wenn fertig, tippen Sie auf **OK**.

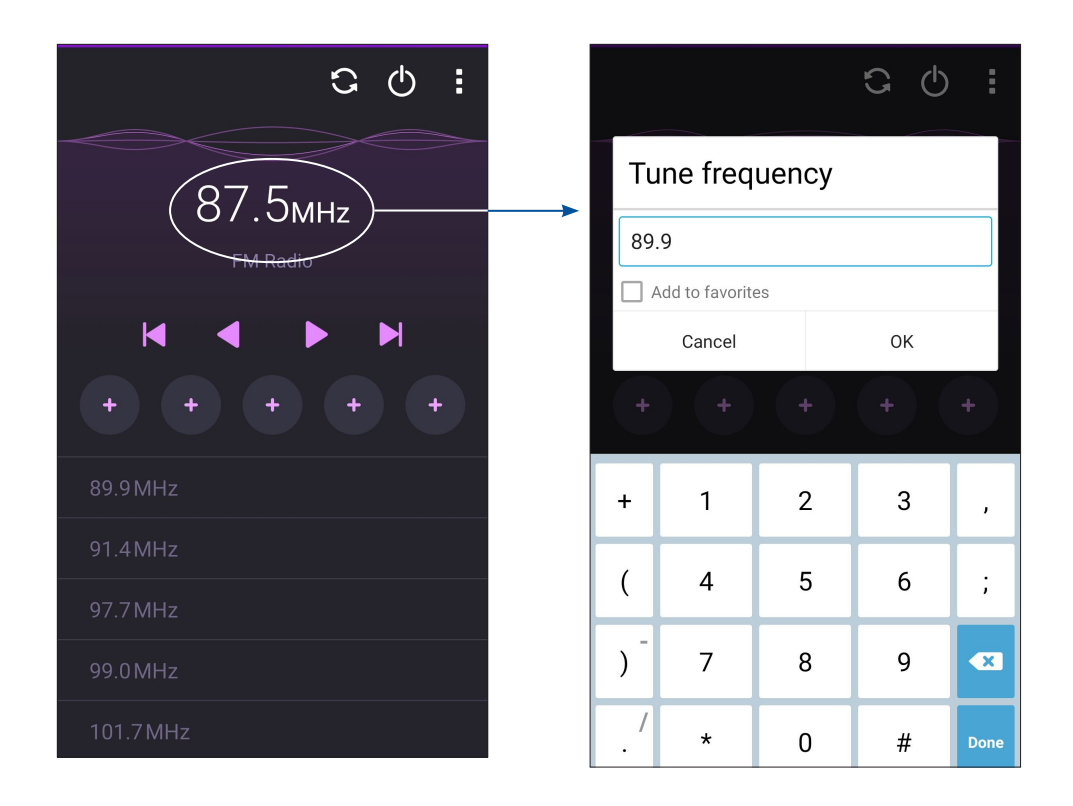

# *Kostbare Momente festhalten 6*

# **Momente erfassen**

# **Starten der Kamera-App**

Nehmen Sie Bilder und Videos mit der Kamera-App Ihres ASUS Phones auf. Beziehen Sie sich auf die unten genannten Schritte, um die Kamera-App zu öffnen.

#### Vom Sperrbildschirm

 $Z$ iehen Sie  $\Box$  nach unten, bis die App Kamera ausgeführt wird.

#### Vom Home-Bildschrim

Tippen Sie auf > **Camera (Kamera)**.

#### Die Lautstärketasten verwenden

Wenn sich Ihr ASUS Phone im Energiesparmodus befindet (das Display ist aus), drücken Sie zum Aufwecken und sofortigen Starten der Kamera-App zweimal auf die Lautstärketaste.

**HINWEIS:** Bevor Sie mit der Lautstärketaste die Kamera-App starten, aktivieren Sie diese Funktion unter **Einstellungen** > **Sperrbildschirm**, indem Sie **Kamera sofort** auf **EIN** schieben.

# **Verwenden der Kamera zum ersten Mal**

Nach dem Starten der Kamera zum ersten Mal, werden zwei aufeinander folgende Features angezeigt, um Ihnen beim Einstieg zu helfen: Tutorial und Bild-Standorte.

# Anleitung

Wenn Sie die Kamera des ASUS Phones zum ersten Mal verwenden, erscheint beim Starten der **Kamera-App** der folgende Einführungsbildschirm. Beziehen Sie sich auf die folgenden Schritte, um von hier aus fortzufahren.

- 1. Tippen Sie auf dem Tutorial-Bildschirm auf **Überspringen**, wenn Sie es überspringen möchten, oder auf **Start** um das Tutorial zur Verwendung der Kamera anzusehen.
- 2. Nachdem Sie auf eine dieser Optionen getippt haben, gelangen Sie zum **Aufnahmeorte merken**-Bildschirm.
#### Aufnahmeorte

Wenn Sie den Einführungsbildschirm hinter sich gebracht haben, erscheint der Aufnahmeortmerken-Bildschirm – er hilft Ihnen, Ihre Fotos automatisch mit Angaben zum geographischen Standort (also mit GPS-Koordinaten) zu versehen. Beziehen Sie sich auf die folgenden Schritte, um von hier aus fortzufahren:

- 1. Tippen Sie im **Aufnahmeorte merken**-Bildschirm auf **Nein, danke**, wenn Sie gleich zum Kamerabildschirm wechseln möchten. Tippen Sie auf **Ja**, wenn Sie Ihre Fotos mit GPS-Koordinaten ergänzen möchten.
- 2. Tippen Sie im **Storage location (Speicherort)**-Bildschirm auf **OK**, um Ihre aufgenommenen Bilder und Videos auf Ihrer MicroSD-Karte zu speichern oder auf **Cancel (Abbrechen)**, um sie auf Ihrem ASUS Phone zu speichern.

#### Kamera Startbildschirm

Die Kamera Ihres ASUS Phones ist mit automatischer Szenenerkennung und automatischer Bildstabilisierung ausgestattet. Zusätzlich gibt es eine Videostabilisierung, die starkes Wackeln bei der Videoaufnahme verhindert.

Tippen Sie zum Einsatz der Kamera auf die Symbole, entdecken Sie so die Foto- und Videofunktionen Ihres ASUS Phones.

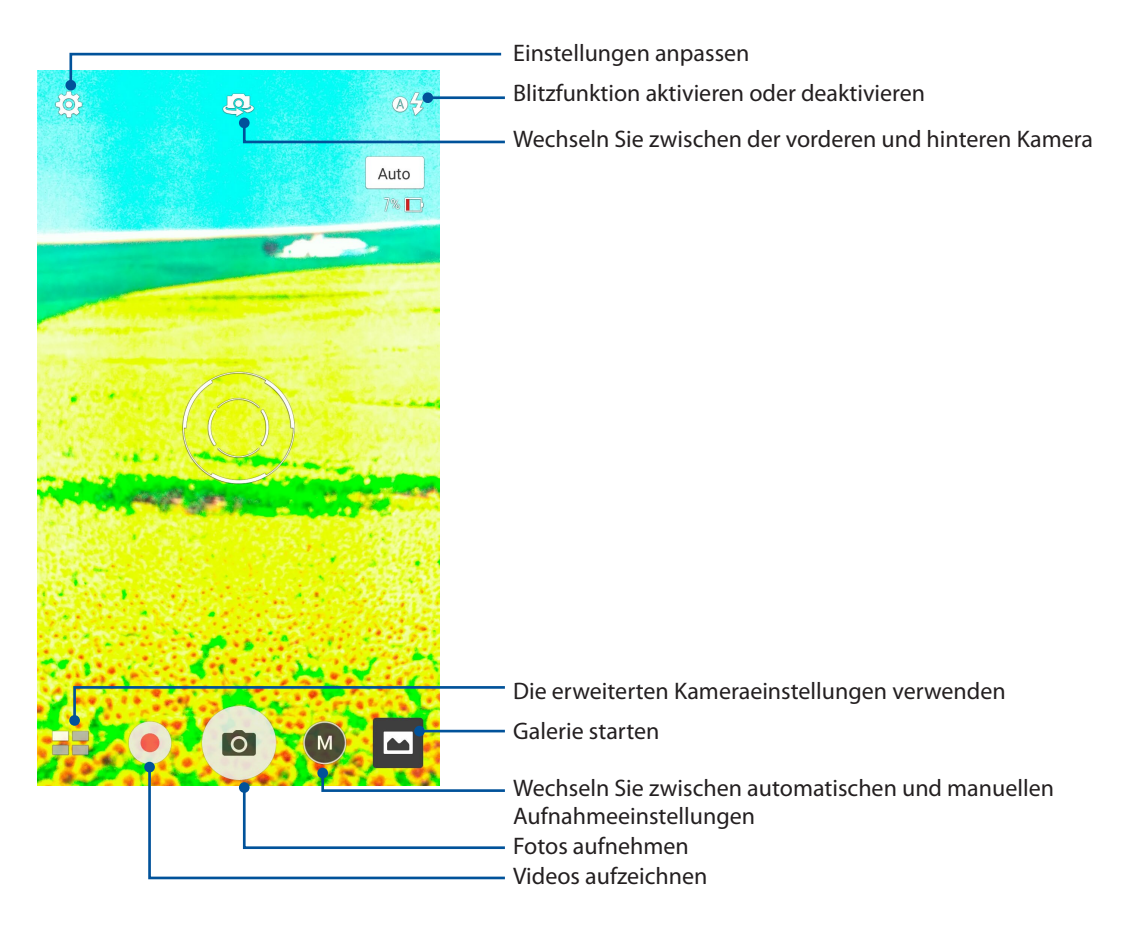

#### Bildeinstellungen

Passen Sie das Aussehen Ihrer aufgezeichneten Bilder an, indem Sie Ihre Kamera-Einstellungen anhand der folgenden Schritte konfigurieren.

**WICHTIG!** Übernehmen Sie die Einstellungen zunächst, bevor Sie Bilder aufnehmen.

- 1. Tippen Sie am Kamera-Startbildschirm auf  $\overline{\mathbf{\dot{\Omega}}}$  >  $\begin{array}{|c|c|c|}\n\hline\n0\end{array}$
- 2. Scrollen Sie nach unten, und konfigurieren Sie die verfügbaren Optionen.

#### Image (Bild)

Konfigurieren Sie die Bildqualität mit diesen Optionen.

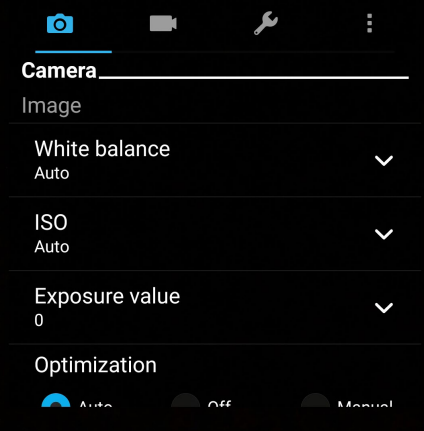

#### Aufnahmemodus

Legen Sie Ihre Verschlusszeit auf **Timer** Modus oder ändern Sie die **Burst** Geschwindigkeit unter dieser Option.

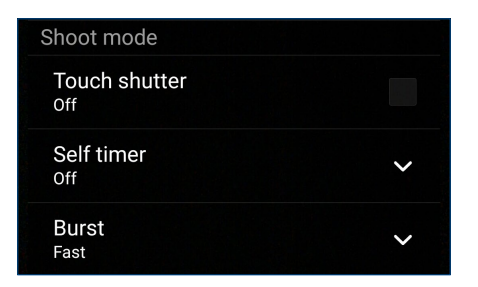

#### Fokus & Belichtung

Aktivieren Sie **Touch automatische Belichtung** oder **Gesichtserkennung** unter dieser Option.

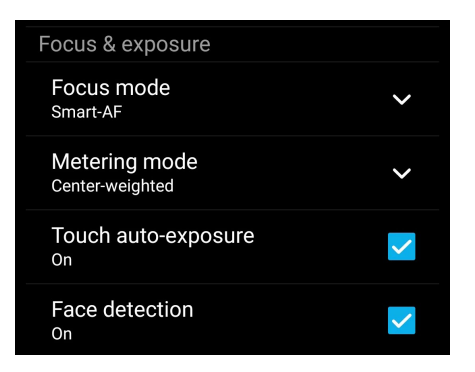

#### Videoeinstellungen

Passen Sie das Aussehen Ihrer aufgezeichneten Videos an, indem Sie die Kamera-Einstellungen mithilfe der folgenden Schritte konfigurieren.

**WICHTIG!** Übernehmen Sie die Einstellungen zunächst, bevor Sie Bilder aufnehmen.

- 1. Tippen Sie am Kamera-Startbildschirm auf  $\bigoplus_{i=1}^{\bullet}$
- 2. Scrollen Sie nach unten, und konfigurieren Sie die verfügbaren Optionen.

#### Image (Bild)

Konfigurieren Sie die Videoqualität mit diesen Optionen.

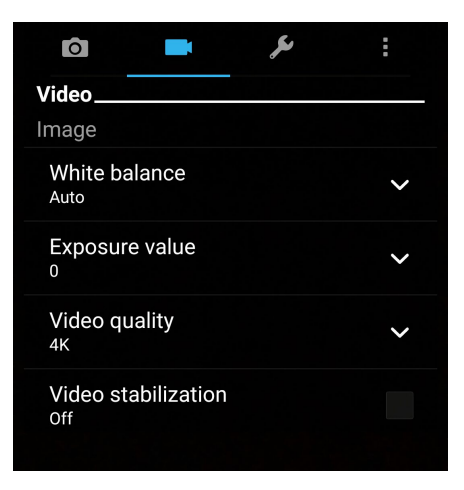

#### Fokus & Belichtung

Aktivieren Sie **Touch automatische Belichtung** unter dieser Option.

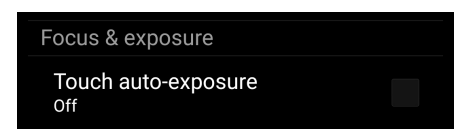

#### **Erweiterte Kamerafunktionen**

Entdecken Sie neue Möglichkeiten für das Aufnehmen von Bildern oder Videos und lassen Sie Ihre Aufnahmen mit den weiterentwickelten Kamerafunktionen Ihres ASUS Phones zu ganz besonderen Momenten werden.

**WICHTIG!** Übernehmen Sie die Einstellungen zunächst, bevor Sie Bilder aufnehmen. Verfügbare Funktionen variieren je nach Modell.

#### Low light (Schwaches Licht)

Mit PixelMaster wird die Lichtempfindlichkeit Ihrer Kamera um bis zu 400% erhöht, um die Störungsreduktion zu verbessern und den Farbkontrast um bis zu 200% zu steigern. Nutzen Sie diesen Modus zum Transformieren eines beliebigen Objekts in ein großartiges Foto oder Video; mit oder ohne ausreichende natürliche Beleuchtung.

#### Fotos mit der Funktion Low light (Schwaches Licht) aufnehmen

- 1. Tippen Sie auf dem Startbildschirm der Kamera-App auf  $\blacksquare$  > Low light (Geringe Beleuchtung).
- 2. Tippen Sie zum Starten der Fotoaufnahme auf **O**.

#### Videos mit der Funktion Low light (Schwaches Licht) aufnehmen

- 1. Tippen Sie auf dem Startbildschirm der Kamera-App auf  $\blacksquare$  > Low light (Geringe Beleuchtung).
- 2. Tippen Sie zum Starten einer Videoaufnahme auf

#### Zeit zurückspulen

Nach der Auswahl von **Zeit zurückspulen** beginnt Ihr Auslöser zwei Sekunden bevor Sie tatsächlich den Auslöser drücken, Aufnahmen zu machen . Als Ergebnis erhalten Sie eine Chronologie der Bilder, wo Sie das beste Bild in Ihrer Galerie speichern können.

**HINWEIS:**Die Zeit zurückspulen Funktion kann nur mit der hinteren Kamera verwendet werden.

#### Aufnahme von Zeit-zurückspulen-Fotos

- 1. Auf dem Kamera Startbildschirm tippen Sie auf  $\blacksquare$  > Zeitraffer.
- 2. Tippen Sie zum Starten der Fotoaufnahme auf **O**
- 3. Legen Sie fest, wie lange (in Sekunden) Ihr aufgenommenes Fotos im Vor- oder Rücklaufmodus wiedergegeben werden soll.
- 4. Klicken Sie auf  $\Theta$ , wenn fertig.

#### Den Zeit-zurückspulen-Betrachter verwenden

1. Nach dem Drücken des Auslösers, wird der Zeit-zurückspulen-Betrachter auf der rechten Seite des erfassten Bildes auf dem Bildschirm angezeigt. Drehen Sie die Schaltfläche auf dem Betrachter, zum Durchsuchen der Fotos, die Sie gerade aufgenommen haben.

**HINWEIS:** Tippen Sie auf **Bestes**, um die beste Foto-Anregung aus der Zeitachse anzuzeigen.

2. Wählen Sie ein Foto, dann tippen Sie **Fertig**, um es in der Galerie zu speichern.

#### **HDR**

Die High-Dynamic-Range (HDR) Funktion erlaubt Ihnen detailliertere Bilder, für wenig Licht und sehr kontrastreichen Szenen, aufzunehmen. HDR wird empfohlen für den Einsatz beim Fotografieren von hell beleuchteten Standorten, es hilft beim Ausgleichen der Farben auf deinem Bild.

#### Erfassen von HDR Fotos

- 1. Tippen Sie auf dem Startbildschirm der Kamera-App auf  $\blacksquare$  > HDR.
- 2. Tippen Sie zum Starten der HDR-Fotoaufnahme auf **O**.

#### Panorama

Nehmen Sie Bilder aus verschiedenen Blickwinkeln mit Panorama auf. Bilder aus der Weitwinkelperspektive werden mit dieser Funktion automatisch zusammengesetzt .

#### Panorama Fotos aufnehmen

- 1. Auf dem Kamera Startbildschirm tippen Sie auf **Elle** > **Panorama**.
- 2. Tippen Sie auf  $\overline{10}$ , schwenken Sie Ihr ASUS Phone dann zur Erfassung der Szenerie nach links oder rechts.

HINWEIS: Während Sie Ihr ASUS Phone schwenken, erscheint eine Chronologie der Miniaturansichten im unteren Teil des Bildschirms, während es die Landschaft erfasst.

3. Klicken Sie auf  $\Theta$ , wenn fertig.

#### Nacht

Nehmen Sie mit der Nacht-Funktion Ihres ASUS Phones gut ausgeleuchtete Fotos auch bei Nacht oder bei Situationen mit wenig Licht auf.

**HINWEIS:** Halten Sie das ASUS Phone vor, während und auch kurze Zeit (Geheimtipp erfolgreicher Schützen!) nach der Aufnahme ganz ruhig, damit die Aufnahme nicht verwackelt.

#### Erfassen von Nacht-Fotos

- 1. Auf dem Kamera Startbildschirm tippen Sie auf **Nacht.**
- 2. Tippen Sie zum Starten der Nachtaufnahme auf **O**

#### Selfie

Nutzen Sie die hohe Megapixel-Angabe der Rückfahrkamera ohne sich Gedanken über den Auslöser zu machen. Mit der Gesichtserkennung können Sie Ihr ASUS Phone einstellen, bis zu vier Gesichter zu erkennen, das mit der hinteren Kamera dann automatisch Ihr Selfie oder Gruppen-Selfie erfasst.

#### Erfassen von Selfie Fotos

- 1. Auf dem Kamera-App Bildschirm, tippen Sie auf  $\blacksquare$ .
- 2. Tippen Sie auf > **Selbstaufnahmen**.
- 3. Klicken Sie auf **19.**<br>3. Klicken Sie auf **19.** um zu wählen, wie viele Menschen in dem Foto aufgenommen werden sollen.
- 4. Verwenden Sie die hintere Kamera, um Gesichter zu erkennen, und warten Sie auf das Piepen Ihres ASUS Phones und den Countdown, bis es das Foto macht.
- 5. Tippen Sie zum Speichern des Fotos auf  $\Theta$  .

#### Depth of field (Tiefenschärfe)

Makroaufnahmen mit einem weichen Hintergrund mittels Depth of field (Tiefenschärfe) aufnehmen. Diese Funktion eignet sich für Nahaufnahmen von Motiven für ein klarer definiertes und effektvolles Ergebnis.

#### Fotos mit Tiefenschärfe aufnehmen

- 1. Tippen Sie am Bildschirm der Camera (Kamera)-App auf  $\blacksquare$  > Depth of Field (Tiefenschärfe).
- 2. Tippen Sie zum Starten der Makro-Fotoaufnahme auf **O**.

#### Miniatur

Simulieren Sie den Tilt-Shift-Effekt der DSLR Objektive über die Miniatur-Funktion. Mit dieser Funktion können Sie bestimmte Bereiche des Motivs fokussieren, einen Bokeh-Effekt hinzufügen, der auf Fotos und auf Videos mit dem ASUS Phone verwendet werden kann.

#### Erfassen von Miniatur Fotos

- 1. Tippen Sie am Bildschirm der Camera (Kamera)-App auf  $\blacksquare$  > Miniature (Miniatur).
- 2. Tippen Sie zur Auswahl des Fokusbereiches auf **Carlie des Sieners auf der "Proder** "passen Sie Lage und Größe des Fokusbereiches anschließend mit zwei Fingern an.
- 3. Tippen Sie zum Erhöhen oder Verringern der Hintergrundunschärfe auf C- oder C- Tippen Sie zum Erhöhen oder Verringern der Sättigung auf  $\mathbf G$  oder  $\mathbf G$
- 4. Tippen Sie zum Aufnehmen von Miniaturfotos auf **. O**.

#### Smart entfernen

Beseitigen Sie unerwünschte Details sofort nach der Aufnahme mit der Funktion "Smart entfernen".

#### Aufnahme von Smart-entfernen-Fotos

- 1. Auf dem Kamera-App Bildschirm, tippen Sie auf  $\blacksquare$  > > IntellEntfernen.
- 2. Tippen Sie zur Aufnahme von Fotos, die mittels Smart remove (Intelligentes Entfernen) bearbeitet werden können, auf **. O**
- 3. Tippen Sie im aufgenommenen Foto zum Löschen auf den Umriss des erkannten beweglichen Objekts.
- 4. Tippen Sie zum Speichern des Fotos auf  $\Theta$  .

#### Zeitraffer

Die Zeitraffer-Video-Funktion Ihres ASUS Phones erlaubt Ihnen die Aufnahme von Standbildern für die automatische Wiedergabe im Zeitraffer. Ereignisse scheinen sich im schnellen Vorlauf zu bewegen, obwohl sie tatsächlich zwischen langen Intervallen aufgezeichnet wurden.

#### Aufnahme von Zeitraffer Videos

- 1. Auf dem Kamera Startbildschirm tippen Sie auf  $\blacksquare$  > Zeitraffer.
- 2. Tippen Sie auf  $\Box$ , wählen Sie dann das Zeitrafferintervall.
- 3. Tippen Sie zum Starten der Aufnahme von Zeitraffer-Videos auf

#### All Smiles (Ganz lächelnd)

Nimm das perfekte Lächeln oder den verrücktesten Gesichtsausdruck auf, aus einer Reihe von Fotos, mit der All Smiles Funktion. Mit dieser Funktion können Sie fünf aufeinander folgende Fotos machen, nach dem Drücken auf des Auslöser erkennt es automatisch Gesichter im Bild zum Vergleich.

#### Aufnahme von All Smiles Fotos

- 1. Auf dem Kamera Startbildschirm tippen Sie auf  $\blacksquare$  > Ges.Lächeln.
- 2. Tippen Sie zum Starten der Aufnahme von Fotos, die mittels All Smiles (Jedes Lächeln) bearbeitet werden können, auf **our**
- 3. Berühren Sie das Gesicht des Motivs, wählen Sie dann dessen besten Gesichtsausdruck.
- 4. Streichen Sie vom oberen Bildschirmrand nach unten, tippen Sie dann zum Speichern des Fotos auf  $\mathcal{O}$ .

#### Verschönerung

Haben Sie Spaß, während und nach der Aufnahme von Fotos von Ihrer Familie und Freunden, mit der Verschönerungs-Funktion von Ihrem ASUS Phone. Wenn aktiviert, ermöglicht diese Funktion Schönheitsverbesserungen am Gesicht des Motives vorzunehmen, bevor Sie den Auslöser drücken.

#### Erfassung der Verschönerungsfotos

- 1. Auf dem Kamera Startbildschirm tippen Sie auf **Ellennis Verschönung**.
- 2. Tippen Sie zum Starten der Fotoaufnahme auf **10.**
- 3. Tippen Sie zur Vorschau des Fotos und zur Anzeige der Beautification (Verschönerung)- Einstellungen auf das Miniaturbild.
	-

4. Tippen Sie auf  $\left[\mathbf{G}\right]$ , und wählen Sie Ihre bevorzugte Beautification (Verschönerungs)-Funktion, tippen Sie dann zum Speichern des Fotos auf  $\mathcal O$ .

#### GIF-Animation

Erstellen Sie GIF (Graphics Interchange Format)-Bilder direkt mit der Kamera des ASUS Phones mithilfe der GIF-Animations-Funktion.

#### Aufnahme von GIF-Animationsfotos

- 1. Auf dem Kamera Startbildschirm tippen Sie auf  $\blacksquare$  > Ges.Lächeln.
- 2. Halten Sie **O** zum Starten der Sequenzaufnahme für eine GIF-Animation lange gedrückt.
- 3. Passen Sie die GIF-Animationseinstellungen wie gewünscht an.
- 4. Klicken Sie auf  $\Theta$ , wenn fertig.
- **80** *Kapitel 6: Kostbare Momente festhalten*

#### **Verwenden der Kamera**

Nach dem Starten der Kamera zum ersten Mal, werden zwei aufeinander folgende Features angezeigt, um Ihnen beim Einstieg zu helfen: Tutorial und Bild-Standorte.

So verwenden Sie die Kamera:

- 1. Tippen Sie im Home-Bildschirm auf **C** > **Camera (Kamera)**.
- 2. Tippen Sie im **Remember photo locations (Aufnahmeorte merken)**-Bildschirm auf **No thanks (Nein, danke)**, wenn Sie gleich zum Kamerabildschirm wechseln möchten. Tippen Sie auf **Yes (Ja)**, wenn Sie Ihre Fotos mit GPS-Koordinaten ergänzen möchten.
- 3. Lesen Sie die Anleitung und tippen auf **OK**, um die Kamera zu benutzen.

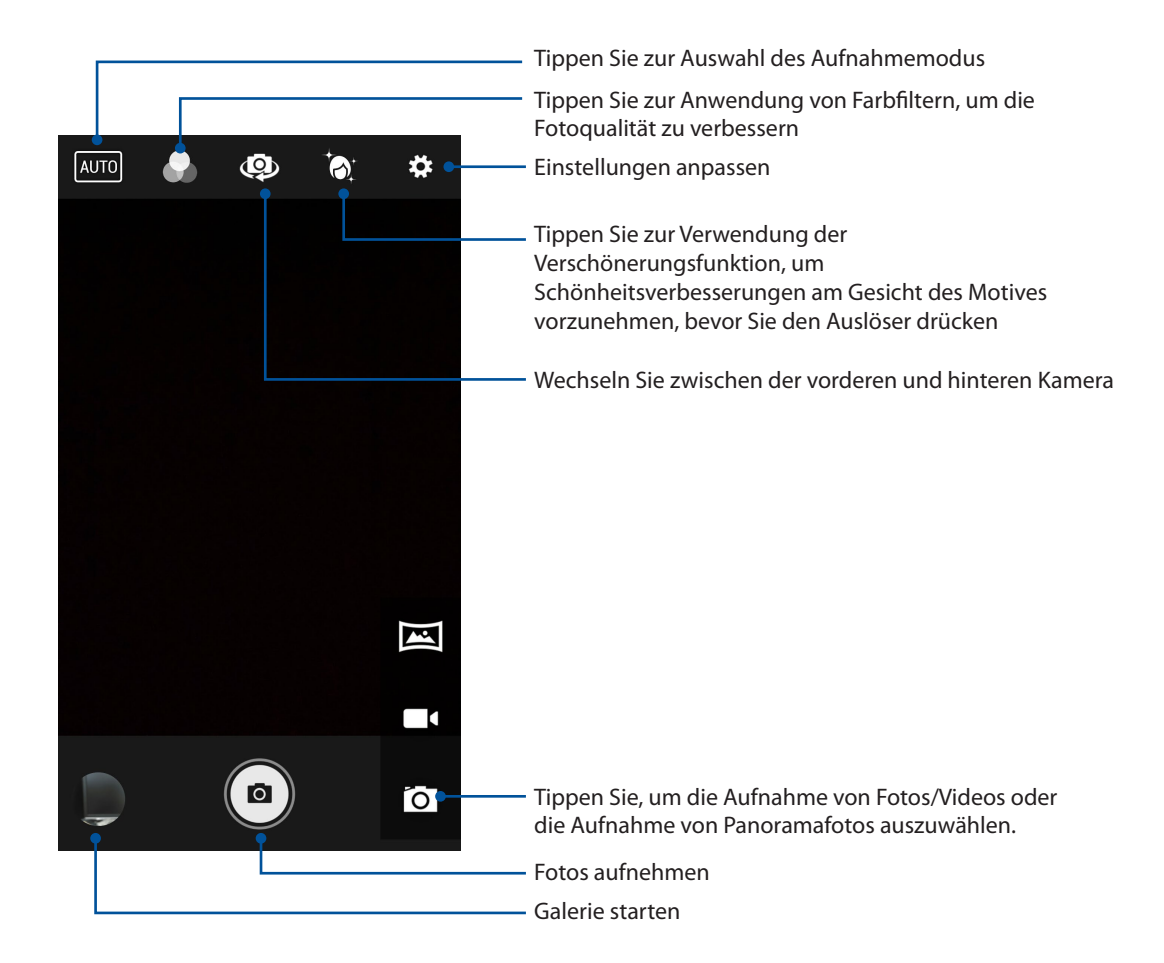

#### **Die Galerie benutzen**

Über die Galerie-App können Sie auf Ihrem ASUS Phone Bilder betrachten und Videos abspielen.

Diese App ermöglicht Ihnen außerdem das Bearbeiten, Teilen und Löschen der auf Ihrem ASUS Phone gespeicherten Bild- und Videodateien. Über Galerie können Sie Bilder als Diaschau wiedergeben oder die ausgewählte Bild- bzw. Videodatei durch Antippen betrachten.

Tippen Sie zum Starten von Galerie auf > Galerie.

#### **Dateien aus sozialen Netzwerken oder Cloud-Speicher anschauen**

Standardmäßig zeigt Ihre Galerie alle Mediendateien auf dem ASUS Phone entsprechend ihren Albumordnern.

So betrachten Sie Mediendateien von anderen zugänglichen Standorten über Ihr ASUS Phone:

- 1. Tippen Sie am Anmeldungsbildschirm auf  $\Box$
- 2. Tippen Sie zum Anzeigen vorhandener Mediendateien auf eine der folgenden Quellen.

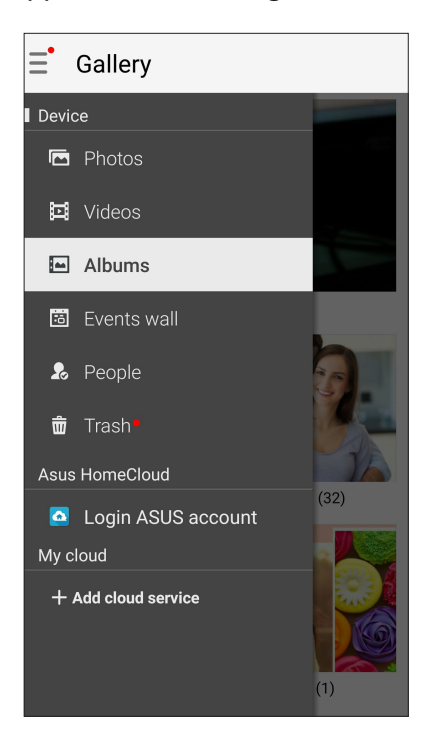

#### **HINWEISE:**

- Sie können Fotos von Ihrem Cloud-Konto auf Ihr ASUS Phone herunterladen, diese als Hintergrundbilder oder Kontaktbilder einsetzen.
- • Wenn Sie mehr über Kontaktbilder erfahren möchten, lesen Sie bitte den Abschitt **[Kontaktprofile](#page-60-0)  [anpassen](#page-60-0)**.
- • Mehr über den Einsatz von Fotos und anderen Bildern als Hintergrundbilder finden Sie unter **[Bildschirmhintergründe](#page-27-0)**.

**WICHTIG!** Eine Internetverbindung ist für die Anzeige von Fotos und Videos unter **ASUS HomeCloud** und **My Cloud** erforderlich.

#### **Aufnahmeort anzeigen**

Aktivieren Sie den Standortzugriff auf Ihr ASUS Phone, und beziehen Sie die Details der Standorte zu Ihren Fotos. Zum Aufnahmeort zählen die Gegend, in der Fotos aufgenommen wurden, sowie eine Karte des Aufnahmeortes, die Sie über Google Maps oder Baidu (nur in China) anzeigen können.

So rufen Sie Details zu einem Foto ab:

- 1. Schalten Sie den Standortzugriff über > **Einstellungen** > **Standort** ein.
- 2. Achten Sie darauf, dass Ihr Standort mit Google Maps oder Baidu geteilt wird.
- 3. Starten Sie die Galerie-App, wählen Sie dann das Foto, dessen Details Sie sich ansehen möchten.
- 4. Tippen Sie auf das Foto, anschließend auf

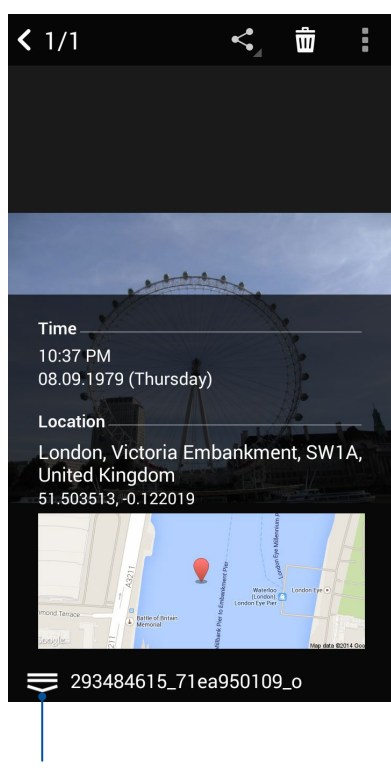

Zum Anzeigen von Details zum Aufnahmeort antippen

#### **Dateien aus der Galerie teilen**

- 1. Im Galerie-Bildschirm, tippen Sie auf den Ordner in dem sich die Dateien befinden.
- 2. Tippen Sie nach Öffnen des Ordners zum Aktivieren der Dateiauswahl auf ....
- 3. Tippen Sie auf die Dateien, die Sie teilen möchten. Oben auf dem Bild, das Sie auswählen, wird ein Häkchen angezeigt.
- 4. Tippen Sie auf  $\leq$ und wählen Sie aus der Liste, wo Sie die Bilder teilen möchten.

#### **Dateien aus der Galerie löschen**

- 1. Im Galerie-Bildschirm, tippen Sie auf den Ordner in dem sich die Dateien befinden.
- 2. Tippen Sie nach Öffnen des Ordners zum Aktivieren der Dateiauswahl auf ....
- 3. Tippen Sie auf die Dateien, die Sie löschen möchten. Oben auf dem Bild, das Sie auswählen, wird ein Häkchen angezeigt.
- 4. Klicken Sie auf  $\overline{\mathbf{w}}$

#### **Bilder bearbeiten**

Die Galerie verfügt auch über eigene Bildbearbeitungswerkzeuge, die Sie verwenden können, um auf dem ASUS Phone gespeicherte Bilder zu verschönern.

- 1. Im Galerie-Bildschirm, tippen Sie auf den Ordner in dem sich die Dateien befinden.
- 2. Tippen Sie, nachdem Sie den Ordner geöffnet haben, auf das Bild, das Sie bearbeiten möchten.
- 3. Nachdem das Bild geöffnet ist, tippen Sie es erneut, um seine Funktionen anzuzeigen.
- 4. Tippen Sie zum Öffnen der Bildbearbeitungssymbolleiste auf
- 5. Tippen Sie auf eines der Symbole auf der Bearbeitungssymbolleiste, um die Änderungen auf das Bild anzuwenden.

#### Miniaturbilder oder Bilder vergrößern und verkleinern

Im Galerie-Bildschirm oder Ihrem ausgewählten Bild, ziehen Sie Ihre Finger auf dem Touchscreen auseinander, um es zu verkleinern. Um es zu vergrößern, ziehen Sie Ihre Finger auf dem Touchscreen zusammen.

#### Fotos auf der Kalender-Ereigniswand veröffentlichen

Mit dieser Funktion können Sie in der Galerie Fotos direkt aus Ihren Kalenderereignissen anzeigen. Auf diese Weise können Sie aufgenommene Fotos gleich nach einem bestimmten Ereignisnamen gruppieren.

- 1. Starten Sie die **Gallery (Galerie)**, nachdem Sie einige Fotos mit Ihrem ASUS Phone aufgenommen haben.
- 2. Tippen Sie auf **Dereigniswand.**
- 3. Tippen Sie im Popup-Fenster auf **Turn on in System settings (In den Systemeinstellungen einschalten)**.
- 4. Tippen Sie im App-Info-Bildschirm auf **Permissions (Berechtigungen)**.
- 5. Schieben Sie den Schalter neben Kalender auf die rechte Seite, um Galerie Zugriff auf die Kalender-App zu ermöglichen.
- 6. Tippen Sie auf das Symbol  $\Box$  in der oberen rechten Ecke des Ordners, der während eines Ereignisses aufgenommene Fotos enthält.
- 7. Wählen Sie das Kalenderereignis, das Sie mit dem Fotoordner verknüpfen möchten.
- 8. Das Symbol  $\Box$  erscheint in der oberen rechten Ecke des Fotoordners und zeigt an, dass die Fotos erfolgreich auf der Ereigniswand angezeigt werden.
- 9. Öffnen Sie zur Anzeige der Ereignisfotos das Ereignis aus der App Calendar (Kalender), tippen Sie dann auf  $\Box$

#### **WICHTIG!**

- Diese Funktion können Sie nur dann nutzen, wenn Ereignisse im Kalender eingetragen wurden. Hinweise zum Festlegen von Ereignissen finden Sie unter **[Kalender](#page-38-0)**.
- Nur die mit der Kamera des ASUS Phones an demselben Tag und zur selben Zeit wie ein Kalenderereignis aufgenommenen Fotos können diese Funktion nutzen.

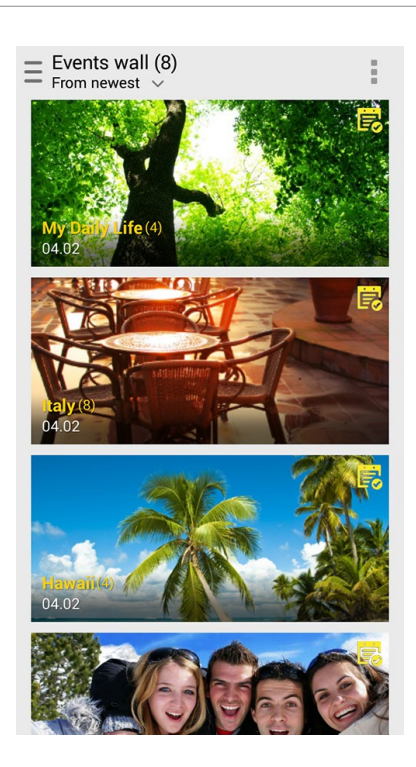

#### **MiniMovie verwenden**

Mit der MiniMovie-App verwandeln Sie Fotos in eine kreative Diaschau. MiniMovie umfasst spezielle Diaschaudesigns, die Sie sofort mit ausgewählten Fotos einsetzen können.

So erstellen Sie einen MiniMovie aus einem Fotoordner:

1. Tippen Sie im Home-Bildschirm auf **= = = > MiniMovie**, um die MiniMovie-App zu starten.

Starten Sie die Galerie, tippen Sie dann zur Auswahl Ihres Fotoordners auf  $\blacksquare$ .

- 2. Tippen Sie auf **Allow (Zulassen)**, um MiniMovie den Zugriff auf die Fotos auf Ihrem Telefon zu gestatten.
- 3. Tippen Sie auf **Deny (Verweigern)** oder **Allow (Zulassen)**, um MiniMovie den Zugriff auf Ihre Kontaktlisten zu verweigern oder zu gestatten.
- 4. Tippen Sie auf **New (Neu)**, um einen MiniMovie zu erstellen.

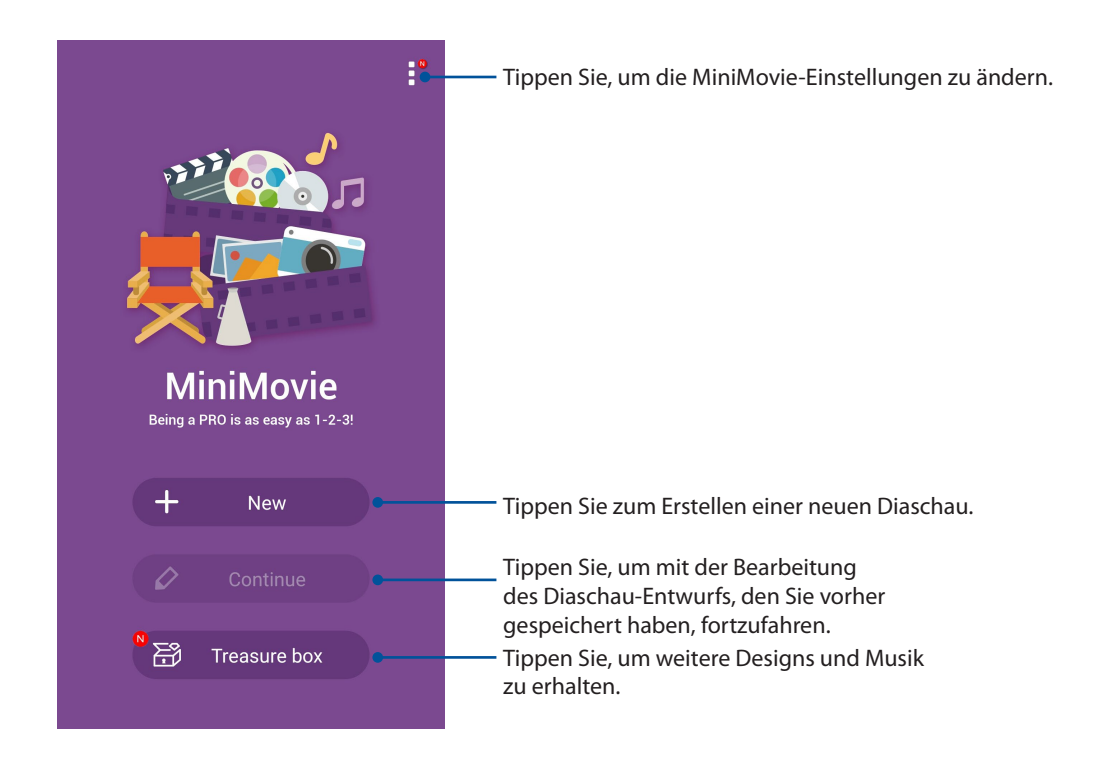

5. Wählen Sie den Fotoordner und dann die Fotos, die Sie zu Ihrer Fotodiaschau hinzufügen möchten.

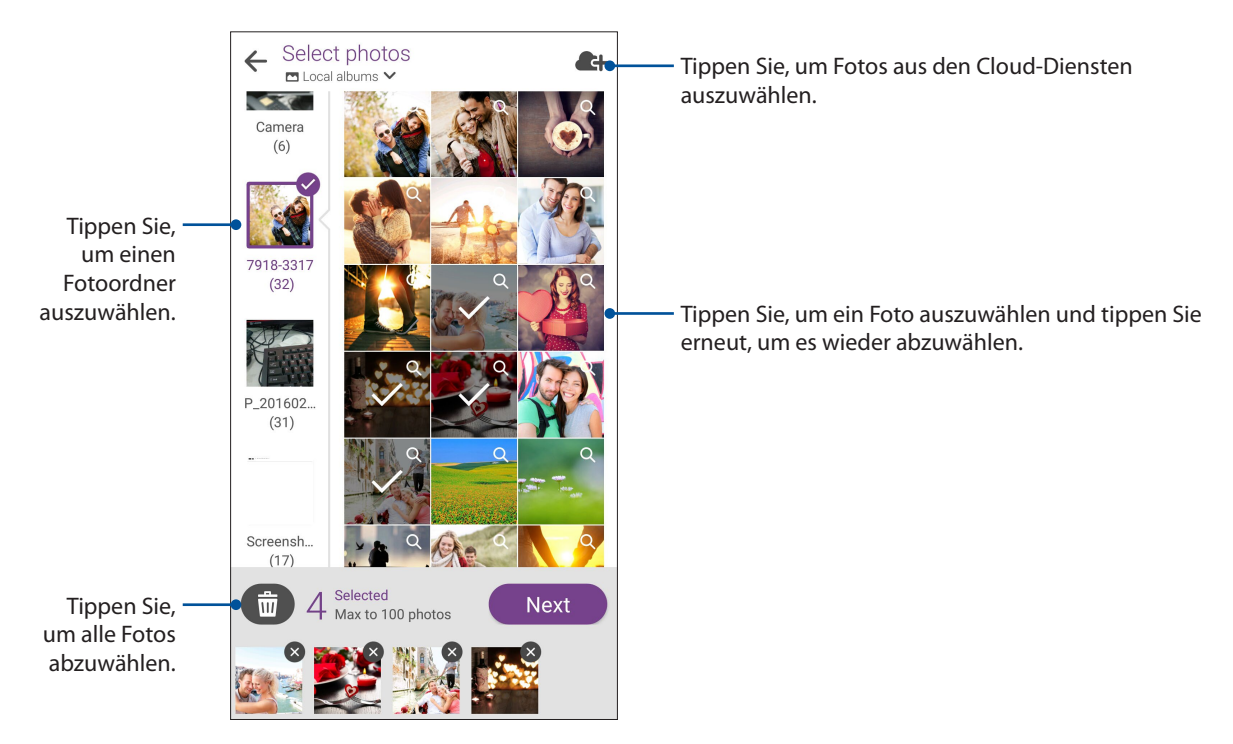

- 6. Wenn fertig, klicken Sie auf **Weiter**.
- 7. Wählen Sie Design und Musik, und bearbeiten Sie den Untertitel für Ihre Fotodiaschau.

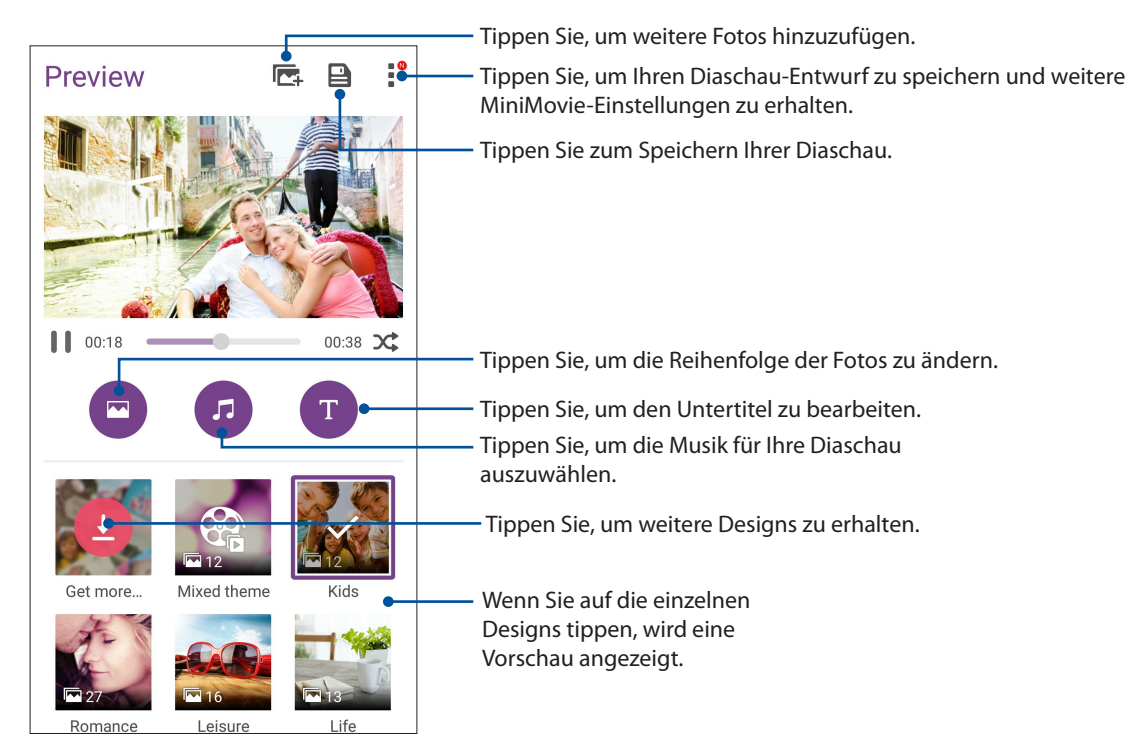

- 8. Wenn Sie damit fertig sind, tippen Sie auf **Zum Speichern der Diaschau. Sie können unter File Manager (Dateimanager)** > **Videos** > **MiniMovie (Kurzfilm)** auf Ihre gespeicherten Diaschauen zugreifen.
- 9. Anschließend können Sie die Diaschau in sozialen Netzwerken und im Cloud-Speicher freigeben oder per Email und Messenger-App versenden.

### **PhotoCollage**

Verwenden Sie die PhotoCollage-App, um eine Collage aus Ihrer Fotosammlung zu erstellen.

Um die PhotoCollage-App zu starten, tippen Sie im Home-Bildschirm auf **und in die PhotoCollage-App zu starten**, tippen Sie im Home-Bildschirm auf **und die PhotoCollage-App zu starten**, tippen Sie im Home-Bildschirm auf PhotoCollage.

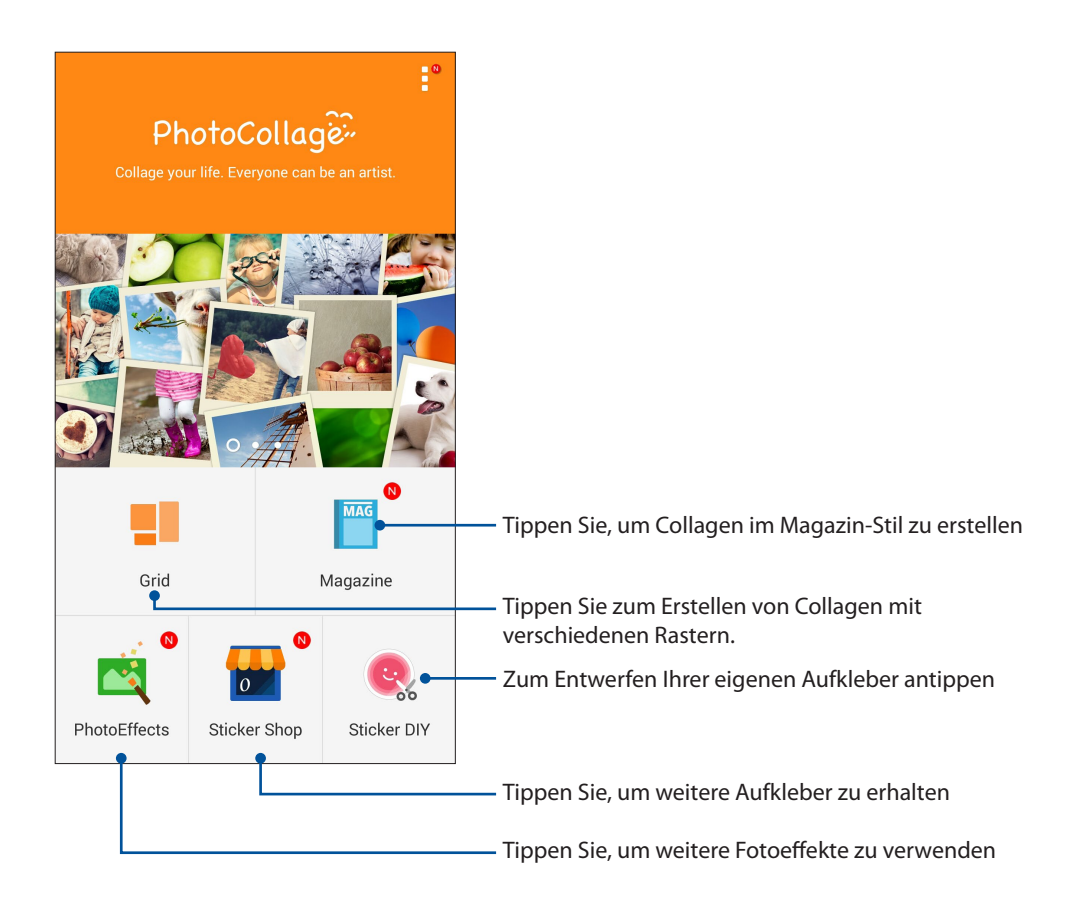

# *Beste Verbindungen 7*

#### **Mobilfunknetz**

Wenn gerade kein Wi-Fi-Netzwerk zum Internetzugriff zur Verfügung steht, können Sie die Mobilfunkdatenverbindung Ihres Gerätes zur Verbindung mit dem Internet einsetzen.

#### Mobilfunkdatenverbindung einschalten

- 1. Führen Sie zum Aufrufen des Einstellungsbildschirms eine der folgenden Aktionen aus:
	- Starten Sie die Schnelleinstellungen, tippen Sie dann auf  $\ddot{\otimes}$ .
	- Tippen Sie auf **= = =** > Einstellungen.
- 2. Tippen Sie auf **More (Mehr)** > **Cellular networks (Mobilfunknetze)**.
- 3. Schieben Sie **Data Enabled (Daten aktiviert)** auf **ON (EIN)**, und konfigurieren Sie bei Bedarf weitere Mobilfunk-Netzwerkeinstellungen.

#### **HINWEISE:**

- • Wenn Sie per Mobilfunknetz auf das Internet zugreifen, können je nach Datentarif zusätzliche Kosten anfallen.
- • Detaillierte Hinweise zu Mobilfunkkosten und -einstellungen erhalten Sie von Ihrem Mobilfunkanbieter.

#### **WLAN**

Die WLAN-Technologie Ihres ASUS Phones verbindet Sie mit der kabellosen Welt. Bringen Sie Ihre Social-Media-Konten auf den neuesten Stand, surfen Sie im Internet oder tauschen Sie Daten und Mitteilungen aus – alles kabellos, alles mit Ihrem ASUS Phone.

#### WLAN aktivieren

1. Rufen Sie die Einstellungen auf eine der folgenden Weisen auf:

- Starten Sie die Schnelleinstellungen, tippen Sie dann auf
- Tippen Sie auf  $\blacksquare$  =  $\blacksquare$  > Einstellungen.
- 2. Schieben Sie den WLAN-Schalter zum Einschalten des WLANs nach rechts.

**HINWEIS:** Sie können Wi-Fi auch am Quick Settings (Schnelleinstellungen)-Bildschirm aktivieren. Beziehen Sie sich auf diesen Abschnitt **[Schnelleinstellungen](#page-23-0)** wie Sie die Schnelleinstellungen aufrufen.

#### Mit einem Wi-Fi-Netzwerk verbinden

- 1. Tippen Sie am Settings (Einstellungen)-Bildschirm zur Anzeige aller erkannten Wi-Fi-Netzwerke auf **Wi-Fi**.
- 2. Tippen Sie zum Verbinden auf einen Netzwerknamen. Bei einem gesicherten Netzwerk müssen Sie möglicherweise ein Kennwort oder andere Sicherheitsdaten eingeben.

#### **HINWEISE:**

- • Ihr ASUS Phone stellt automatisch eine Verbindung zu dem Netzwerk her, mit dem es zuvor verbunden war.
- **•**  Schalten Sie die WLAN-Funktion am besten ab, wenn Sie sie nicht benutzen so sparen Sie Akkuenergie.

#### WLAN deaktivieren

So deaktivieren Sie Wi-Fi:

- 1. Rufen Sie die Einstellungen auf eine der folgenden Weisen auf:
	- Starten Sie die Schnelleinstellungen, tippen Sie dann auf  $\ddot{\Phi}$ .
	- Tippen Sie auf **= = =** > Einstellungen.
- 2. Schieben Sie den Wi-Fi-Schalter zum Ausschalten von Wi-Fi nach links.

**HINWEIS:**Sie können Wi-Fi auch am Quick Settings (Schnelleinstellungen)-Bildschirm deaktivieren. Lesen Sie **[Schnelleinstellungen](#page-23-0)** wie Sie die Schnelleinstellungen aufrufen.

#### **Bluetooth**

Nutzen Sie zum Senden oder Empfangen von Dateien sowie zum Streamen von Multimedia-Dateien mit anderen Smart-Geräten über kurze Strecken die Bluetooth-Funktion Ihres ASUS Phones. Mit Bluetooth können Sie Ihre Mediendateien mit den Smart-Geräten Ihrer Freunde teilen, Daten zum Drucken mit einem Bluetooth-Drucker versenden oder Musikdateien mit einem Bluetooth-Lautsprecher wiedergeben.

#### Bluetooth aktivieren

1. Führen Sie zum Aufrufen des Einstellungsbildschirms eine der folgenden Aktionen aus:

- Starten Sie die Schnelleinstellungen, tippen Sie dann auf<sup>3</sup>
- Tippen Sie auf **III** > Einstellungen.
- 2. Schieben Sie den Bluetooth-Schalter zum Einschalten von Bluetooth nach rechts.

**HINWEIS:** Sie können Bluetooth auch am Quick Settings (Schnelleinstellungen)-Bildschirm aktivieren. Lesen Sie **[Schnelleinstellungen](#page-23-0)** wie Sie die Schnelleinstellungen aufrufen.

#### <span id="page-90-0"></span>**ASUS Phone mit einem Bluetooth-Gerät koppeln**

Bevor Sie sämtliche Bluetooth-Funktionen Ihres ASUS Phones nutzen können, müssen Sie es zunächst mit dem Bluetooth-Gerät koppeln. Das ASUS Phone speichert automatisch, mit welchem Bluetooth-Gerät es schon einmal verbunden wurde.

1. Tippen Sie am Settings (Einstellungen)-Bildschirm zur Anzeige aller verfügbaren Geräte auf **Bluetooth**.

#### **WICHTIG!**

- • Falls sich das Gerät, das Sie koppeln möchten, nicht in der Liste befindet, prüfen Sie bitte, ob dessen Bluetooth-Funktion aktiviert und das Gerät auffindbar ist.
- Wie Sie Bluetooth aktivieren und das Gerät auffindbar machen, erfahren Sie in der mit Ihrem Gerät gelieferten Anleitung.
- 2. Tippen Sie zur Suche nach weiteren Bluetooth-Geräten auf > **Refresh (Erneuern)**.
- 3. Tippen Sie in der Liste verfügbarer Geräte auf das Bluetooth-Gerät, mit dem Sie Ihr Produkt koppeln möchten.
- 4. Sorgen Sie dafür, dass bei beiden Geräten dasselbe Kennwort verwendet wird, tippen Sie dann auf **Koppeln**.

**HINWEIS:** Schalten Sie die Bluetooth-Funktion am besten ab, wenn Sie sie nicht benutzen – so sparen Sie Akkuenergie.

#### **Kopplung zwischen ASUS Phone und Bluetooth-Gerät aufheben**

- 1. Tippen Sie am Settings (Einstellungen)-Bildschirm zur Anzeige aller verfügbaren und gekoppelten Geräte auf Bluetooth.
- 2. Tippen Sie in der Liste gekoppelter Geräte bei dem Bluetooth-Gerät, dessen Kopplung Sie aufheben möchten, auf **O**und dann auf **FORGET** (Beenden).

#### **Tethering**

Wenn der WLAN-Dienst nicht verfügbar ist, können Sie Ihr ASUS Phone als Modem verwenden oder in einen WLAN-Hotspot verwandeln, damit Sie Internetzugang auf Ihrem Laptop, Tablet und anderen Mobilgeräten erhalten.

**WICHTIG!** Viele Mobilfunkanbieter geben Bedingungen, zum Beispiel einen bestimmten Datentarif, zum Einsatz der Tethering-Funktion vor. Erkundigen Sie sich bei Ihrem Mobilfunkanbieter nach entsprechenden Datentarifen.

#### **HINWEISE:**

- **•**  Der Internetzugang über Tethering kann langsamer als bei gewohnten Wi-Fi- oder Mobilfunkverbindungen ausfallen.
- **•**  Nur eine begrenzte Anzahl an Mobilgeräten kann für Internetzugang per Tethering eine Verbindung zu Ihrem ASUS Phone herstellen.
- **•**  Schalten Sie die Tethering-Funktion am besten ab, wenn Sie sie nicht benutzen so sparen Sie Akkuenergie.

#### **WLAN-Hotspot**

Verwandeln Sie Ihr ASUS Phone zum Freigeben der Internetverbindung an andere Geräte in einen WLAN-Hotspot.

- 1. Führen Sie zum Aufrufen des Einstellungsbildschirms eine der folgenden Aktionen aus:
	- Starten Sie die Schnelleinstellungen, tippen Sie dann auf  $\ddot{\Phi}$ .
	- Tippen Sie auf  $\Box$  =  $\Box$  = Einstellungen.
- 2. Tippen Sie auf **Mehr …. > Tethering > Set up Wi-Fi hotspot (WLAN-Hotspot einrichten)**.
- 3. Weisen Sie Ihrem WLAN-Hotspot eine eindeutige SSID (also einen Netzwerknamen) und ein komplexes Kennwort aus 8 Zeichen zu. Tippen Sie anschließend auf **Speichern**.

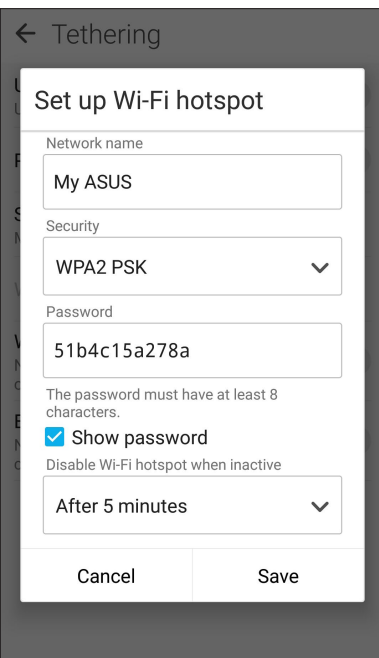

4. Schieben Sie im Tethering-Bildschirm **Portable Wi-Fi hotspot (Mobiler WLAN-Hotspot)** auf **Ein**.

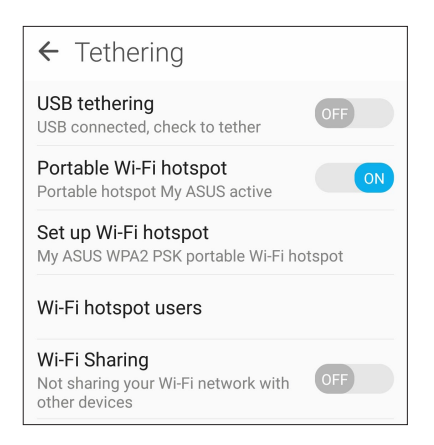

5. Andere Geräte verbinden Sie mit dem ASUS Phone-Hotspot genau so, wie Sie auch eine Verbindung mit einem regulären WLAN herstellen würden.

#### **Bluetooth-Tethering**

Aktivieren Sie Bluetooth auf Ihrem ASUS Phone und nutzen Sie es als Modem für Internetzugang auf Ihren Bluetooth-fähigen Mobilgeräten wie Laptops oder Tablets.

- 1. Aktivieren Sie Bluetooth an Ihrem ASUS Phone und dem anderen Gerät.
- 2. Koppeln Sie beide Geräte.

**HINWEIS:** Details dazu erfahren Sie unter **[ASUS Phone mit einem Bluetooth-Gerät koppeln](#page-90-0)**.

3. Tippen Sie im Einstellungen-Bildschirm auf **More (Mehr) > Tethering**, setzen Sie dann **Bluetooth tethering (Bluetooth-Tethering)** auf **ON (Ein)**. Nun können Sie auf Ihrem ASUS Phone im Internet surfen oder Internet-relevante Aktivitäten ausführen.

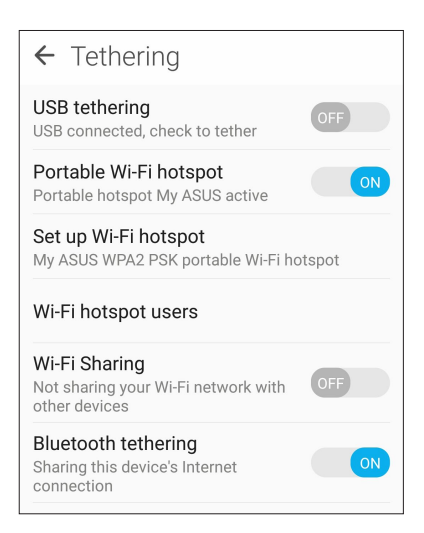

## *Reisen und Karten 8*

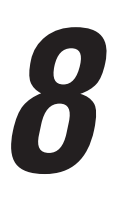

#### **Wetter**

Bekommen Sie Echtzeit Wetter-Updates von dem ASUS Phone unter Verwendung der Wetter-App. Mit **Wetter** können Sie auch andere Wetter Details aus der ganzen Welt überprüfen.

#### **Wetter-App starten**

Tippen Sie im Home-Bildschirm auf > **Weather (Wetter)**, um die Wetter-App zu starten.

#### **Wetter Startbildschirm**

Einfach einrichten – und immer über die aktuelle Wetterlage an Ihrem Aufenthaltsort und überall sonst in der Welt auf dem Laufenden bleiben. Sie können Wetteraktualisierungen oder tägliche Wettervorhersagen in der Kalender-App anzeigen.

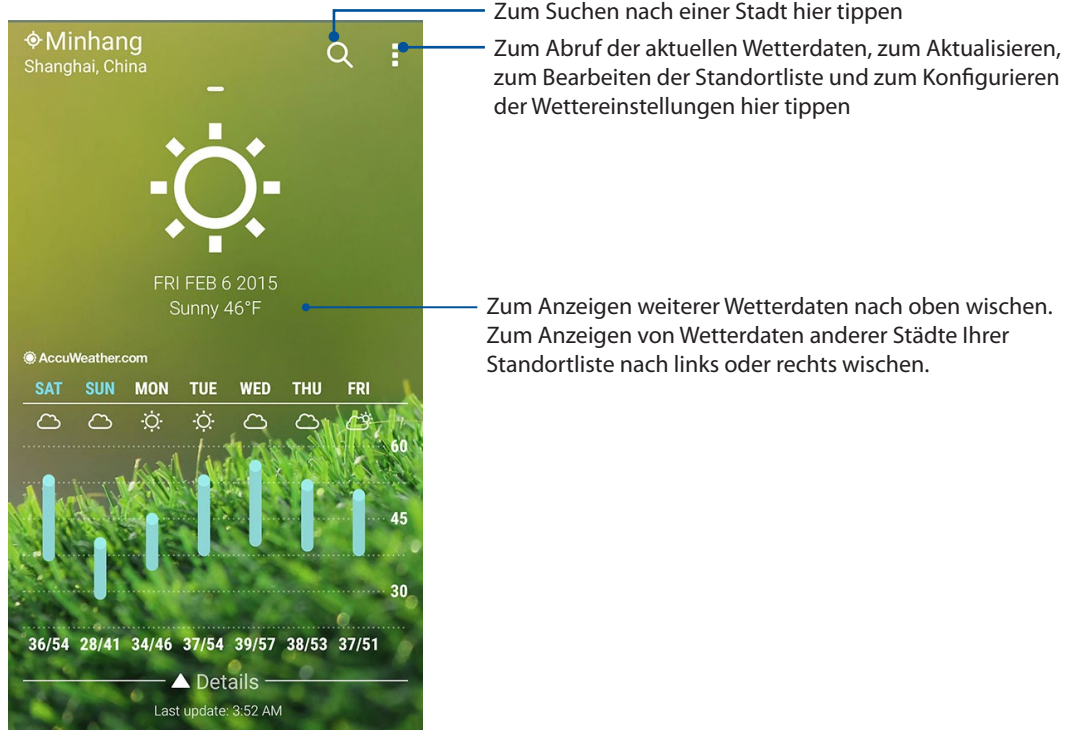

Zum Suchen nach einer Stadt hier tippen

#### **Tracking**

Erhalten Sie alle Wetter-Updates Ihres aktuellen Standorts und passen Sie die Zeitzoneneinstellungen Ihres ASUS Phones an, stellen Sie einen Alarm ein und verwenden Sie Ihr ASUS Phone mithilfe der Uhr-App als Stoppuhr.

#### Uhr starten

Starten Sie die Uhr-App mit einer der folgenden Optionen:

- Tippen Sie auf **FRE** > **Clock (Uhr)**.
- Tippen Sie auf die digitale Uhrzeitanzeige auf dem Startbildschirm des ASUS Phones.

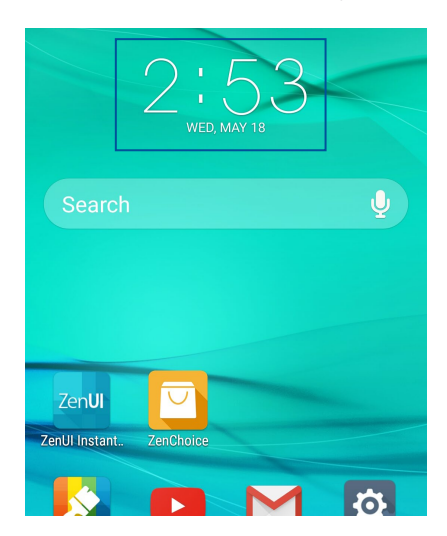

#### **Weltzeituhr**

Tippen Sie zum Zugriff auf die Weltuhr-Einstellungen Ihres ASUS Phones auf .

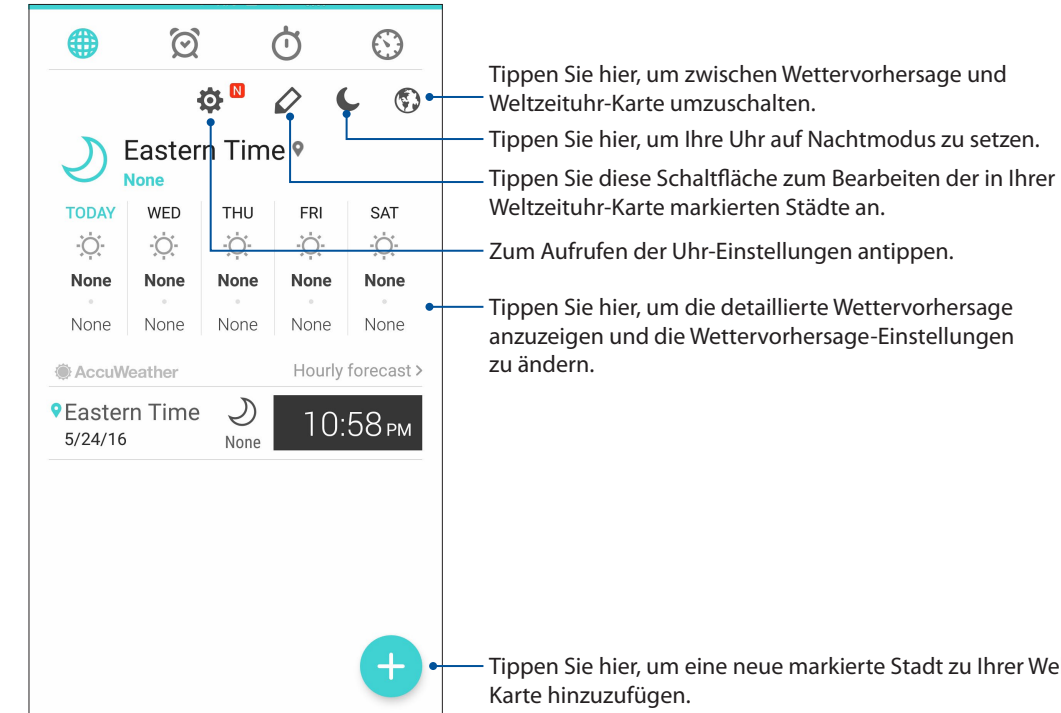

Tippen Sie hier, um eine neue markierte Stadt zu Ihrer Weltzeituhr-Karte hinzuzufügen.

#### **Wecker**

Tippen Sie auf  $\left[\odot\right]$ , um auf die Einstellungen für die Wecker-Funktion Ihres ASUS Phones zuzugreifen.

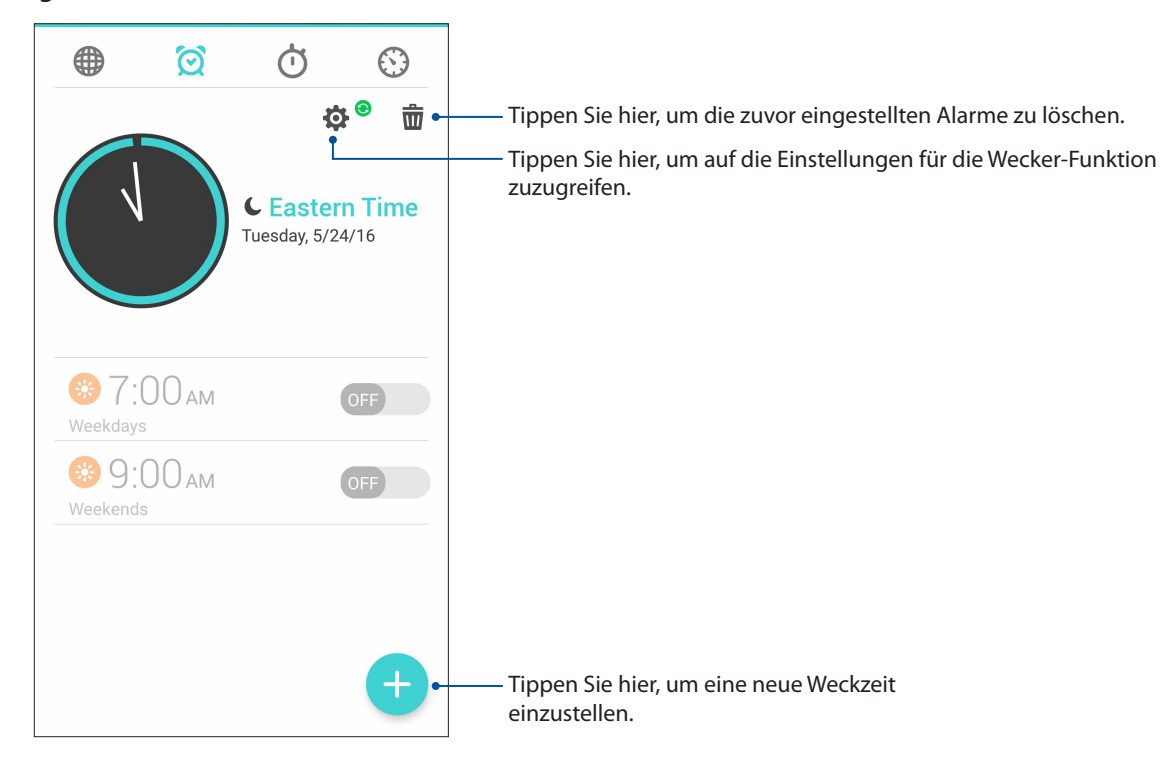

#### **Stoppuhr**

Tippen Sie zur Verwendung Ihres ASUS Phones als Stoppuhr auf .

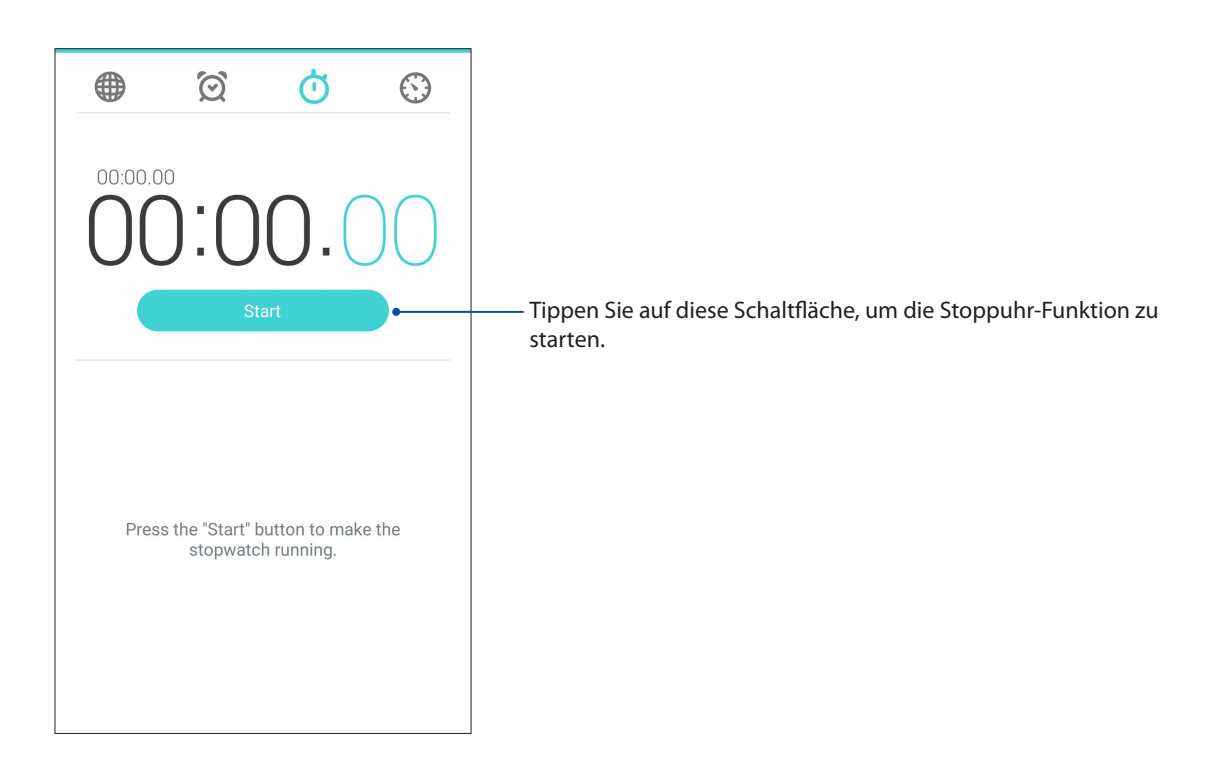

#### **Timer**

Sie können mehrere Timer-Optionen für Ihr ASUS Phone einstellen. Führen Sie hierzu die folgenden Schritte aus:

#### Den Timer einstellen

Tippen Sie zum Zugriff auf die Timer-Funktion Ihres ASUS Phones auf

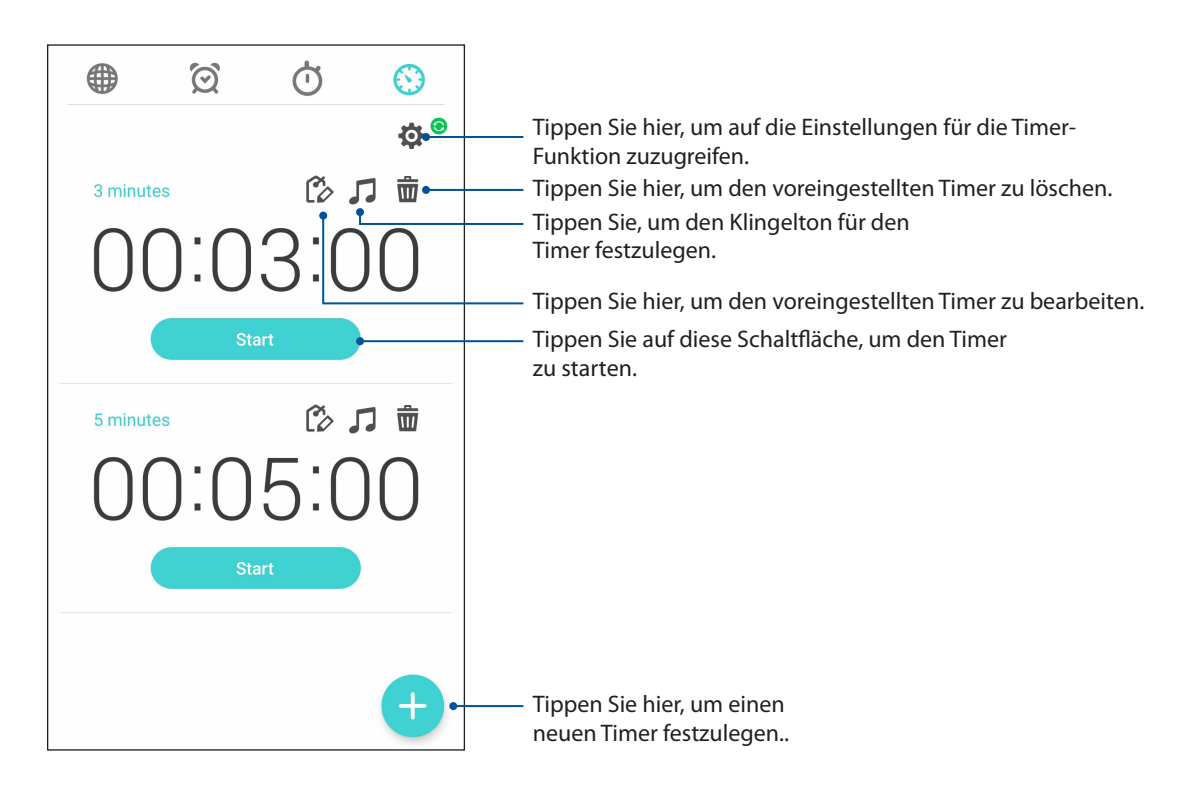

# *ZenLink 9*

#### **Share Link (Freigabelink)**

Teilen und empfangen Sie Dateien, Apps und Medieninhalte mit und von anderen Android-Mobilgeräten über die Share-Link-App (exklusiv für ASUS-Mobilgeräte), nutzen Sie die SHAREit-App, wenn Sie Medien per WLAN-Hotspot mit anderen Mobilgeräten teilen möchten. Innerhalb dieser App können Sie Dateien mit einer Größe von mehr als 100 MB senden oder empfangen und mehrere Dateien gleichzeitig teilen oder erhalten. Die Share Link (Freigabelink)-App sendet und empfängt Dateien schneller als Bluetooth.

#### Dateien teilen

- 1. Tippen Sie im Home-Bildschirm auf > **Share Link (Freigabelink)**..
- 2. Tippen Sie auf **Send files (Dateien senden)**, wählen Sie dann eine der auf Ihrem Bildschirm angezeigten Optionen.

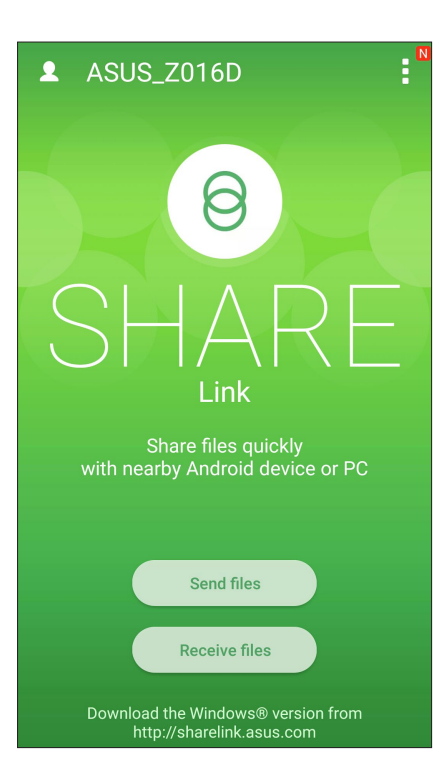

- 3. Tippen Sie auf die Dateien, die Sie versenden möchten; tippen Sie dann auf **Share selected files (Ausgewählte Dateien teilen)**.
- 4. Tippen Sie auf **Add (Hinzufügen)** zum Wählen weiterer Dateien oder auf **Send (Senden)** zum Teilen der ausgewählten Dateien.
- 5. Nachdem Ihr ASUS Phone die anderen Geräte erkannt hat, tippen Sie auf das Gerät, mit dem Sie Ihre Dateien teilen möchten.

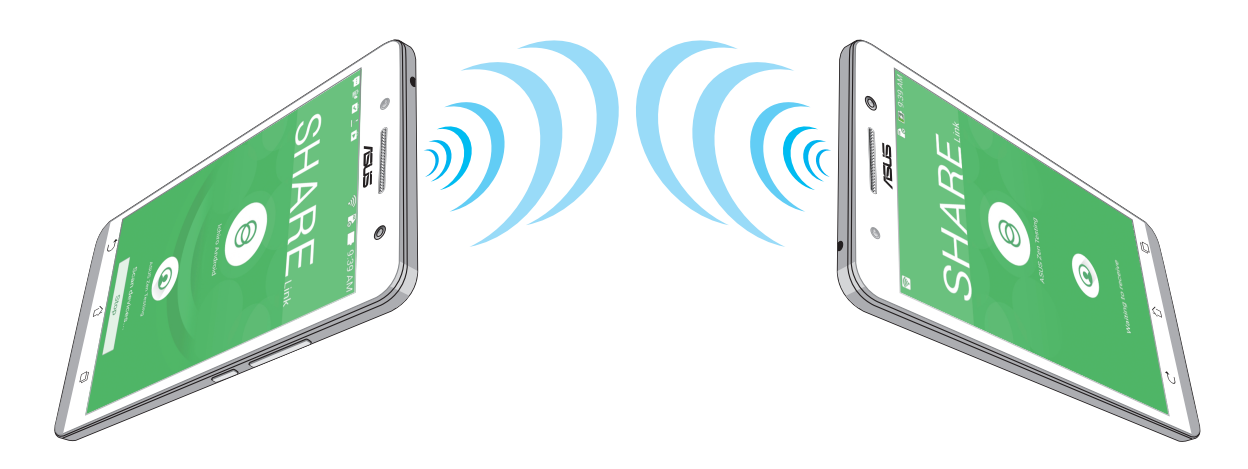

#### Dateien empfangen

So empfangen Sie Dateien:

- 1. Tippen Sie am Home-Bildschirm auf , tippen Sie dann auf **Share Link (Freigabelink)**.
- 2. Tippen Sie zum Empfangen von Dateien vom Absender auf **Receive files (Dateien empfangen)**.

# *Zen Allüberall 10*

#### **Spezielle Zen-Werkzeuge**

#### **Taschenlampe**

Über die Schnelleinstellungen-Maske, die Sie aus jedem Bildschirm und aus jeder geöffneten App heraus aufrufen können, verwandeln Sie Ihr ASUS Phone im Nu in eine Taschenlampe. Dazu tippen Sie einfach auf das Taschenlampensymbol in den Schnelleinstellungen.

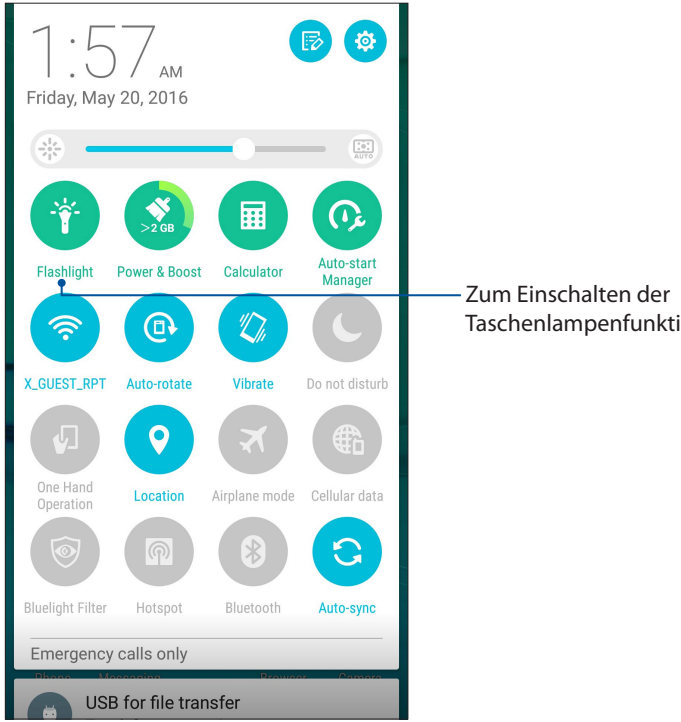

Taschenlampenfunktionen antippen.

#### Taschenlampe-Menüoptionen

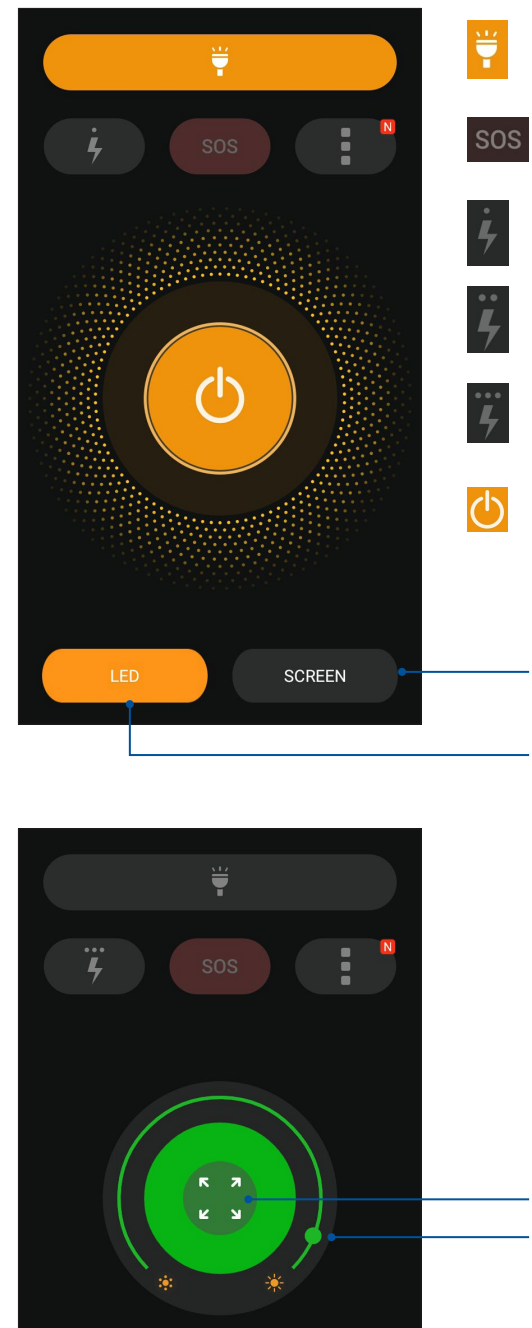

 $\overline{\mathbf{o}}$ 

Zum Ein- und Ausschalten der Taschenlampe antippen.

Tippen Sie hier zum Aktivieren oder Deaktivieren des SOS-Modus.

Mit diesen Symbolen wählen Sie die gewünschte Blinkgeschwindigkeit aus.

Zum Ein- und Ausschalten der Taschenlampe antippen.

Tippen Sie hier, um Ihr Telefondisplay als Taschenlampe zu verwenden.

Tippen Sie hier, um das Blitzlicht der rückseitigen Kamera als Taschenlampe zu verwenden.

Bewegen Sie hier, um die Helligkeit des Bildschirms anzupassen. Tippen Sie hier, um die Farbe zum Vollbild auszudehnen.

Tippen Sie hier, um die Farbe Ihres Bildschirms zu ändern.

LED

#### **Power & Boost**

Die Power & Boost Funktion optimiert die Geräteleistung, nachdem das Gerät eine Weile benutzt worden ist. Diese Funktion beendet unnötige Vorgänge, die im Hintergrund laufen, um weiteren Systemspeicher abzurufen und die Akkulaufzeit zu verlängern.

Starten Sie die Power & Boost App auf eine der folgenden Weisen:

- Tippen Sie im Home-Bildschirm auf > **Power & Boost**.
- Tippen Sie in den Schnelleinstellungen auf das Power & Boost Symbol.

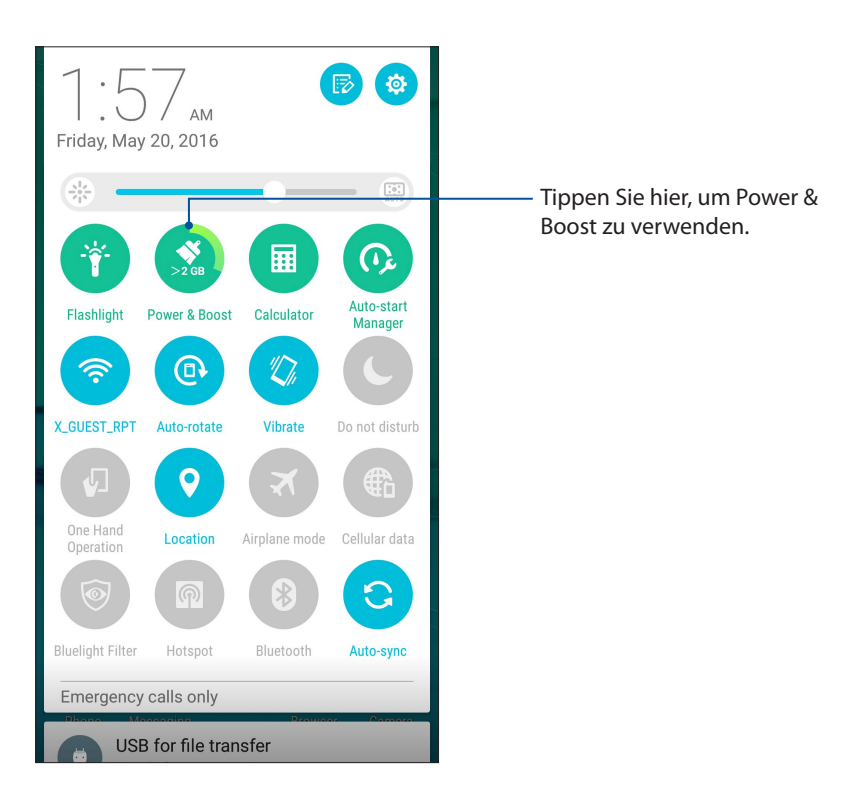

#### **Rechner**

Einmal wischen, einmal tippen – schon haben Sie einen vollwertigen Taschenrechner in der Hand. Wenn Sie die Schnelleinstellungen öffnen, finden Sie das Taschenrechnersymbol ganz oben in der Liste. Einfach antippen, schon verliert die Mathematik ihre Schrecken.

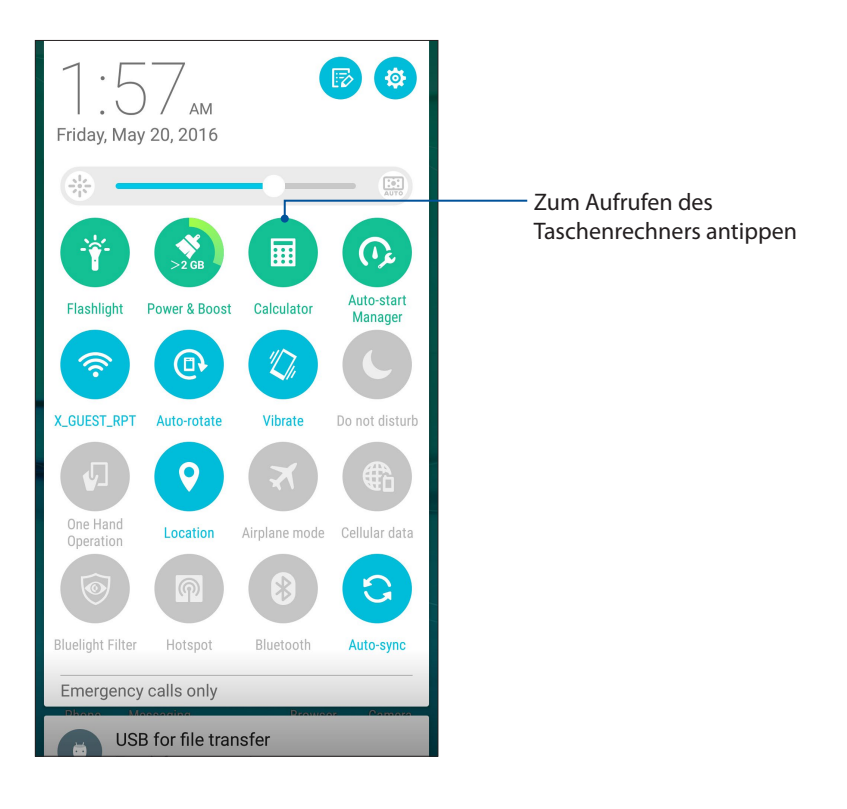

#### Taschenrechner-Bildschirm

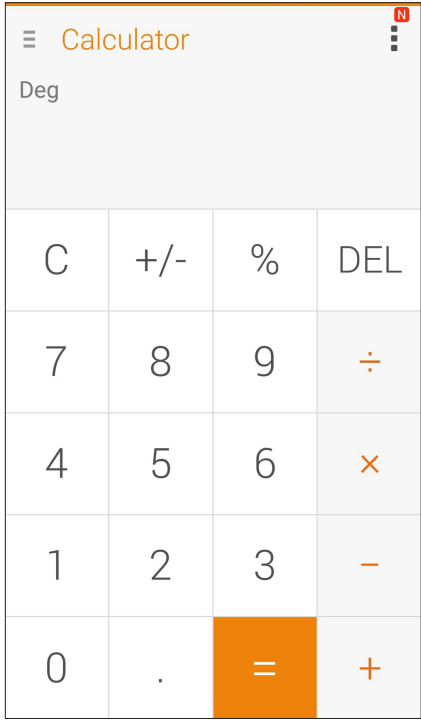

#### **Auto-Start-Manager**

Sie können die Auto-Start-Funktion von Apps aktivieren oder deaktivieren, um weiteren Systemspeicher abzurufen und die Akkulaufzeit zu verlängern.

So starten Sie die Auto-Start-Manager App:

- Tippen Sie im Home-Bildschirm auf **= = = > Auto-Start-Manager**.
- Tippen Sie in den Schnelleinstellungen auf das Auto-Start-Manager Symbol.

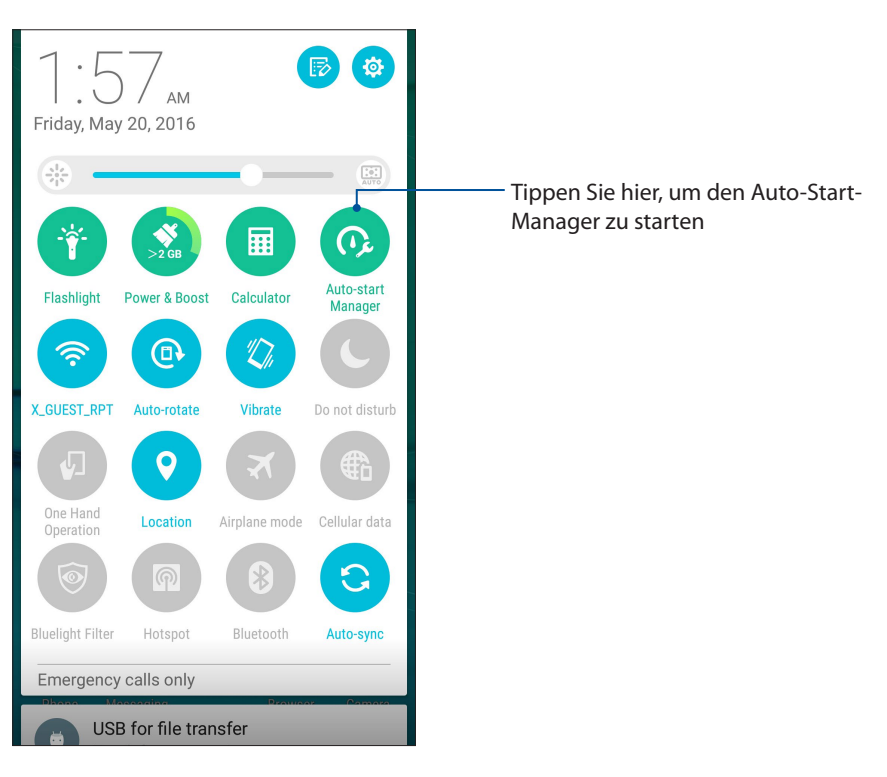

#### Auto-Start-Manager Bildschirm

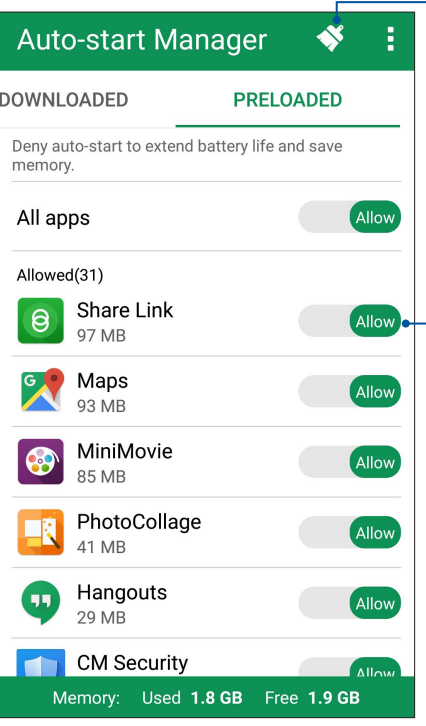

Tippen Sie hier, um Speicher freizumachen und die Geräteleistung zu steigern

Schieben Sie hier, um den Auto-Start einer App zu aktivieren oder zu deaktivieren

#### **ASUS Mobile Manager**

Der ASUS Mobile Manager bietet eine integrierte Schnittstelle für mehrere Anwendungen, die entworfen sind, um die Geräteleistung zu optimieren, die Energieversorgung, Speicherauslastung und die Systembenachrichtigungen zu verwalten.

Um die ASUS Mobile Manager App zu starten, tippen Sie im Home-Bildschirm auf **und dann** auf **ASUS Mobile Manager**.

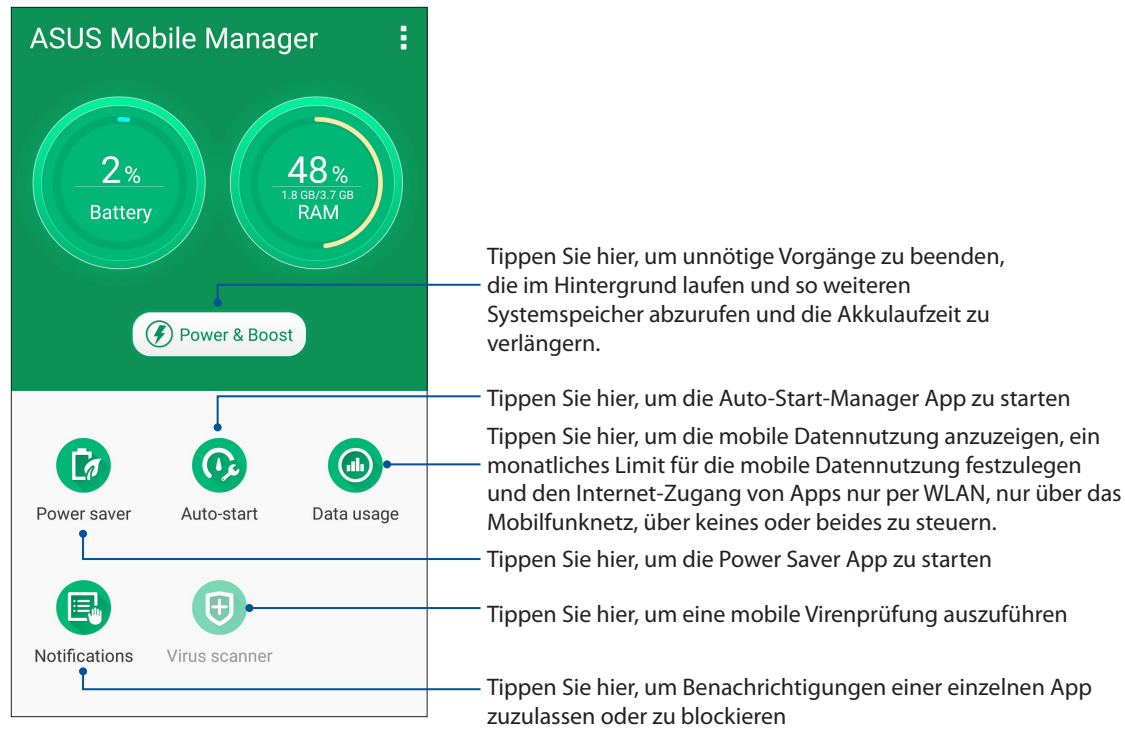

#### **Quick Memo**

Das Schnellmemo ist ein praktisches Notizwerkzeug, mit dem Sie wichtige Notizen entweder mit dem Finger oder über die Bildschirmtastatur festhalten können. Erstellte Notizen können Sie über Share Link oder über soziale Netzwerke teilen, bei Bedarf auch mit der Später-erledigen-App in eine Aufgabe verwandeln.

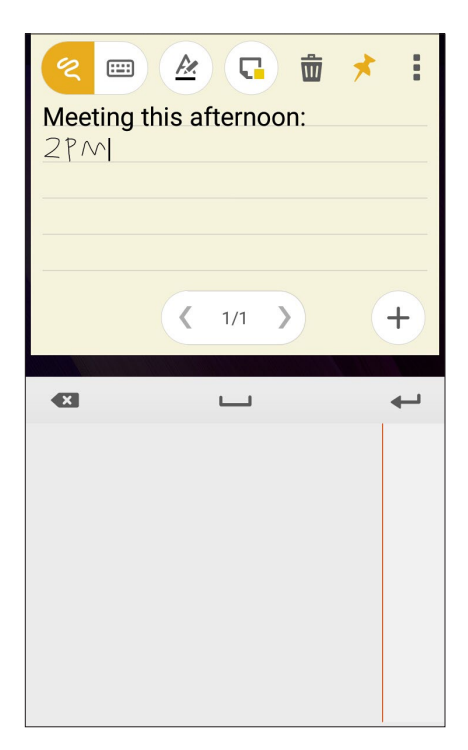

#### Haftnotizen erstellen

Sie können Quick Memo (Schnellnotiz)-Notizen in eine Haftnotiz verwandeln und so jederzeit auf Ihrem ASUS Phone sehen. Zum Erstellen einer Haftnotiz tippen Sie nach dem Notieren einfach auf das Reißnadelsymbol in der oberen rechten Ecke des Schnellmemo-Bildschirms.

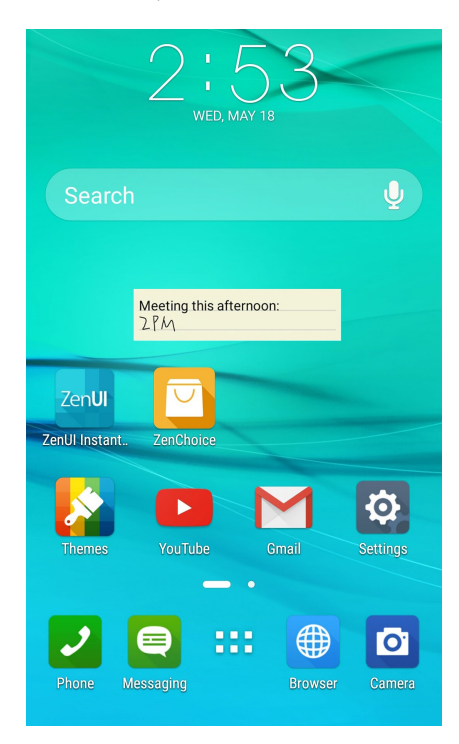

**106** *Kapitel 10: Zen Allüberall*

#### **Diktiergerät**

Durch Aktivierung der App Sound Recorder (Diktiergerät) können Sie mit Ihrem ASUS Phone Audiodateien aufnehmen.

#### Sound Recorder (Diktiergerät) ausführen

Tippen Sie zum Starten von Sound Recorder (Diktiergerät) auf > **Sound Recorder (Diktiergerät)**.

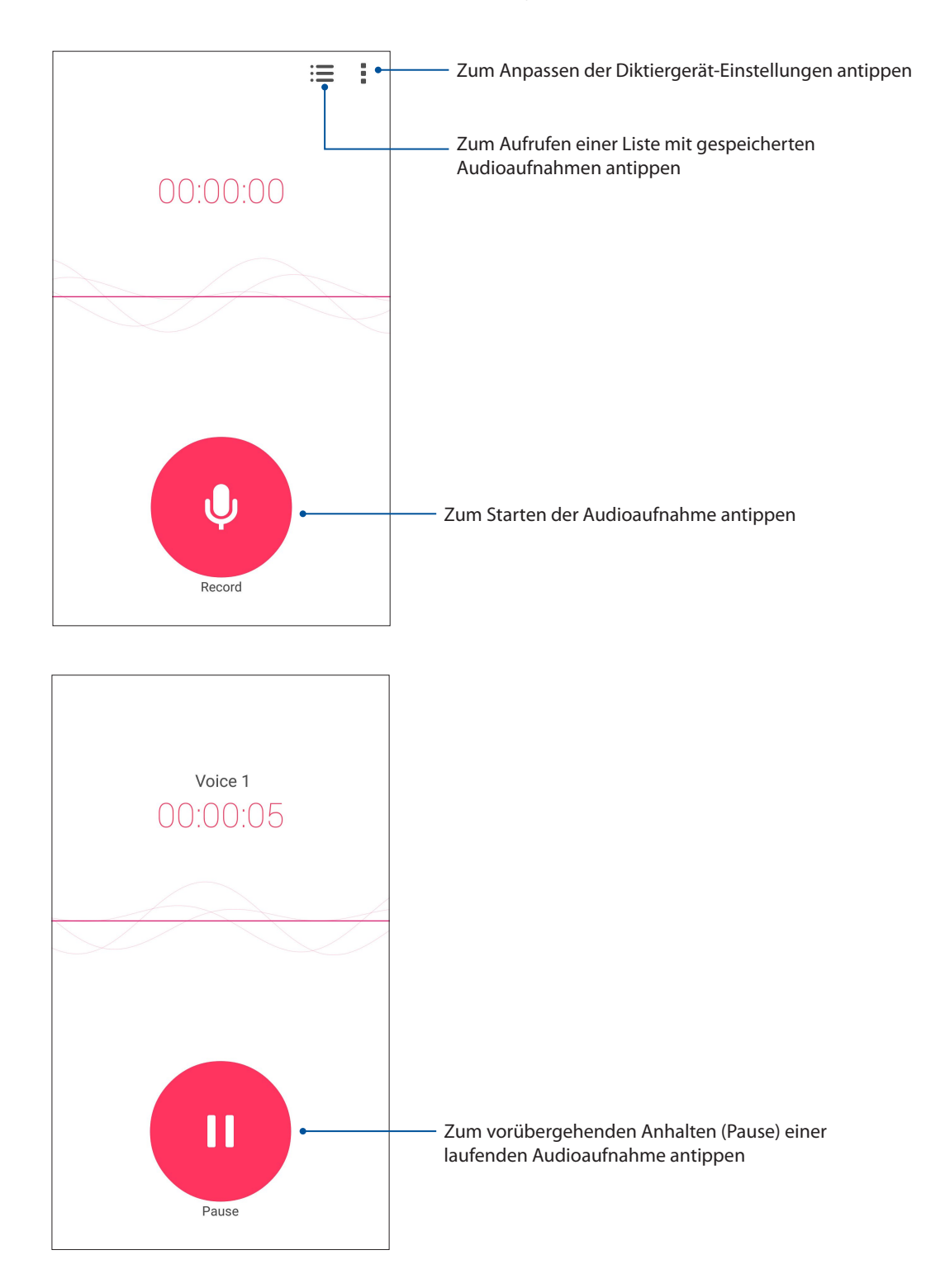

#### Aufnahme anhalten

Wenn die Aufnahme angehalten wurde, können Sie diese fortsetzen, speichern oder löschen.

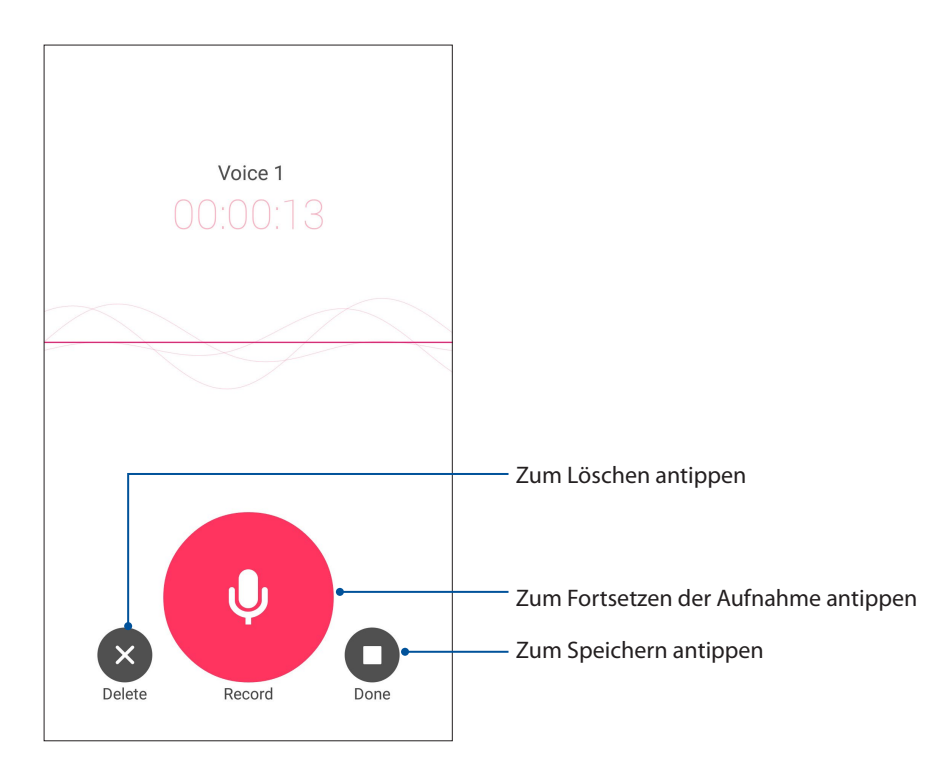

#### Aufnahmeliste

In der Aufnahmeliste können Sie eine gespeicherte Audioaufnahme abspielen, umbenennen, teilen und löschen.

Zum Anzeigen der Aufnahmeliste tippen Sie im Diktiergerät-Hauptbildschirm auf

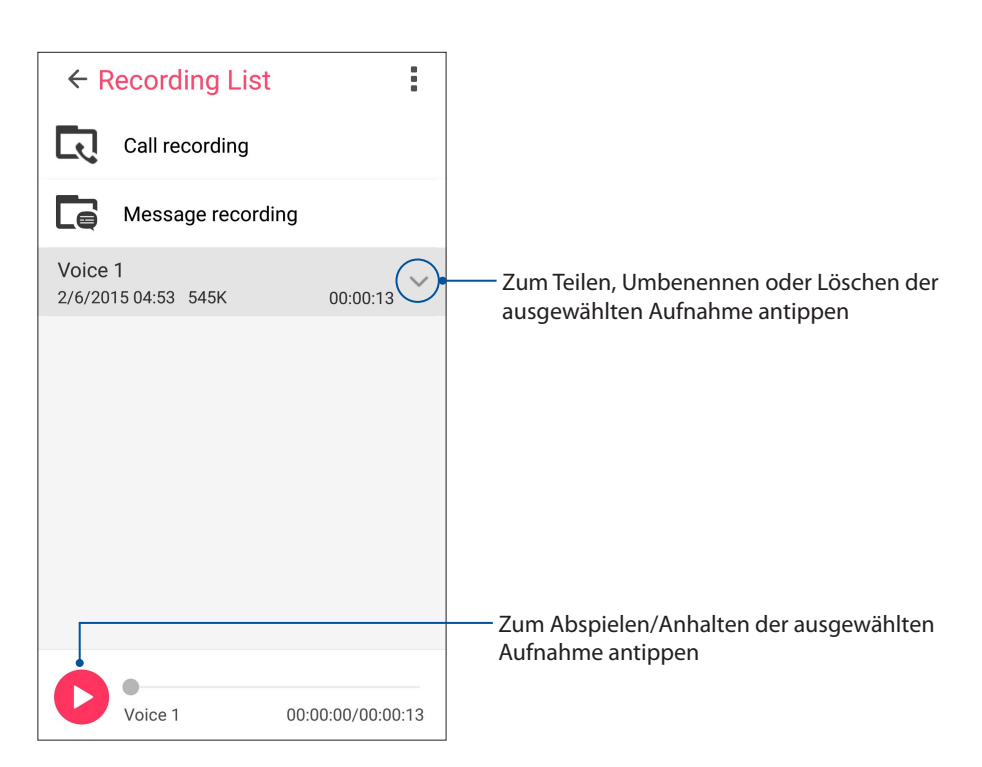

**108** *Kapitel 10: Zen Allüberall*
# **Audio Wizard**

Mit dem Audioassistenten können Sie die Klangwiedergabe Ihres ASUS Phones verbessern und unterschiedlichen Einsatzszenarien anpassen.

#### Audioassistent nutzen

So nutzen Sie AudioWizard:

- 1. Tippen Sie im Home-Bildschirm auf > **Audio-Assistent**.
- 2. Tippen Sie im Audio Wizard-Fenster auf den Tonmodus, den Sie aktivieren möchten.

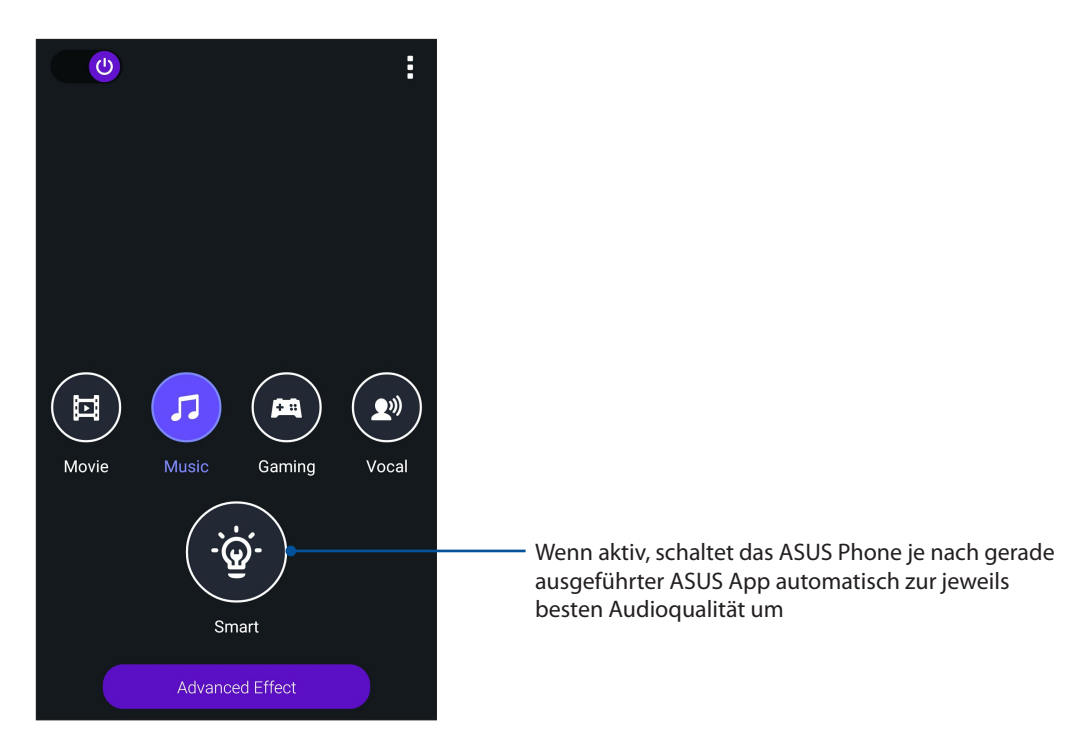

3. Tippen Sie auf **Advanced Effect (Erweiterter Effekt)**, um die erweiterten Soundeffekte anzupassen.

# **Splendid**

Mit ASUS Splendid können Sie auf einfache Weise die Bildschirmeinstellungen anpassen. Es verstärkt die Farben Ihres Bildschirms mit seinen voreingestellten Bildschirmfarbmodi.

#### Splendid nutzen

So benutzen Sie Splendid:

- 1. Tippen Sie im Home-Bildschirm auf > **Splendid**.
- 2. Wählen Sie einen dieser Bildschirmfarbmodi: **Balance**, **Bluelight Filter (Blaulichtfilter)**, **Vivid (Lebendig)** und **Customized (Angepasst)**.

#### Balance-Modus

Dieser Modus sorgt für eine ausgeglichene Farbanzeige auf Ihrem ASUS Phone.

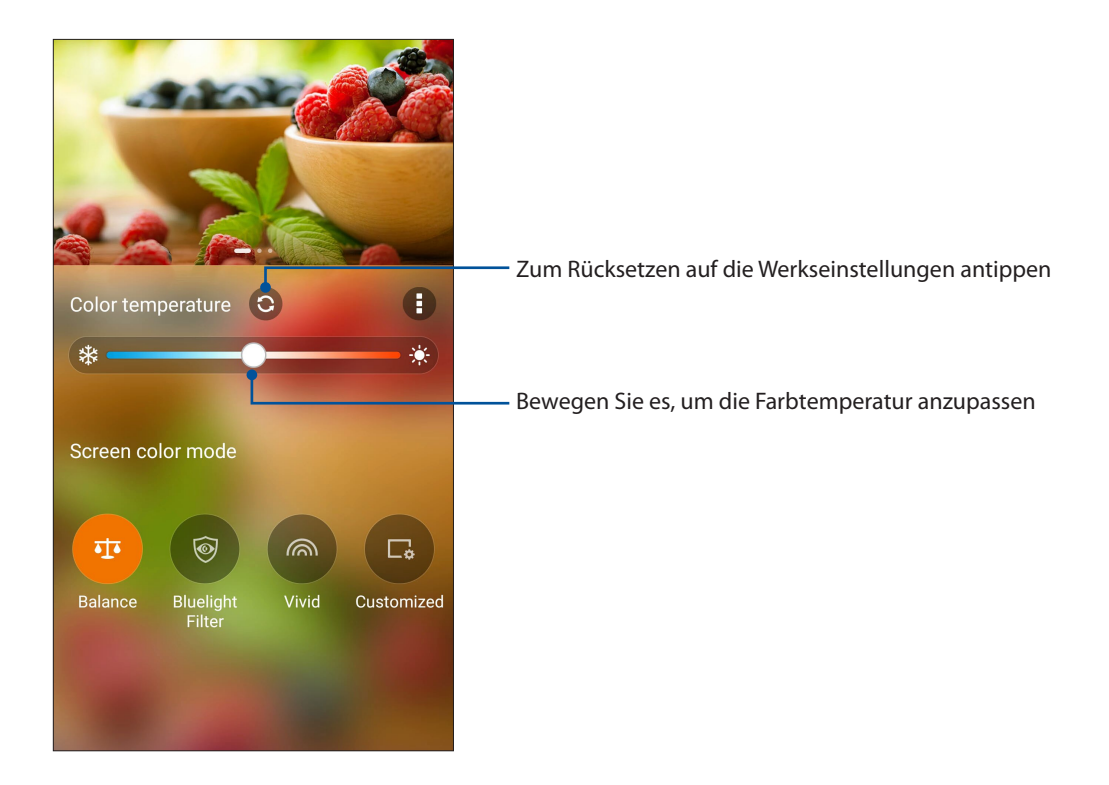

#### Bluelight Filter(Blaulichtfilter)-Modus

Dieser Modus bietet eine weiche, papierartige Anzeige, die Augenbeanspruchung reduziert und für ein komfortables Leseerlebnis auf Ihrem ASUS Phone sorgt.

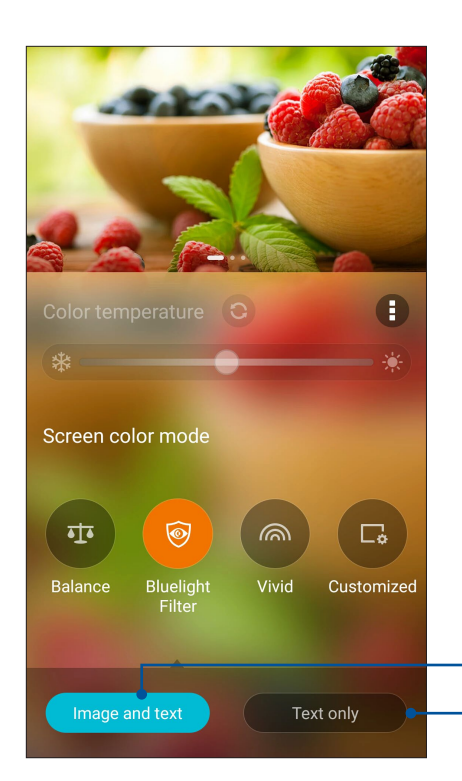

Wenden Sie diesen Modus an, wenn Sie nur Texte anzeigen Wenden Sie diesen Modus an, wenn Sie Bilder und Texte anzeigen

#### Vivid mode (Lebendig-Modus)

Dieser Modus bietet eine fein abgestimmte Farbvoreinstellung, welche die Bildschirmfarbanzeige Ihres ASUS Phones bereichert.

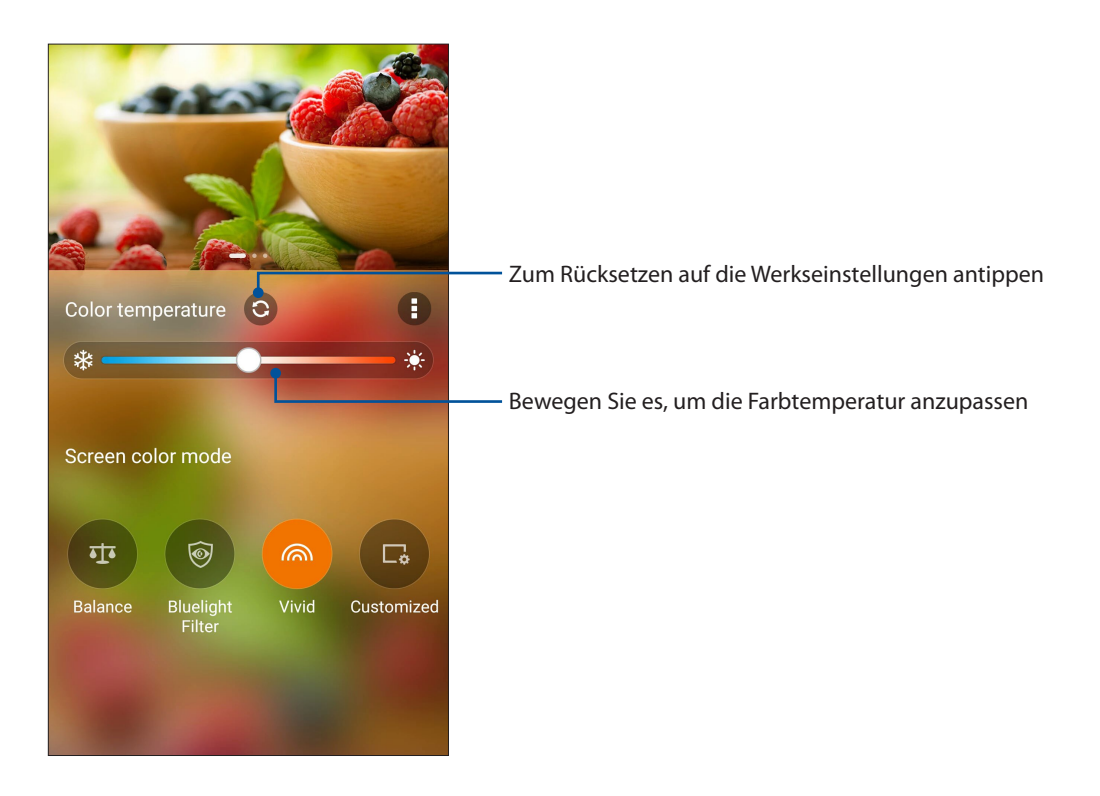

#### Customized mode (Angepasster Modus)

Diese Modus ermöglicht Ihnen die Anpassung der Bildschirmanzeige basierend auf Ihren bevorzugten Farbtemperatur-, Farbton- und Sättigungswerten.

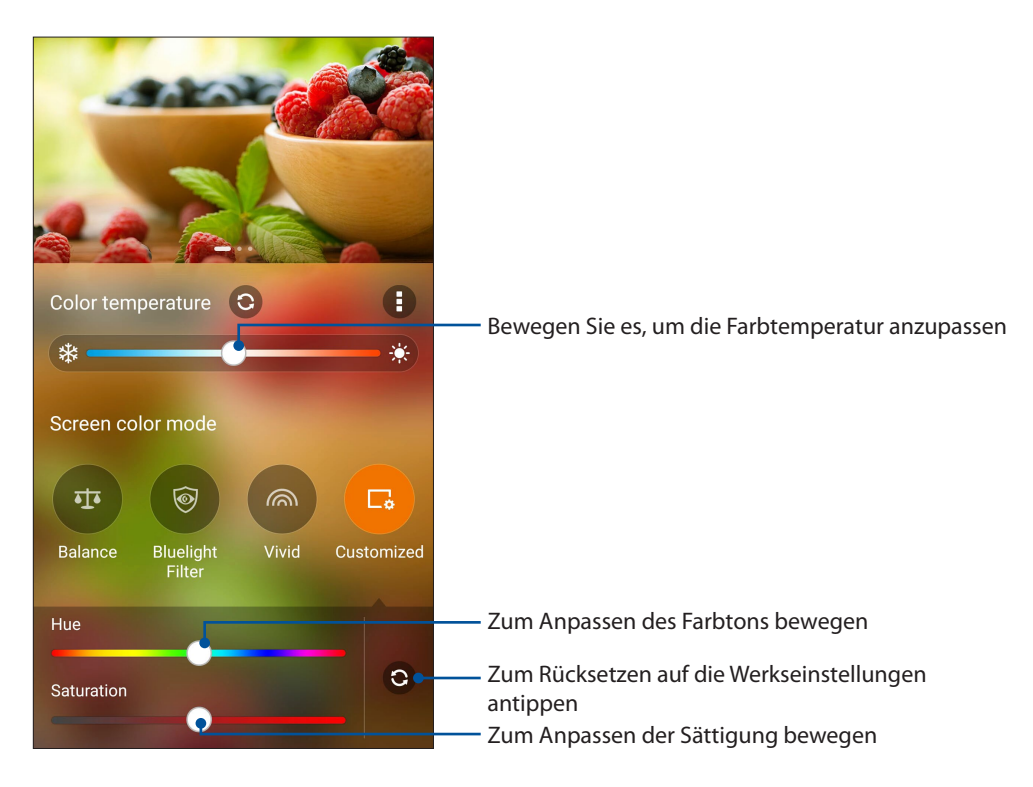

**HINWEIS:** Über das Fenster Quick settings (Schnelleinstellungen) können Sie auch schnell den Modus Splendid screen (Splendid-Bildschirm) einstellen.

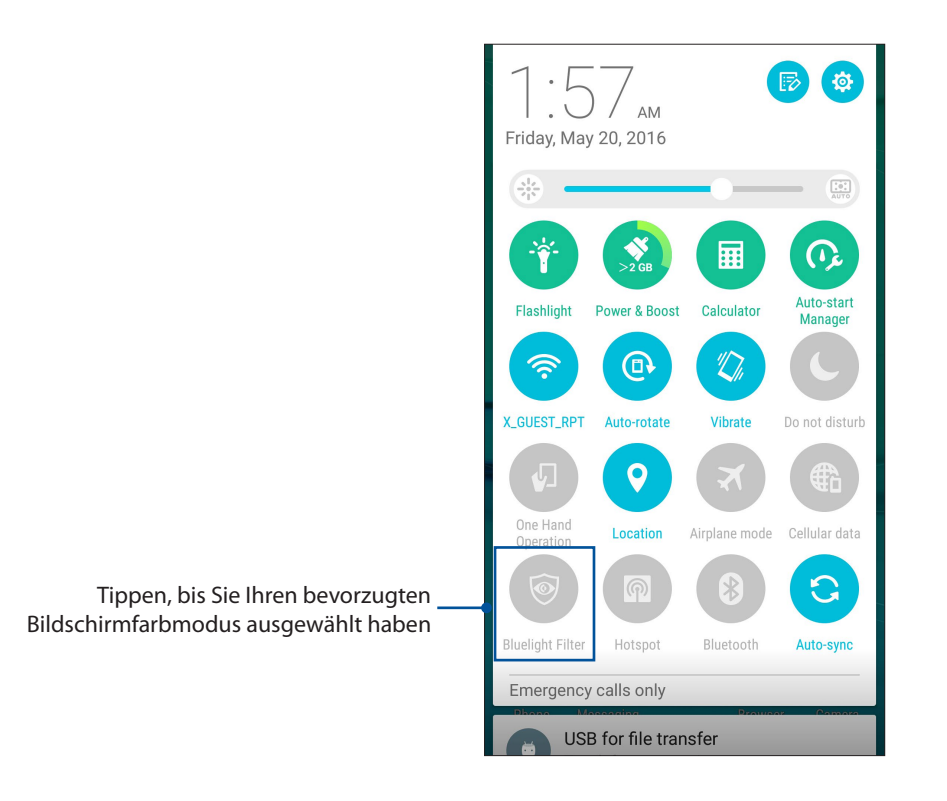

#### **Power Saver**

Der Energiesparmodus kann die Akkulaufzeit Ihres ASUS Phones entscheidend verlängern – auch wenn Sie das ASUS Phone gerade nicht nutzen oder wenn es mit einem Netzwerk verbunden ist. Passen Sie die Energieeinstellungen für Ihre häufigsten Aktivitäten wie E-Mails lesen oder ansehen von Videos intelligent an.

#### Einrichten von Power Saver

Mehrere Akku-Modi optimieren die Energieleistung Ihres ASUS Phones für verschiedene Anwendungsszenarien.

1. Tippen Sie im Home-Bildschirm auf > **Power Saver**, um den Power Saver zu starten.

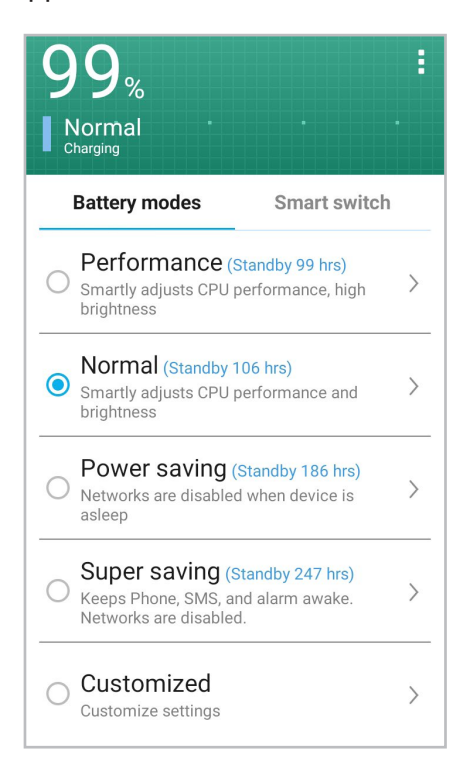

- 2. Tippen Sie auf **Battery modes (Akku-Modi)**, um einen dieser Modi auszuwählen:
	- **Leistungsmodus:** Maximiert die Leistung Ihres ASUS Phones.
	- **Normaler Modus:** Bietet ein ausgewogenes Verhältnis zwischen Leistung und Energieverbrauch Ihres ASUS Phones.
	- **Energiesparmodus:** Trennt die Netzwerkverbindung, wenn sich Ihr ASUS Phone im Ruhemodus oder im Leerlauf befindet, um seine Akkulaufzeit zu verlängern.
	- **Super-Energiesparmodus:** Trennt die Netzwerkverbindung und lässt nur einige grundlegende Funktionen aktiviert, um die Akkulaufzeit vollkommen zu maximieren.
	- **Angepasster Modus:** Sie können die Helligkeit des Bildschirms festlegen, die Netzwerkverbindung ein-/ausschalten und bestimmte Apps zum Empfang von Benachrichtigungen auswählen.
- 3. Tippen Sie auf **Smart Switch (Intelligentes Umschalten)** > **Umschalten nach Akkustand**, um einen Akkustand festzulegen, der den Super-Energiesparmodus auslöst.

Tippen Sie auf **Smart Switch (Intelligentes Umschalten)** > **Geplantes Umschalten**, um ein automatisches Umschalten in einen bestimmten Akkumodus zeitlich festzusetzen.

# *Ihr Zen pflegen 11*

# **Ihr Gerät auf dem neuesten Stand halten**

Halten Sie Ihr ASUS Phone mit Android-Systemaktualisierungen und aktualisierten Apps und Funktionen auf dem neuesten Stand.

#### **Ihr System aktualisieren**

- 1. Tippen Sie auf und dann auf **Settings (Einstellungen)**.
- 2. Wischen Sie zur Anzeige weiterer Elemente am Settings (Einstellungen)-Bildschirm nach unten, tippen Sie dann auf **About (Info)**.
- 3. Tippen Sie auf **System update (Systemaktualisierung)], dann auf Check Update (Nach Aktualisierung suchen)**.

Sie können Ihr System auch mit der System Update App aktualisieren:

- 1. Tippen Sie im Home-Bildschirm auf > **System Update**.
- 2. Tippen Sie auf **Nach Aktualisierung suchen**.

**HINWEIS:** Unter Last update check: (Letzte Suche nach Aktualisierungen:) im System update (Systemaktualisierung)-Fenster können Sie prüfen, wann das System Ihres ASUS Phones zuletzt aktualisiert wurde.

#### Speicher

Sie können Daten, Apps oder Dateien auf Ihrem ASUS Phone (interner Speicher), auf einem externen Speichergerät oder in einem Online-Speicher aufbewahren. Zum Übertragen oder Herunterladen Ihrer Dateien in einen bzw. aus einem Online-Speicher benötigen Sie eine Internetverbindung. Verwenden Sie das mitgelieferte USB-Kabel, um Dateien zu oder von dem Computer auf das ASUS Phone zu kopieren.

# Backup and reset (Sichern und rücksetzen)

Mit Ihrem ASUS Phone können Sie Daten, WLAN-Kennwörter und andere Einstellungen auf Google-Servern sichern.

- 1. Tippen Sie auf **und dann auf Settings (Einstellungen)** > **Backup and reset (Sichern und rücksetzen)**.
- 2. Über das Backup and reset (Sichern und rücksetzen)-Fenster können Sie:
	- **Meine Daten sichern:** Diese Funktion sichert bei Aktivierung Ihre Daten, Wi-Fi-Kennwörter und andere Einstellungen auf Google-Servern.
	- **Backup account (Sicherungskonto):** Ermöglicht Ihnen die Angabe Ihres zugehörigen Kontos beim Speichern Ihrer Sicherung.
	- **Automatic Restore (Automatisch wiederherstellen):** Diese Funktion vereinfacht die Wiederherstellung gesicherter Einstellungen und Daten, wenn Sie eine App neu installieren.
- **Netzwerkeinstellungen zurücksetzen:** Setzt alle Netzwerkeinstellungen, einschließlich WLAN, Mobilfunkdaten und Bluetooth-Einstellungen zurück.
- **Factory data reset (Auf Werksdaten zurücksetzen):** Löscht alle Daten auf dem Telefon.

## **Ihr ASUS Phone absichern**

Mit den Sicherheitsfunktionen Ihres ASUS Phones können Sie unerwünschte Anrufe und Zugriff auf Ihre Daten wirksam unterbinden.

#### Ihren Bildschirm freigeben

Wenn der Bildschirm gesperrt ist, können Sie ihn mit den Sicherheitsfreigabeoptionen des ASUS Phones öffnen.

- 1. Tippen Sie auf **und dann auf Settings (Einstellungen)** > **Lock Screen (Sperrbildschirm)**.
- 2. Tippen Sie auf **Screen lock (Sperrbildschirm)**, wählen Sie dann eine Option zur Freigabe Ihres ASUS Phones.

#### **HINWEISE:**

- • Weitere Informationen finden Sie im Abschnitt **Unlock screen options (Bildschirmfreigabeoptionen)**.
- • Tippen Sie zum Deaktivieren der von Ihnen eingestellten Bildschirmfreigabeoption am Choose screen lock (Bildschirmsperre wählen)-Bildschirm auf **None (Ohne)**.

#### Bildschirmfreigabeoptionen

Wählen Sie aus diesen Optionen zum Sperren Ihres ASUS Phones.

#### Wischen

Streichen Sie nach oben, um Ihr ASUS Phone zu entsperren.

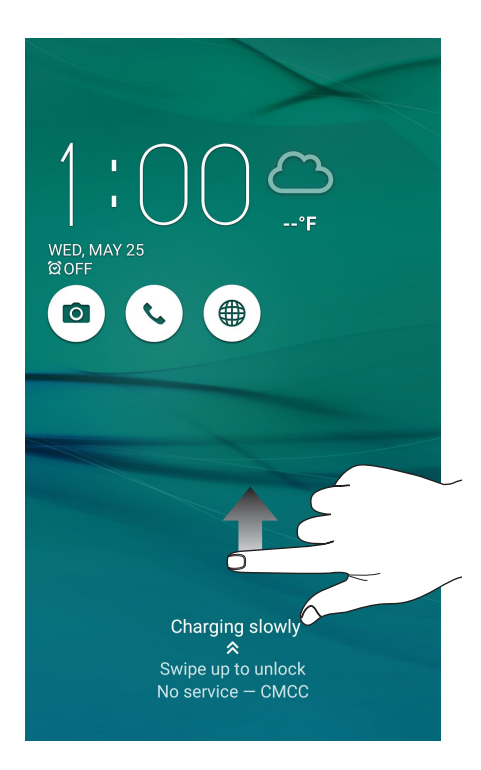

PIN Geben Sie eine mindestens vierstellige PIN ein.

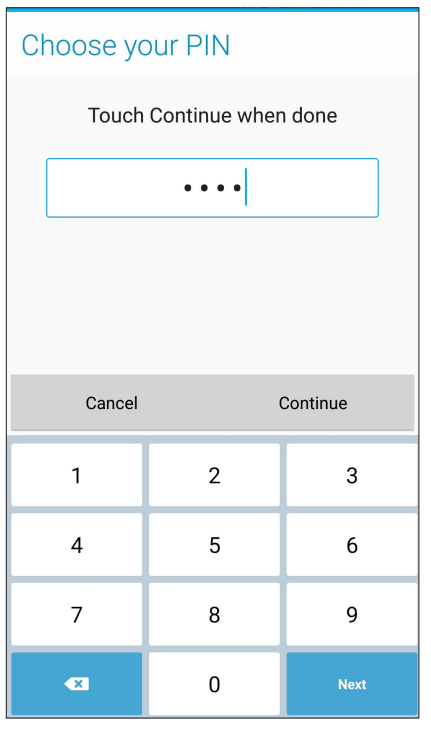

**WICHTIG!** Achten Sie darauf, sich die von Ihnen erstellte PIN zur Freigabe Ihres Gerätes einzuprägen.

#### Pattern (Muster):

Wischen Sie mit Ihrem Finger von einem Punkt zum nächsten und erzeugen Sie so ein Muster.

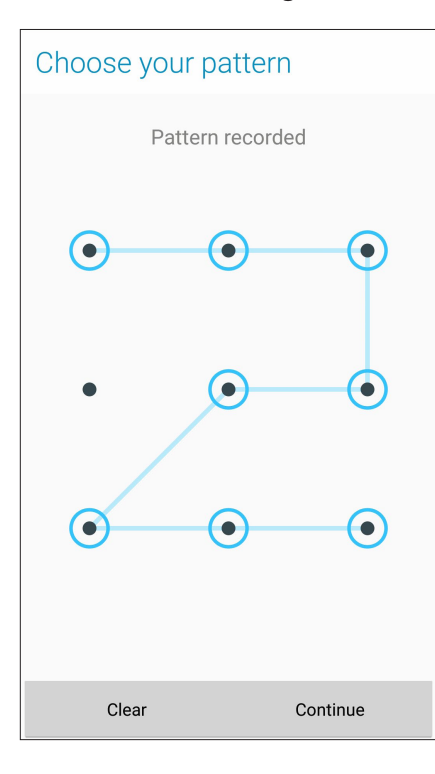

**WICHTIG!** Zur Erstellung eines Musters müssen Sie mindestens vier Punkte verbinden. Achten Sie darauf, sich das von Ihnen erstellte Muster zur Freigabe Ihres Gerätes einzuprägen.

#### **Kennwort**

Geben Sie ein mindestens vierstelliges Kennwort ein.

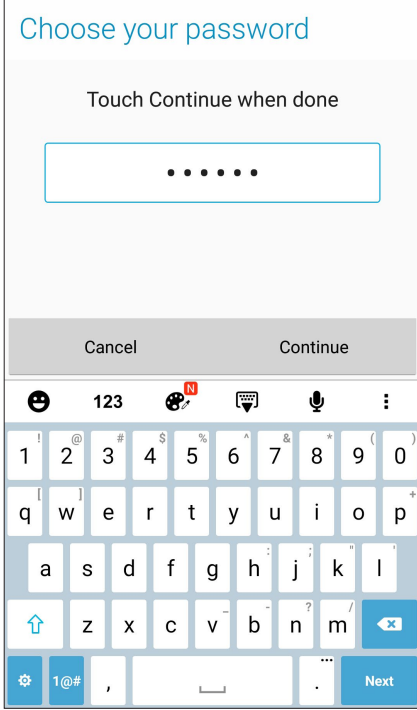

**WICHTIG!** Achten Sie darauf, sich das von Ihnen erstellte Kennwort zur Freigabe Ihres Gerätes einzuprägen.

#### Weitere Bildschirmsicherheitsfunktionen konfigurieren

Neben der Auswahl des Bildschirmsperrmodus können Sie Folgendes im Screen security (Bildschirmsicherheit)-Fenster durchführen:

- **Schnellzugriff:** Stellen Sie den Quick Access(Schnellzugriff)-Schalter zum Starten von Apps am Sperrbildschirm durch Wischen auf **ON (Ein)** ein.
- • **Sofortbildkamera:** Schieben Sie den Instant camera(Sofortbildkamera)-Schalter zum Starten der App Camera (Kamera) auf **ON (Ein)**; dies ist auch dann möglich, wenn sich Ihr ASUS Phone durch zweimaliges Drücken der Lautstärketaste im Inaktivitätsmodus befindet.
- **Lock screen message: (Sperrbildschirm-Mitteilung):** Zum Bearbeiten und Eingeben der Informationen, die am Sperrbildschirm angezeigt werden sollen, antippen.

#### Ihr ASUS Phone-Identität einrichten

Erfahren Sie mehr über die Identität Ihres ASUS Phones – zum Beispiel Seriennummer, IMEI (International Mobile Equipment Identity – internationale Mobilgeräteidentität) oder Modellnummer.

Diese Angaben sind wichtig: Falls Ihr ASUS Phone einmal abhanden kommen sollte, können Sie sich an Ihren Mobilfunkanbieter wenden und diese Informationen zum Sperren Ihres ASUS Phones verwenden.

So zeigen Sie Daten zur Identität Ihres ASUS Phones an:

- 1. Tippen Sie auf **III** > Einstellungen.
- 2. Wischen Sie zur Anzeige weiterer Elemente am Settings (Einstellungen)-Bildschirm nach unten, tippen Sie dann auf **About (Info)**. Der Informationen-Bildschirm zeigt Status, rechtliche Hinweise, Modellnummer, Betriebssystemversion, Hardware- und Softwareinformationen zu Ihrem Padfone an.
- 3. Tippen Sie zur Anzeige von Seriennummer, SIM-Kontaktnummer und IMEI Ihres ASUS Phones auf **Status**.

# *Anhang*

# **Hinweise**

# CE RF Einhaltung der Strahlungsrichtlinien

Dieses Gerät erfüllt die EU-Anforderungen (1999/519/EG) zur Beschränkung der Exposition der Bevölkerung gegenüber elektromagnetischen Feldern zum Schutz der Gesundheit.

Dieses Gerät wurde beim Betrieb am Körper getestet und erfüllt die ICNIRP-Expositionsrichtwerte, sowie den europäischen Standard EN 62209-2, für die Verwendung mit bestimmtem Zubehör. SAR wird mit diesem Gerät in einem Abstand von 0,5 cm zum Körper gemessen, während im höchsten zulässigen Ausgabeleistungsniveau in allen Frequenzbändern dieses Gerätes gesendet wird. Bei der Verwendung von Zubehör, welches Metall enthält, stimmen die Werte unter Umständen nicht mit den Expositionsrichtlinien der ICNIRP überein.

#### CE-Kennzeichen-Warnung

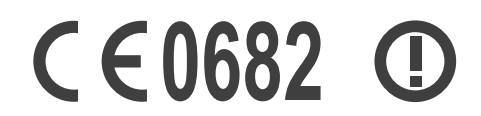

#### **CE-Zeichen für Geräte mit Wireless LAN/Bluetooth**

Dieses Gerät stimmt mit den Anforderungen der Richtlinie 1999/5/EU des Europaparlaments und der Europäischen Kommission vom 9. März 1999 überein, in der Funk- und Telekommunikationsgeräte und die gegenseitige Anerkennung der Konformität geregelt sind.

Die höchsten CE-SAR-Werte für dieses Gerät sind wie folgt:

- 0,663 W/Kg (Kopf) @10g
- 0.970 W/Kg (Körper) @10g

#### Vermeidung von Hörverlust

Setzen Sie sich zur Vermeidung von Hörschäden nicht über einen längeren Zeitraum hohen Lautstärken aus.

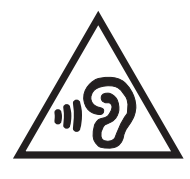

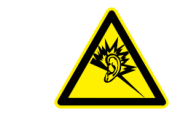

À pleine puissance, l'écoute prolongée du baladeur peut endommager l'oreille de l'utilisateur.

Frankreich: Kopf-/Ohrhörer für dieses Gerät entsprechen den Anforderungen zum Schalldruckpegel der gültigen Standards EN50332-1:2013 und/oder EN50332-2:2013, wie durch den französischen Artikel L.5232-1 gefordert.

#### Laser-Sicherheitsinformationen

KLASSE 1 LASERPRODUKT

#### Stromsicherheitsanforderungen

Produkte mit einem elektrischen Strom von bis zu 6A und einem Gewicht über 3kg müssen geprüfte Netzkabel benutzen. Diese müssen mindestens folgende Werte aufweisen: H05VV-F, 3G, 0,75mm<sup>2</sup> oder H05VV-F, 2G, 0,75mm<sup>2</sup>.

#### ASUS Recycling/Rücknahmeservices

Das ASUS-Wiederverwertungs- und Rücknahmeprogramm basiert auf den Bestrebungen, die höchsten Standards zum Schutz der Umwelt anzuwenden. Wir glauben, dass die Bereitstellung einer Lösung für unsere Kunden die Möglichkeit schafft, unsere Produkte, Batterien, andere Komponenten und ebenfalls das Verpackungsmaterial verantwortungsbewußt der Wiederverwertung zuzuführen. Besuchen Sie bitte die Webseite http://csr.asus.com/english/ Takeback.htm für Details zur Wiederverwertung in verschiedenen Regionen.

#### Hinweis zur Beschichtung

**WICHTIG**! Um die elektrische Isolation und die elektrische Sicherheit zu gewährleisten, ist das Gehäuse mit einer Beschichtung zur Isolation versehen. Diese Beschichtung ist an den E/A-Anschlüssen des Gerätes nicht vorhanden.

### ASUS-Umwelthinweis

ASUS widmet sich der Herstellung umweltfreundlicher Produkte/Verpackungen, um die Gesundheit seiner Kunden zu schützen, während gleichzeitig die Umweltbelastung verringert wird. Die Verringerung der Anzahl der Seiten im Benutzerhandbuch ist ein weiterer Beitrag zur Reduzierung des CO2-Ausstoßes.

Das vollständige Benutzerhandbuch und verwandte Informationen finden Sie in diesem ASUS-Tablet oder auf der ASUS-Support-Webseite http://support.asus.com/.

Modellname: ASUS\_Z016D (ZS570KL)

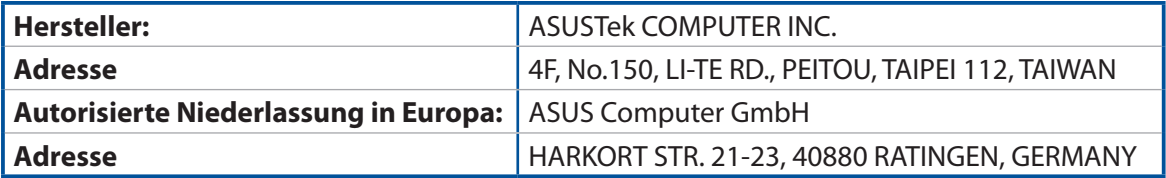